# ProfiLux 4

# Programmierhandbuch

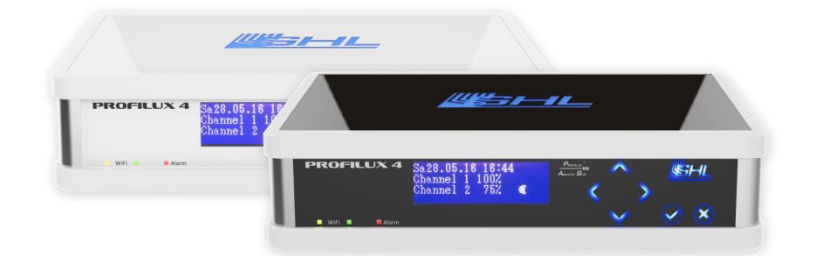

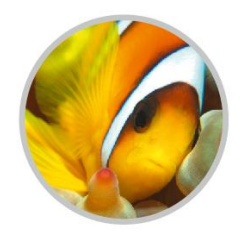

Gültig ab Firmware-Version 7.02

Stand 2017-02-06

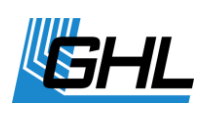

### Inhaltsverzeichnis

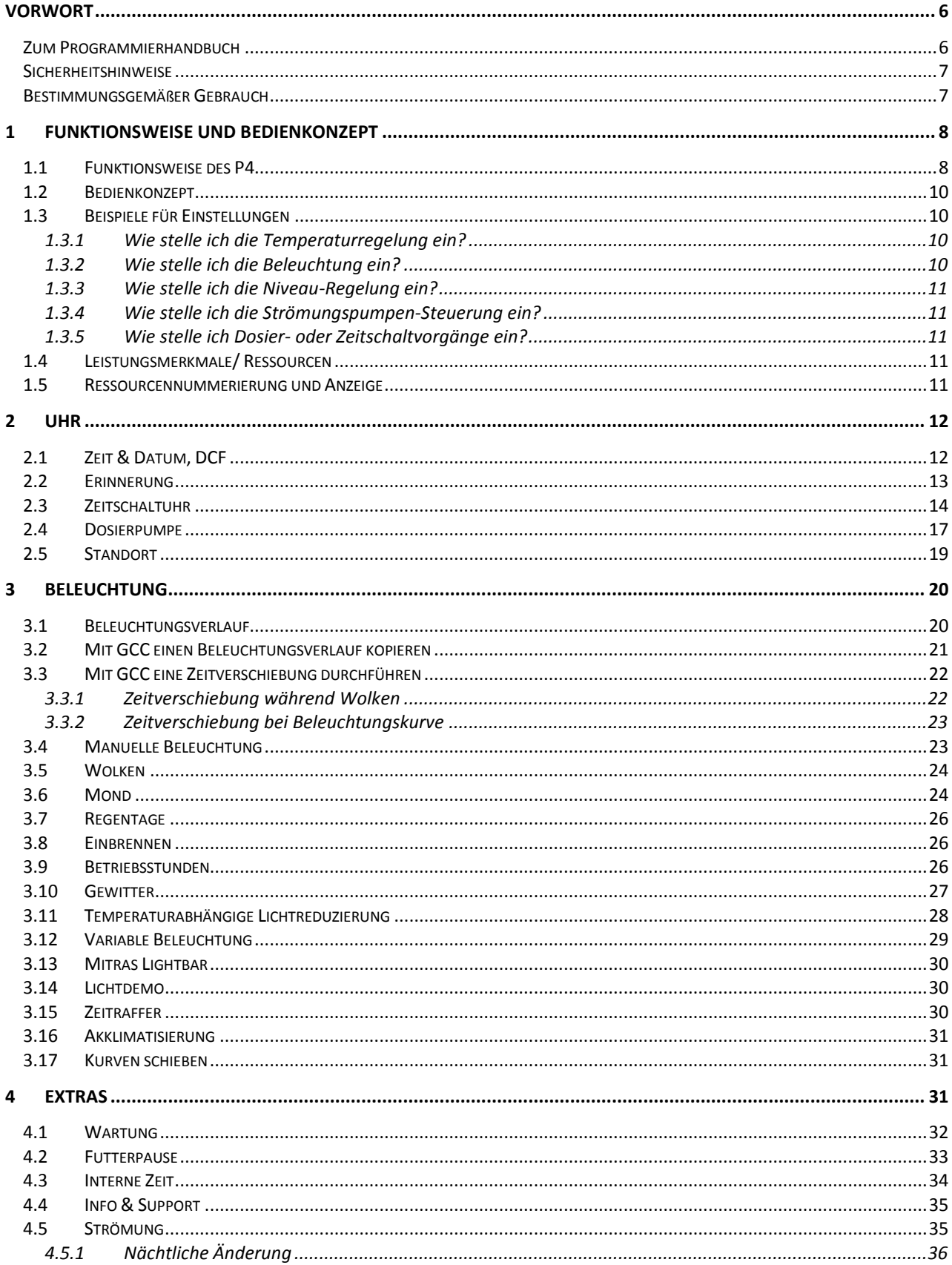

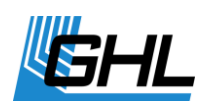

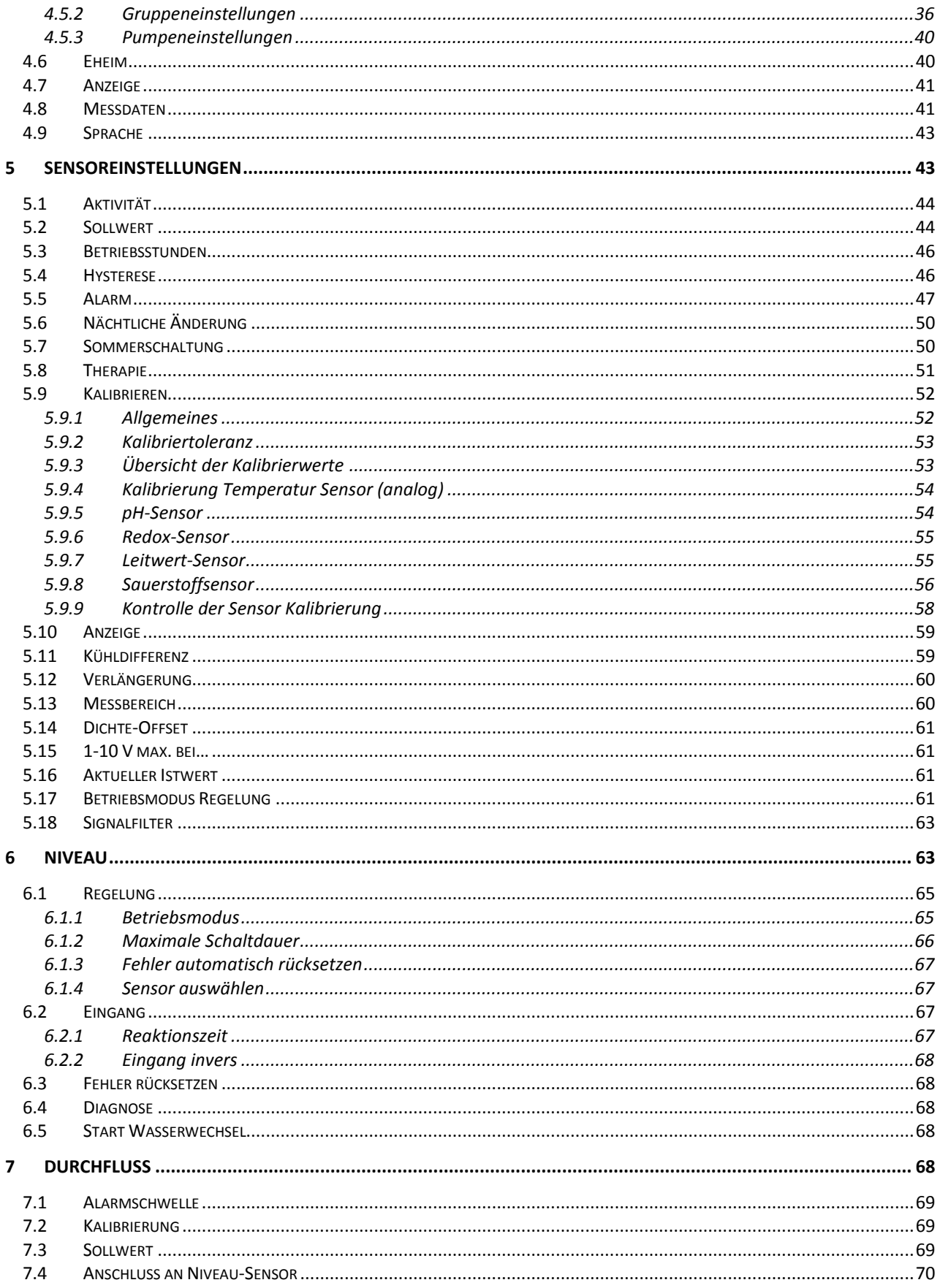

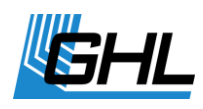

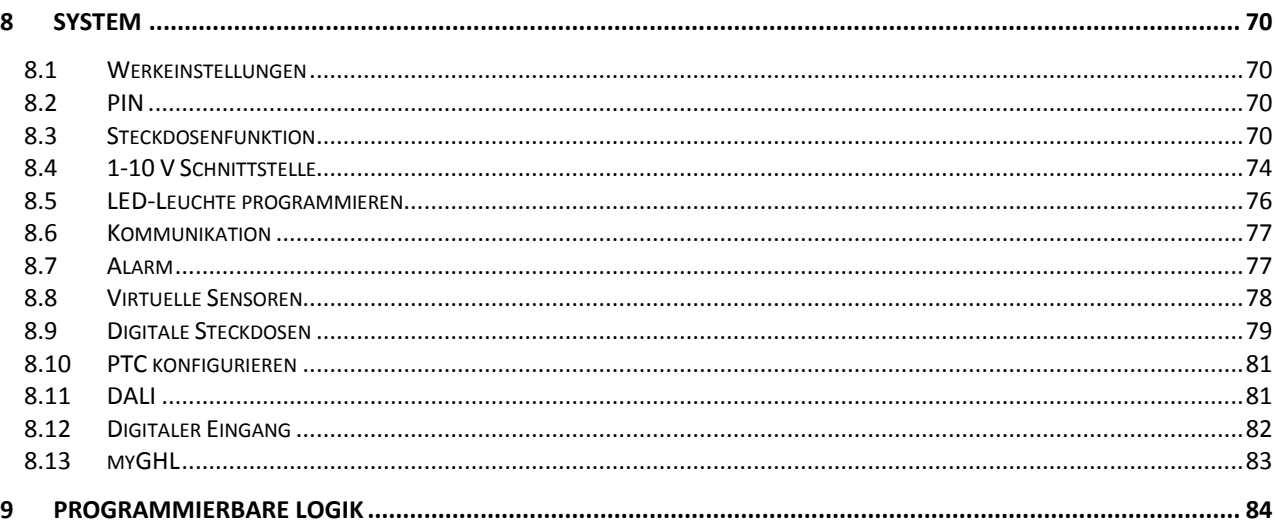

Nachfolgend sehen Sie eine Übersicht über die Menüstruktur des ProfiLux 4 bei Bedienung über das Bedienfeld: (die Struktur ist im PC-Programm GHL Control Center ähnlich)

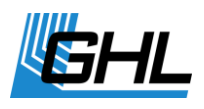

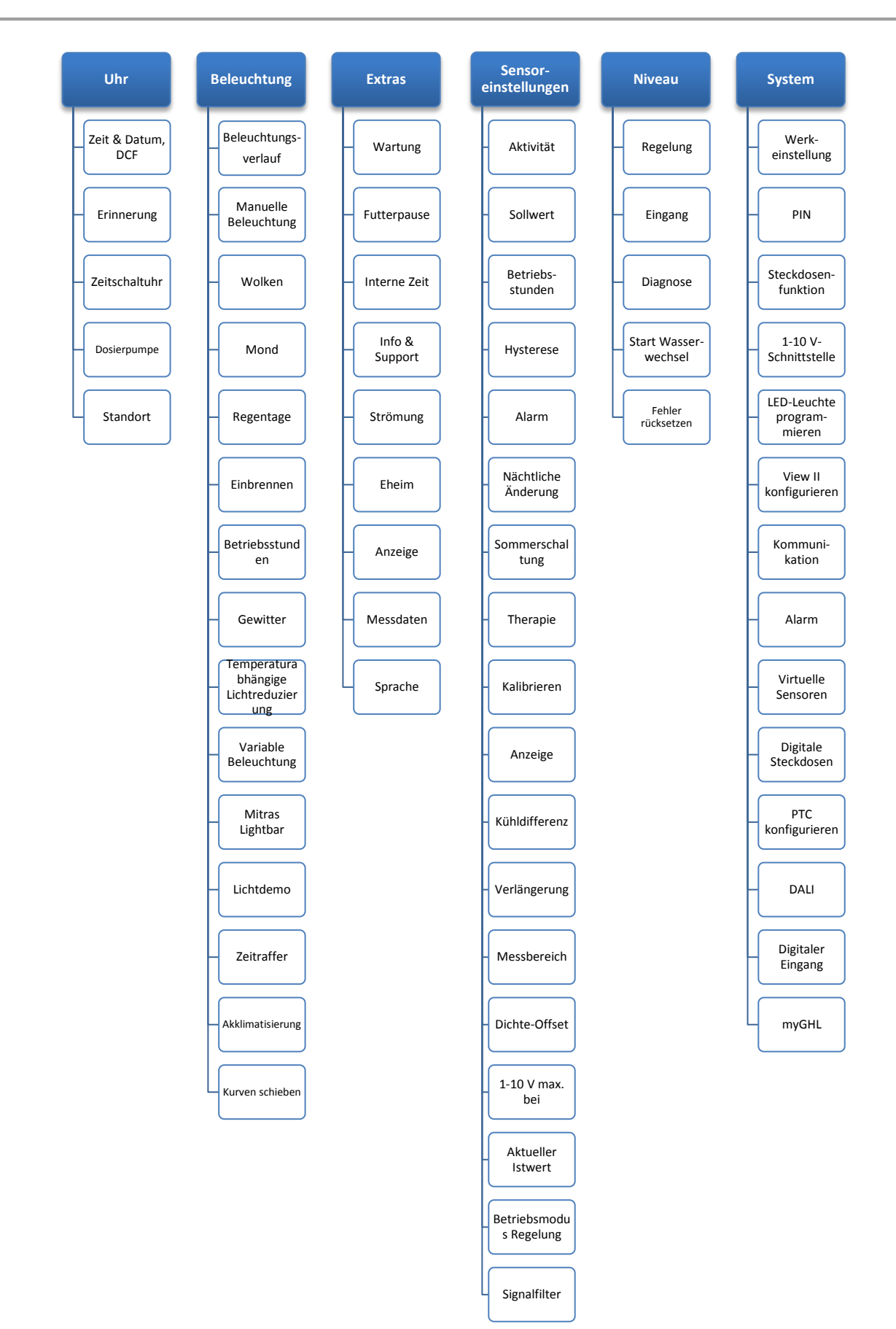

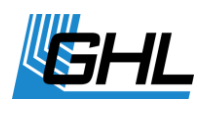

# Vorwort

Dieses Handbuch ergänzt die Bedienungsanleitung zur *Mitras® LX7*. Dieses Handbuch baut auf die Bedienungsanleitung auf und kann diese in keinem Fall ersetzen.

# Holen Sie das Beste aus Ihrem GHL-Produkt heraus

GHL-Produkte sind einfach und intuitiv zu bedienen. Um die Bandbreite aller Funktionen vollständig nutzen zu können, empfehlen wir Ihnen, unsere Programmieranleitung und Bedienungsanleitung zusammen zu lesen. Auf diese Weise erhalten Sie den tiefsten Einblick in die Funktionalität und können unsere Produkte optimal nutzen. Diese und weitere hilfreiche Dokumente können Sie im Downloadbereich unserer Website [www.aquariumcomputer.com](http://www.aquariumcomputer.com/) (Support-> Downloads) herunterladen. Besuchen Sie unsere Homepage, unser Supportforum oder folgen Sie uns auf Facebook und werden Sie so zum GHL-Produkt Experten.

### Zum Programmierhandbuch

Diese Programmieranleitung geht hauptsächlich auf die Konfiguration über die Tastatur der *ProfiLux 4* ein, die Bedienung mit der PC-Software *GHL Control Center* weicht an manchen Stellen von dieser Beschreibung ab. Die einzelnen Einstellungen haben jedoch am Gerät wie in der PC-Software dieselben Bedeutungen.

Bitte lesen Sie zuvor die Bedienungsanleitung aufmerksam durch, damit Sie mit der Bedienung des *ProfiLux 4* vertraut sind.

GHL Produkte sind für ihre größtmögliche Sicherheit bekannt. Diese Produktsicherheit kann jedoch nur dann gewährleistet werden, wenn Sie die nachfolgenden Sicherheitshinweise sowie die Sicherheitshinweise der Bedienungsanleitung zum *ProfiLux 4* befolgen.

Die Nichtbeachtung dieser Anleitung sowie der Bedienungsanleitung zum *ProfiLux 4* hat den Verlust etwaiger Gewährleistungsansprüche zur Folge.

In dieser Bedienungsanleitung werden folgende Symbole verwendet:

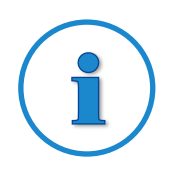

### **TIPP**

Allgemeiner Hinweis, Tipp oder Ratschlag.

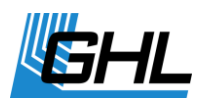

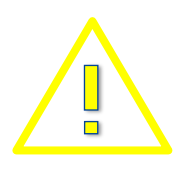

### **WARNUNG**

Wichtiger Hinweis zum Betrieb, zur Vermeidung von Geräteschäden und zur Sicherheit von Personen.

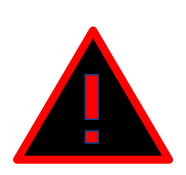

### **ACHTUNG**

Warnhinweis, die Nichtbeachtung kann zu Verletzungen oder Beschädigungen am Gerät führen.

### Sicherheitshinweise

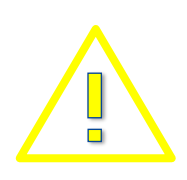

### **WARNUNG**

Dieses Gerät darf nicht benutzt werden

- von kleinen Kindern und hilfsbedürftigen Personen, mit eingeschränkten physischen, sensorischen oder geistigen Fähigkeiten
- von Personen, denen es an Kenntnissen und Erfahrungen fehlt

### Bestimmungsgemäßer Gebrauch

Der *ProfiLux 4* ist ausschließlich für den Gebrauch im häuslichen Bereich bestimmt. Der *ProfiLux 4* darf nur mit GHL Zubehör betrieben werden.

Installieren Sie das Gerät so, dass kein Spritzwasser, keine Feuchtigkeit oder Flüssigkeiten eindringen können.

Der Computer darf nur für Mess- Steuer- und Regelungsaufgaben an einem Aquarium in trockenen Innenräumen genutzt werden.

Beachten Sie zu Ihrer Sicherheit auch die Gefahrenhinweise und Sicherheitsvorschriften, die im Text der folgenden Kapitel sowie in der Bedienungsanleitung zum *ProfiLux 4* stehen.

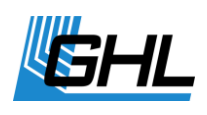

# 1 Funktionsweise und Bedienkonzept

#### 1.1 Funktionsweise des P4

Anhand der folgenden Grafik erhalten Sie einen groben Überblick über die Funktionsweise des *ProfiLux 4* Aquariencomputers. Es zeigt auch das Zusammenspiel der unterschiedlichen Systemkomponenten.

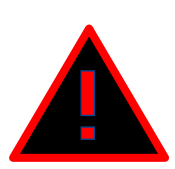

### **ACHTUNG**

Bitte beachten Sie folgendes:

- Der *ProfiLux 4 Computer* und seine Komponenten (ProfiLux 4 System) führt Mess-, Steuer und Regelungsaufgaben aus, die auf Ihren vorgenommenen Einstellungen basieren. Es erfolgt keine Plausibilitätsprüfung der von Ihnen vorgenommenen Einstellungen.
- Die Werkeinstellungen des Computers müssen von Ihnen an die Erfordernisse Ihres Aquariums situationsgerecht angepasst werden.
- Sie sind allein verantwortlich für die Plausibilität der durch Sie vorgenommenen Einstellungen des Computers und seiner Systemkomponenten.
- Der *ProfiLux4 Computer* kann nicht fehlendes Fachwissen ersetzen, das für die Unterhaltung und Pflege eines Aquariums oder Terrariums erforderlich ist.
- Lassen Sie Ihr Aquarium/ Terrarium nie längere Zeit ohne Aufsicht.
- Das *ProfiLux*-*System* kann Sie bei sehr vielen Aufgaben unterstützen und Ihnen Fehlerzustände anzeigen – es kann aber auf gar keinen Fall eine regelmäßige persönliche Aufsicht und Kontrolle ersetzen.
- Die maximale Zeitspanne ohne persönliche Aufsicht hängt davon ab, wie lange Ihr Aquarium/Terrarium auch bei Fehlerzuständen ohne signifikante Schäden überstehen kann.
- Denken Sie immer daran, dass jede Technik ausfallen kann und Fehlfunktionen nie ausgeschlossen werden können! Ein Stromausfall, ungünstige Einstellungen, eine Beschädigung (z.B. durch Wasser oder Überspannung) oder schlicht eine unerwartete Betriebssituation, kann zu fatalen Schäden führen.
- Der Hersteller lehnt jegliche Verantwortung bzw. Haftung für Schäden ab!

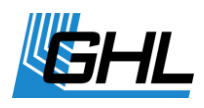

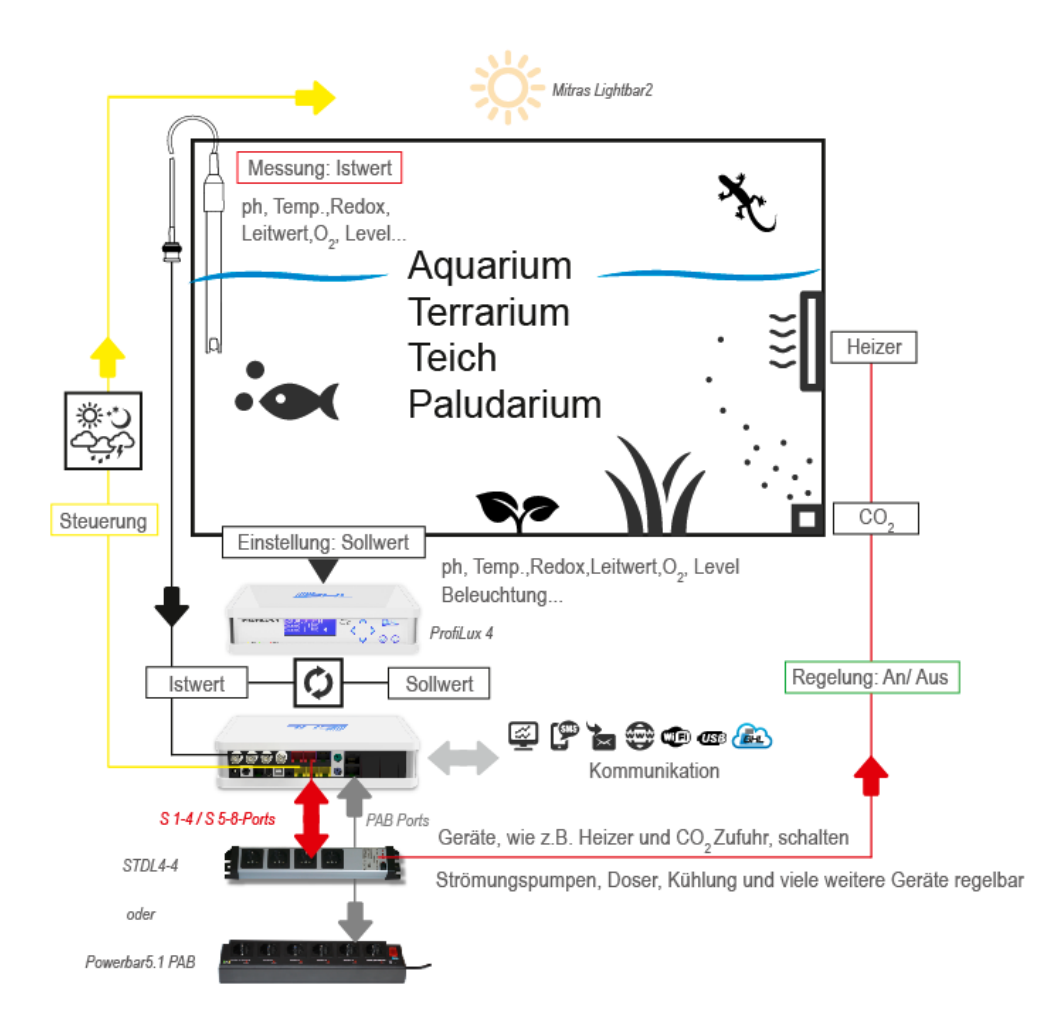

*Die Grafik zeigt beispielhaft, die Funktionsweise des ProfiLux Systems*.

Am *ProfiLux 4* bzw. an entsprechenden Zusatzkarten können Sensoren zur Erfassung verschiedener Werte (z.B. Temperatur, Luftfeuchte) angeschlossen werden. Jedem dieser Sensoren ist ein Regelkreis zugeordnet, dessen Parameter (Sollwert, Hysterese, nächtliche Änderung, etc.) eingestellt werden können.

Die Regelung eines Sensors schaltet die zugehörigen Schaltsteckdosen (z.B. *pH aufwärts* und *pH abwärts* bei der pH-Wert-Regelung oder *Heizstab*, *Bodenheizung* und *Kühlung* bei der Temperaturregelung).

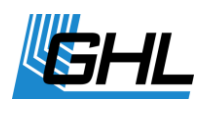

### 1.2 Bedienkonzept

Das Bedienkonzept der ProfiLux Computer unterscheidet strikt zwischen zwei Gruppen von Einstellungen:

- Einstellungen von *Funktionen* wie z.B. pH-Sollwert, Helligkeitsverlauf einer Leuchte oder Verhalten von Pumpen
- Einstellungen von *Hardware* wie z.B. das Verhalten einer Schaltsteckdose (soll diese Schaltsteckdose einer Beleuchtung, einer Zeitschaltuhr oder einem Temperatursensor zugeordnet sein) oder das Verhalten einer 1 – 10 V-Schnittstelle (soll diese Schnittstelle einer Beleuchtung oder einer Pumpe zugeordnet sein)

Dieses Konzept ist äußerst flexibel, da eine Funktion weitgehend unabhängig von der dazu zugeordneten Hardware und umgekehrt die Hardware weitgehend unabhängig von der Funktion geändert werden kann.

Dieses Konzept ermöglicht es Ihnen, z.B. eine andere Steckdose zum Schalten Ihres Heizstabes auszuwählen, während die zugehörigen Temperatureinstellungen unverändert bleiben können.

### 1.3 Beispiele für Einstellungen

Zum besseren Verständnis folgen hier typische Einstellungsbeispiele

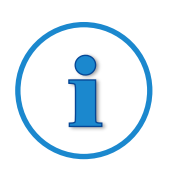

### **TIPP**

Es ist sinnvoll, wenn Sie grundsätzlich als erstes die *Funktion* einstellen.

#### 1.3.1 Wie stelle ich die Temperaturregelung ein?

- 1. Einstellung der Funktion: Stellen Sie die gewünschte Solltemperatur ein, siehe *Sensoreinstellungen*-> *Sollwert*.
- 2. Einstellung der Hardware: Stellen Sie ein, welcher Schaltausgang (Steckdose) für das Schalten des Heizstabes, des Bodenheizers und der Kühlung (falls vorhanden) zuständig ist, siehe auch unter *System->Steckdosenfunktion*.

#### 1.3.2 Wie stelle ich die Beleuchtung ein?

- 1. Einstellung der Funktion: Stellen Sie den Beleuchtungsverlauf gemäß Ihren Wünschen ein, siehe auch unter Punkt *Sensoreinstellungen*->*Sollwert.*
- 2. Einstellung der Hardware: Stellen Sie ein, welche Schaltsteckdose (bei nicht dimmbaren Leuchten), siehe auch unter Punkt *System->Steckdosenfunktion*, welche 1 – 10 V-Schnittstelle (bei dimmbaren Leuchten), siehe auch unter Punkt *System->1-10 V*

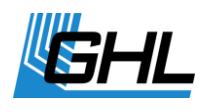

*Schnittstelle*, oder ob die Mitras Lightbar Schnittstelle (bei Ansteuerung eines Mitras Lightbar) auf diesen Beleuchtungsverlauf reagieren soll.

#### 1.3.3 Wie stelle ich die Niveau-Regelung ein?

- 1. Einstellung der Funktion: Stellen Sie den Betriebsmodus und das Verhalten des Niveausensors ein, siehe auch unter *Niveau->Regelung.*
- 2. Einstellung der Hardware: Stellen Sie ein, welcher Schaltausgang (Steckdose) von der Niveau-Regelung geschaltet werden soll, siehe auch unter *System->Steckdosenfunktion*.

#### 1.3.4 Wie stelle ich die Strömungspumpen-Steuerung ein?

- 1. Einstellung der Funktion: Stellen Sie die Pumpengruppen und die Strömungspumpen ein, siehe auch unter *Extras->Strömung*.
- 2. Einstellung der Hardware: Stellen Sie ein, welcher Schaltausgang (bei nicht geschwindigkeitsvariablen Pumpen), siehe auch unter *System->Steckdosenfunktion*, oder welche 1 – 10 V-Schnittstelle (bei geschwindigkeitsvariablen Pumpen), siehe siehe auch unter *System->1-10 V Schnittstelle*, auf die Pumpe(n) reagieren soll(en).

#### 1.3.5 Wie stelle ich Dosier- oder Zeitschaltvorgänge ein?

- 1. Einstellung der Funktion: Stellen Sie zuerst die gewünschte Zeitschaltuhr oder Dosierpumpe (Achtung: Nur Dosierpumpeneinheit 1. Generation, Doser 2 wird über PAB geregelt!) ein, siehe auch unter *Uhr->Zeitschaltuhr*. bzw. siehe auch unter *Uhr->Dosierpumpe*.
- 2. Einstellung der Hardware: Stellen Sie ein, welcher Schaltausgang (Steckdose) von dieser Zeitschaltuhr oder Dosierpumpe gesteuert werden soll, siehe auch unter *System->Steckdosenfunktion*.

#### 1.4 Leistungsmerkmale/ Ressourcen

Der Funktionsumfang Ihres *ProfiLux 4* und ggf. Ihres *ProfiLux Systems* wird bestimmt durch die vorhandenen Erweiterungskarten, Sensoren, *PAB*-Geräte und LED-Leuchten.

Die Gesamtheit aller im *ProfiLux System* zur Verfügung stehenden Ein- und Ausgänge wird dabei als Ressourcen bezeichnet.

#### 1.5 Ressourcennummerierung und Anzeige

Alle Ressourcen im System werden vom ProfiLux Computer auf die gleiche Art durchnummeriert.

Begonnen wird dabei immer mit den Ressourcen des ProfiLux Computers, dann folgen die der jeweiligen PAB-Geräte in der Reihenfolge der Zuordnung (Steckdosenleisten, Expansion Boxen etc.).

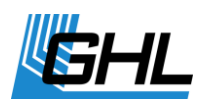

Die Nummerierung beginnt immer bei den internen Ressourcen des *ProfiLux 4*, gefolgt von den Ressourcen der Modulkarten in den Steckplätzen des *ProfiLux 4*. Die Nummerierung der Ressourcen der Erweiterungskarten erfolgt hier in der Reihenfolge der Karten in den Steckplätzen.

Dann folgen die Ressourcen des ersten gefundenen und zugeordneten PAB-Gerätes, danach die des zweiten PAB-Gerätes, usw.

# 2 Uhr

Hier können Sie alle zeitbezogenen Einstellungen vornehmen. *ProfiLux 4* verwendet die astronomische Stundenzählung, die den Tag in 24 h einteilt.

Im *ProfiLux 4* laufen zwei Uhren.

Die erste Uhr ist eine sog. Real-Time-Clock (RTC). Sie gibt die tatsächliche ("unsere") Uhrzeit wieder. Das ist auch die Zeit, die auf dem Display normalerweise zu sehen ist. Bei Stromausfall läuft diese Uhr akkugepuffert weiter.

Die zweite Uhr läuft im Gerät (intern). Diese interne Uhr steuert die automatischen Abläufe wie *Dimmen*, *Nachtabsenkung*, *Zeitschaltuhren* etc.

Beide Uhren laufen gewöhnlich gleich, außer bei Verstellung der tatsächlichen Zeit (z.B. beim automatischen oder manuellen Wechsel Winterzeit/Sommerzeit). Dann wird die interne Uhr nicht sofort, sondern innerhalb der eingestellten Tage nachgestellt. Bei z.B. einer Einstellung von 10 Tagen ergeben sich 60:10 = 6 Minuten täglich.

### 2.1 Zeit & Datum, DCF

Zunächst werden Sie gefragt, ob Sie *DCF* (externer Funkuhrempfänger, als Zubehör erhältlich) verwenden wollen.

Wenn Sie hier mit *Ja* bestätigen, wird die vom Funkuhrempfänger empfangene Zeit verwendet. Bei ausreichendem Empfang erübrigen sich hiermit die Einstellung des Datums und der Zeit, sie werden automatisch aktualisiert.

Falls Sie DCF nicht verwenden können Sie nun die Ganggenauigkeit der Uhr optimieren indem Sie eine *Korrektur pro Tag* (von -59 s bis 59 s) eingeben. Bei 0 s (Standardeinstellung) läuft die Uhr ohne Korrektur, andernfalls wird einmal pro Tag die eingestellte Sekundenzahl addiert (bzw. subtrahiert).

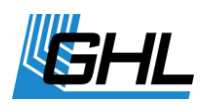

Danach haben Sie die Möglichkeit zu bestimmen, ob die ProfiLux - Uhr zwischen Normalzeit (MEZ) und Sommerzeit (MESZ) wechseln soll.

Verneinen Sie dies, dann gilt in Ihrem Aquarium ausschließlich Normalzeit (d.h. im Sommer geht die Uhr um eine Stunde falsch, dies kann evtl. sinnvoll sein, wenn Sie Ihren Fischen und Pflanzen eine Umstellung ersparen möchten).

Möchten Sie eine Umstellung, können Sie weiterhin einstellen, innerhalb von wie vielen Tagen die Zeitumstellung vorgenommen werden soll.

Bei Verwendung von DCF passiert diese sanfte Zeitanpassung ab dem Zeitpunkt des MEZ-MESZ-Wechsels.

Wenn DCF nicht verwendet wird, kann die Zeit manuell um eine Stunde verstellt werden. Auch in diesem Fall wird die interne Uhr langsam innerhalb der angegebenen Tage nachgeführt. Somit haben Sie die Möglichkeit, die eine Stunde auf mehrere Tage aufzuteilen und den Wechsel schonend vorzunehmen.

Im Anschluss können Sie Datum und Uhrzeit manuell einstellen.

Beim Abspeichern der Zeit werden Sie noch gefragt, ob Sie die interne Zeit (siehe oben) aktualisieren möchten.

Bei Bestätigung mit *Ja* wird die interne Zeit sofort auf die neue Zeit eingestellt. Bei *Nein* wird die interne Zeit, wie oben erläutert, langsam nachgeführt.

Beim ersten Einstellen der Zeit sollte hier mit *Ja* geantwortet werden, bei Verstellen der Uhr wegen Sommerzeit hingegen mit *Nein*.

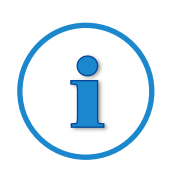

### **Hinweis**

Das DCF-Signal für die Funkuhr ist nicht immer vorhanden. Deshalb kann es vorkommen, dass manchmal kein Empfang möglich ist. Die interne Uhr läuft dennoch weiter und wird beim nächsten Empfang wieder synchronisiert (mögliche geringe Abweichungen werden korrigiert). Deshalb kann DCF auch bei nur gelegentlichem Empfang verwendet werden.

### 2.2 Erinnerung

*ProfiLux 4* kann Sie an noch auszuführende Tätigkeiten erinnern.

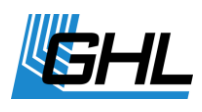

Sie werden durch einen Text, der im Wechsel mit der Standardanzeige auf dem Display erscheint, nach Ablauf einer einstellbaren Zeit (in Tagen) erinnert.

Die Erinnerung wird solange angezeigt, bis Sie diese als erledigt markieren.

Falls eine mehrfache Erinnerung eingestellt war, wird die Erinnerung wieder nach erneutem Ablauf der Zeit angezeigt.

Beispiel für eine mehrfach anzuzeigende Erinnerung könnte der monatliche Filterwechsel sein.

Eine Erinnerung, die nur einmal angezeigt werden soll, wäre zum Beispiel der Zeitpunkt, Ihre Fisch-Nachzucht ins Becken zu lassen.

Sie können insgesamt 16 Erinnerungstexte eingeben.

- Wählen Sie bitte zuerst den Erinnerungsspeicher (1 16) aus.
- Wählen Sie, ob die Erinnerung aktiv sein soll -> RETURN
- Falls diese Erinnerung gerade aktuell sein sollte, können Sie diese als erledigt markieren, sie wird dann nicht weiter angezeigt.
- Wenn Sie mit *Ja* diese Erinnerung aktiviert haben, können Sie einstellen, ob sie mehrfach erinnert werden wollen.
- Daraufhin können Sie eingeben, in wie vielen Tagen Sie erinnert werden möchten.
- Dann können Sie den Erinnerungstext eingeben. Drücken Sie zunächst die obere Pfeiltaste im Bedienfeld. Der Buchstabe *A* erscheint. Durch weiteres Drücken erscheint der Buchstabe *B*, erneutes Drücken *C* usw. Die Buchstaben erscheinen entsprechend Ihrer Reihenfolge im Alphabet. Wenn Sie wieder einen Buchstaben zurück wollen (z.B. von *C* nach *B*), dann drücken Sie die untere Pfeiltaste.

Mit Drücken der Pfeiltasten rechts und links, können Sie den Cursor nach rechts und links bewegen und weitere Buchstaben oder Leerzeichen eingeben.

Ist der Text fertiggestellt, drücken Sie bitte RETURN und Speichern diesen mit *JA* ->RETURN ab.

Nach Abspeichern zeigt *ProfiLux 4* zur Bestätigung an, wann die nächste Erinnerung ansteht.

#### 2.3 Zeitschaltuhr

*ProfiLux 4* verfügt über 32 frei programmierbare Zeitschaltuhren, deren *Funktion* Sie, wie nachfolgend beschrieben einstellen können. Die Schaltausgänge *(Hardware)*, die auf die Schaltvorgänge reagieren sollen, können, wie unter *System->Steckdosenfunktion* beschrieben, zugeordnet werden.

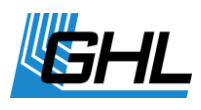

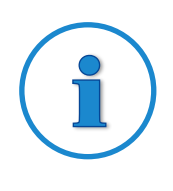

### **Hinweis**

Sie können eine Zeitschaltuhr für Dosierzwecke verwenden, für anspruchsvollere Funktionen empfehlen wir jedoch die Dosierpumpen-Steuerung zu verwenden, siehe *Uhr->Dosierpumpe*.

Nach Auswahl der Zeitschaltuhr, die Sie programmieren möchten, ist der Schaltmodus (Funktion) einzustellen. Unter folgenden Möglichkeiten kann gewählt werden:

#### *Normal*

Diese Betriebsart wird zur Programmierung längerer Schaltzeiten (Genauigkeit 1 Minute) verwendet.

Die Schaltzeit wird durch Eingabe der Einschaltzeit und der Ausschaltzeit festgelegt.

#### *Kurzzeit*

Mit dieser Einstellung können kurze Schaltzeiten (1 s bis 300 s, Genauigkeit 1 s) realisiert werden. Die Schaltzeit wird durch Eingabe der Einschaltzeit und der Dauer festgelegt.

#### *Dosieren automatisch*

Es finden so viele Dosierungen pro Tag statt wie unter Schaltzyklen pro Tag zuvor eingestellt wurde. Die Zeitpunkte der Dosierung werden automatisch berechnet (sie werden gleichmäßig über den Tag verteilt). Die Schaltdauer wird automatisch anhand von Durchflussmenge der Pumpe und Menge pro Dosierung berechnet (siehe unten).

#### *Dosieren manuell*

Es finden so viele Dosierungen pro Tag statt wie unter Schaltzyklen pro Tag zuvor eingestellt wurde. Die Zeitpunkte der Dosierung können nachfolgend explizit festgelegt werden. Die Schaltdauer wird automatisch anhand von Durchflussmenge der Pumpe und Menge pro Dosierung berechnet (siehe unten).

#### *Ereignisstart*

Die Zeitschaltuhr startet einen Vorgang wie z.B. einen Wasserwechsel, siehe auch unter Punkt *Niveau*. Hier ist nur die Startzeit einzugeben.

#### *Zyklisch*

Dieser Modus erlaubt sehr spezielle Schaltsequenzen. Bitte beachten Sie dass dieser Modus ausschließlich über unser PC-Programm *GCC (GHL Control Center)* ausgewählt und eingestellt werden kann!

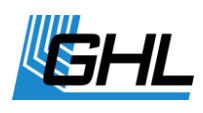

In diesem Modus wird die Zeitschaltuhr im Wechsel, immer nach Ablauf einer bestimmten Wartezeit, ein- bzw. ausgeschaltet.

Die Wartezeit, nach der eingeschaltet wird, wird per Zufallsgenerator innerhalb der Grenzen minimale Wartezeit und maximale Wartezeit ermittelt. Falls die Wartezeit stets die gleiche sein soll, ist für beide Zeiten der gleiche Wert einzugeben. Die Wartezeit, nach der ausgeschaltet wird, wird ebenso durch eine minimale Wartezeit und eine maximale Wartezeit festgelegt.

Ein Zyklus besteht aus 1 bis 4 Paaren von Einschalt- und Ausschalt- Wartezeiten. Nachdem die letzte Ausschaltung des Zyklus erfolgte beginnt der Zyklus von vorne. Alle Wartezeiten sind im Bereich von 1 s bis 65535 s einstellbar.

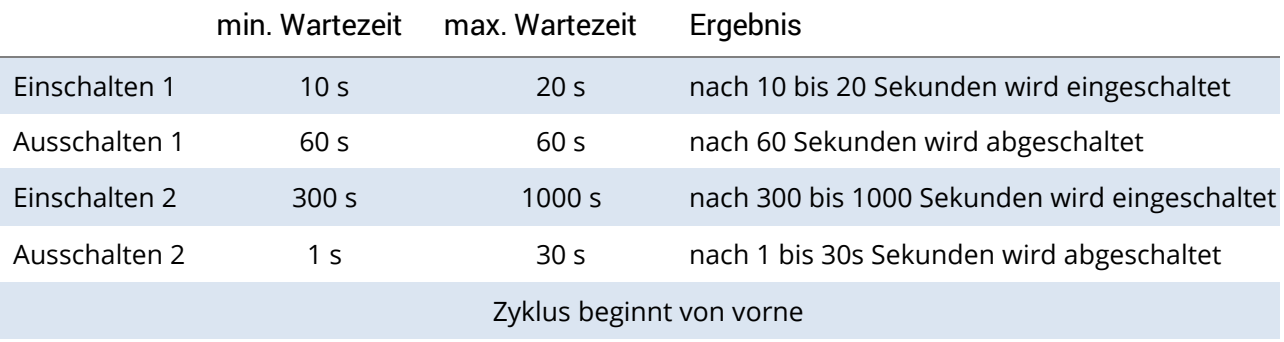

Beispiel für einen Zyklus mit 2 Ein- und Ausschaltungen:

Danach können Sie die Anzahl der Schaltzyklen pro Tag eingeben (0 bis 8, 0 bedeutet, dass diese Zeitschaltuhr nicht aktiv ist).

Nach Festlegung der Schaltzyklen geben Sie bitte den Tagemodus ein:

#### *Wochentage*

Hier können Sie einstellen, an welchen Wochentagen geschaltet werden soll. Ein markiertes Kästchen bedeutet "Schalten an diesem Wochentag aktiv", ein leeres Kästchen bedeutet "inaktiv".

#### *Tageintervall*

Dabei wird die Anzahl der Tage eingestellt, nach denen der Schaltzyklus wiederholt werden soll, 1 Tag bedeutet täglichen Schaltzyklus. Danach können Sie einstellen, in wie vielen Tagen mit dem Schalten begonnen werden soll.

Falls Sie einen Dosier-Schaltmodus ausgewählt haben, müssen Sie auch die Durchflussmenge in ml/Minute eingeben.

Hier ist die tatsächliche Pumpenleistung gemeint. Basierend auf diese Angabe berechnet

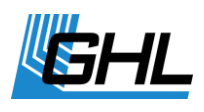

*ProfiLux 4* die Einschaltzeiten der Dosierpumpe.

Eine Änderung dieser Einstellung beeinflusst nicht die Pumpenleistung – diese ist von der Pumpenmechanik fest vorgegeben!

Bei einer automatischen Dosierung, müssen Sie zusätzlich die Menge pro Dosierung einstellen.

Eine Zeitschaltuhr kann eine Futterpause aktivieren, siehe hierzu *Extras*->*Futterpause*.

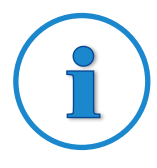

### **Hinweise für Dosierung**

Die Tagesdosiermenge entspricht dem Produkt aus Dosierungen/Tag und Menge/Dosierung. Z.B. ergeben 4 Dosierungen pro Tag à 10 ml eine Tagesdosis von 40 ml.

Alternativ können Sie auch eine Zeitschaltuhr oder einen Regler (z.B. pH-Wert oder Leitwert) zur Ansteuerung einer Dosierpumpe verwenden.

Bedingt durch Toleranzen kann die im Datenblatt angegebene Durchflussmenge einer Pumpe eventuell von der Realität abweichen.

Um größte Dosiergenauigkeit zu erreichen empfehlen wir die tatsächliche Durchflussmenge einer Pumpe zu messen (Pumpe 1 Minute laufen lassen und die in dieser Zeit geförderte Flüssigkeitsmenge messen) und das Ergebnis dieser Messung unter *Durchflussmenge* einzustellen.

#### 2.4 Dosierpumpe

*ProfiLux 4* verfügt über 16 frei programmierbare Dosierpumpen-Steuerungen, deren *Funktion* Sie, wie nachfolgend beschrieben, einstellen können. Die Schaltausgänge *(Hardware)*, die auf die Schaltvorgänge reagieren sollen, können wie unter *System-> Steckdosenfunktionen* beschrieben zugeordnet werden.

Wählen Sie die *Dosierpumpe* aus, die Sie programmieren möchten und stellen Sie anschließend den *Schaltzyklus* ein. Wählen Sie unter den folgenden Möglichkeiten:

- 1. *Dosieren automatisch*: Dieser Modus ist geeignet wenn Sie eine bestimmte gleichbleibende Menge gleichmäßig über eine bestimmte Zeit dosieren möchten. Es sind maximal 150 Dosierungen pro Tag möglich
- 2. *Dosieren manuell*: Dieser Modus ist geeignet wenn Sie eine bestimmte Menge zu festen Zeiten am Tag dosieren möchten (z.B. um 8:00 Uhr 35 ml XY). Es sind pro Tag maximal 8 Dosierungen möglich

Weiterhin können Sie bestimmen ob Sie an bestimmten Wochentagen oder Tageintervallen dosieren möchten.

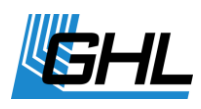

#### *Tagesmodi***:**

#### *Wochentage*

Hier können Sie einstellen, an welchen Wochentagen geschaltet werden soll. Mit *Pfeil rechts* können Sie die Kästchen markieren, mit *Pfeil unten* springen Sie weiter. Ein markiertes Kästchen bedeutet "*Schalten an diesem Wochentag aktiv*", ein leeres Kästchen bedeutet "*inaktiv*". Bestätigen Sie die Auswahl mit ->RETURN.

#### *Tageintervall*

Dabei wird die Anzahl der Tage eingestellt, an denen der Schaltzyklus/Anzahl der Dosierungen wiederholt werden soll, 1 Tag bedeutet tägliche Dosierung. Das maximale Tageintervall beträgt 200 Tage. Nachfolgend stellen Sie bitte ein, in wie vielen Tagen mit dem Schalten/Dosieren begonnen werden soll.

Weiterhin ist die *Durchflussmenge der Pumpe* in ml/Minute einzugeben. Hier ist die tatsächliche Pumpenleistung gemeint, basierend auf diese Angabe berechnet *ProfiLux 4* die Einschaltzeiten der Dosierpumpe. Eine Änderung dieser Einstellung beeinflusst nicht die Pumpenleistung – diese ist von der Pumpenmechanik fest vorgegeben!

#### *Dosieren automatisch*

- Stellen Sie ein wie viele Dosierungen pro Tag ausgeführt werden sollen. Bewegen Sie den Cursor mit den *Pfeiltasten* des Bedienfeldes nach rechts oder links. Zahlen geben Sie mit der oberen Pfeiltaste (zählt nach oben) ein. Mit der unteren Pfeiltaste zählen Sie wieder zurück. Sobald Sie die gewünschte Zahl eingegeben haben, bestätigen Sie mit ->RETURN. Es sind max. 150 Dosierungen möglich, 0=keine Dosierung
- Entscheiden Sie, an welchen *Wochentagen* die Dosierungen stattfinden sollen oder wählen Sie *Tageintervall*, wenn an jedem Tag oder jedem 2 Tag… usw. eine Dosierung stattfinden soll.
- Geben Sie die Durchflussmenge der Dosierpumpe ein ->RETURN
- Geben Sie die Dosiermenge/Dosierung ein ->RETURN

Die Zeitpunkte der Dosierung werden automatisch berechnet (sie werden gleichmäßig über den Tag verteilt). Die Dauer der Dosierung wird automatisch anhand von *Durchflussmenge der Pumpe* und *Menge pro Dosierung* berechnet. (siehe unten).

#### *Dosieren manuell*

• Stellen Sie ein wie viele Dosierungen pro Tag ausgeführt werden sollen. Es sind maximal 8 Dosierungen pro Tag möglich ->RETURN

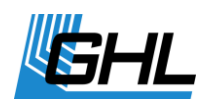

- Entscheiden Sie, an welchen *Wochentagen* die Dosierungen stattfinden sollen oder wählen Sie *Tageintervall*, wenn an jedem Tag oder jedem 2 Tag… usw. eine Dosierung stattfinden soll. Der maximale Tageintervall beträgt 200 Tage s.u.
- Geben Sie die Durchflussmenge der Dosierpumpe ein ->RETURN
- Geben Sie an zu welcher Uhrzeit der 1.Schaltvorgang/Dosierung stattfinden soll
- Geben Sie die Dosiermenge/Dosierung ein ->RETURN
- Verfahren Sie mit den weiteren gewünschten Schaltvorgängen wie mit Schaltvorgang 1

Es finden so viele *Schaltzyklen pro Tag* statt, wie unter *Dosierungen pro Tag* zuvor eingestellt wurde. Die Zeitpunkte der Dosierung können nachfolgend explizit festgelegt werden. Die Schaltdauer wird automatisch anhand von *Durchflussmenge der Pumpe* und *Menge pro Dosierung* berechnet.

Wenn Sie *Dosieren automatisch* gewählt haben wird die erste Dosierung des Tages normalerweise um 0:00 vorgenommen. Mit *Immer dosieren um* (diese Zeit) haben Sie Möglichkeit den Zeitpunkt der ersten Dosierung zu bestimmen. Alle weiteren Dosierungen werden über den Tag entsprechend verteilt.

Die folgenden Funktionen sind nur über *GHL Control Center*, Web-Interface, App und Cloud Dienst *myGHL* nutzbar:

Die Dosierpumpensteuerung verfügt über eine *Füllstandüberwachung;* bei Aktivität der Pumpe berechnet *ProfiLux 4* den neuen Füllstand. Hierfür sind die *Kapazität des Behälters* sowie die *Minimalmenge* einzugeben. *Wenn Alarm bei Unterschreitung* aktiviert wird gibt *ProfiLux 4* entsprechend einen Alarm aus. Vor einem Alarm wird zuerst eine Warnung ausgegeben.

Wenn der Behälter nachgefüllt wird kann die nachgefüllte Menge eingegeben werden, ein evtl. vorhandener Alarm wird bei ausreichender Nachfüllung zurückgesetzt.

#### 2.5 Standort

Hier können die Koordinaten (Längengrad und Breitengrad) Ihres Standortes eingegeben werden. Diese Information wird für weitere Simulationen zukünftig genutzt.

Von Werk ab ist hier 49.4°N und 7.8°E eingestellt – die Koordinaten von *Kaiserslautern* in Deutschland – dem Produktionsort Ihres *ProfiLux 4.*

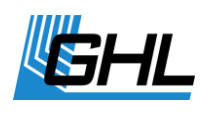

# 3 Beleuchtung

Unter diesem Menüpunkt finden Sie alle Beleuchtungseinstellungen.

*ProfiLux4* kann 32 dimmbare oder nicht dimmbare Beleuchtungen unabhängig voneinander steuern. Leuchten können über unsere Schaltsteckdosenleiste geschaltet werden, dimmbare Leuchten werden darüber hinaus über die 1-10 V-Schnittstellen gesteuert. Der dimmbare LED-Leuchtbalken *Mitras Lightbar* wird über eine eigene digitale Schnittstelle angesteuert*.*

Bei gemeinsam dimmbaren Leuchtbalken steuert standardmäßig *L1* (bzw. *L3*, *L5*, etc.) beide Röhren eines Leuchtbalkens. Optional sind gemeinsam dimmbare Leuchtbalken erhältlich, welche auf *L2* bzw. *L4* ansprechen. So ist es z.B. möglich 4 gemeinsam dimmbare Leuchtbalken mittels unserer Y-Adapter anzuschließen, welche dann auf alle vier 1-10 V-Schnittstellen reagieren.

Sie können den Verlauf für jede Beleuchtung einzeln einstellen. Dadurch ist es möglich, Effekte wie Morgenrot oder Mondlicht zu erzielen.

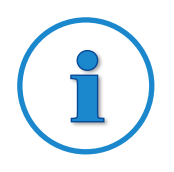

### **Hinweis**

Bei Bedarf können Sie weitere 1-10 V-Schnittstellen mit ProfiLux Erweiterungskarten nachrüsten z.B. mit *PLM-4L* oder *PLM 2L4S.*

### 3.1 Beleuchtungsverlauf

Wählen Sie bitte aus, welche Beleuchtung bearbeitet werden soll. Nach Auswahl einer Beleuchtung können Sie den Typ der Leuchte einstellen, zur Auswahl stehen *dimmbar* und *nicht dimmbar*.

Weiterhin ist anzugeben ob die Automatik eingeschaltet sein soll. Verneinen Sie dies, befindet sich diese Beleuchtung im manuellen Modus. Wählen Sie aus, ob Sie eine temperaturabhängige Lichtreduzierung wünschen.

Geben Sie die Anzahl der *Dimmzeitpunkte* (bei dimmbaren Leuchten) bzw. der Schaltzeiten (bei nicht dimmbaren Leuchten), für die Sie die Helligkeit einstellen wollen, ein (bis zu 24).

Haben Sie eine *dimmbare Leuchte* ausgewählt, dann stellen Sie bitte pro Dimmzeitpunkt folgendes ein:

*Zeit* – zu dieser Uhrzeit soll die Leuchte die nachfolgend einzustellende Helligkeit haben

*Helligkeit* (0% - 100%) – Helligkeit der Leuchte zu dieser Zeit

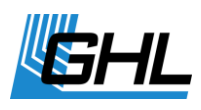

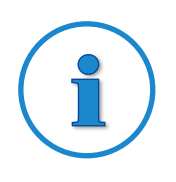

### **Hinweis**

Der Helligkeitsverlauf zwischen den einzelnen Dimmzeitpunkten wird automatisch berechnet*.*

Haben sie eine *nicht dimmbare Leuchte* ausgewählt, dann stellen Sie bitte pro Dimmzeitpunkt folgendes ein:

*Einschalten* – zu dieser Uhrzeit wird die Leuchte eingeschaltet

*Ausschalten* – zu dieser Uhrzeit wird die Leuchte ausgeschaltet

Wählen Sie anschließend aus, welche Simulationen sich auf diesen Beleuchtungsverlauf auswirken sollen und speichern Sie die Einstellungen mit *Ja* ->RETURN.

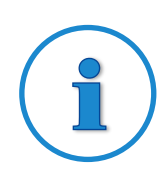

### **TIPP**

Für die Einstellung der Beleuchtungsverläufe empfehlen wir die Verwendung unserer kostenlosen PC-Software *GHL Control Center*. Mit dem dortigen *Light Composer* kann auf sehr einfache Weise ein Beleuchtungsverlauf erstellt werden.

Der *Light Composer* berechnet anhand des gewünschten Helligkeits- und Farbverlaufs über den Tag die einzelnen Beleuchtungskanäle.

Die Software kann kostenfrei unter *Support->Downloads* von unserer Homepage [www.aquariumcomputer.com](http://www.aquariumcomputer.com/) heruntergeladen werden.

Folgende Funktionen können nur über das *GCC* eingestellt werden.

#### 3.2 Mit GCC einen Beleuchtungsverlauf kopieren

Mit dieser Funktion ersparen Sie es sich, die gleiche Beleuchtungskurve mehrfach einzugeben, wenn mehrere Beleuchtungskanäle sich gleich verhalten sollen.

Wenn Sie *Beleuchtungsverlauf kopieren* aktivieren ist noch der Beleuchtungskanal, von dem der Verlauf kopiert werden soll, einzugeben. Die Eingabe eines Beleuchtungsverlaufs ist dann für diesen Kanal, den Sie gerade bearbeiten, nicht mehr nötig (bzw. auch nicht mehr möglich). Dieser Beleuchtungskanal folgt exakt dem Beleuchtungsverlauf des Kanals, von dem kopiert werden soll, eventuell zeitversetzt wenn Sie die nachfolgenden Funktionen verwenden.

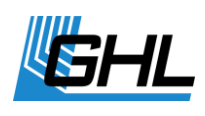

### 3.3 Mit GCC eine Zeitverschiebung durchführen

Diese Funktion dient dazu, dass ein Beleuchtungskanal seinem eingestellten *Verlauf* oder der Abdunkelung während *Wolken* zeitversetzt folgt. Die Zeitverschiebung kann für die Beleuchtungskurve und für Wolken getrennt eingestellt werden. Die Zeitverschiebung wirkt sich auch aus, wenn der Beleuchtungsverlauf kopiert wurde.

#### 3.3.1 Zeitverschiebung während Wolken

Mit dieser Funktion sind gleitende, über mehrere Leuchten ziehende Wolken möglich.

Diese Zeit, einstellbar von 0 s bis 3,1 s in Schritten von 0,1 s bestimmt, mit welcher Verzögerung der Beleuchtungskanal während einer Wolke abgedunkelt werden soll. Das Aufhellen am Ende einer Wolke wird um die gleiche Zeit verzögert. Wenn Sie mehrere dimmbare Leuchten haben, die getrennt angesteuert werden können, können Sie mit Hilfe dieser Funktion noch realistischere Wolken erzeugen.

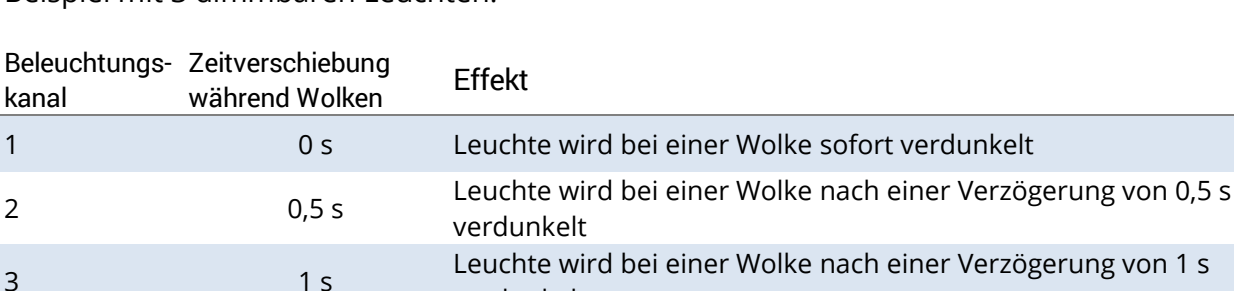

verdunkelt

Beispiel mit 3 dimmbaren Leuchten:

Die folgende Grafik verdeutlicht den Effekt:

vor der Wolke Wolke setzt ein Wolke ist voll da Wolke klingt aus nach der Wolke

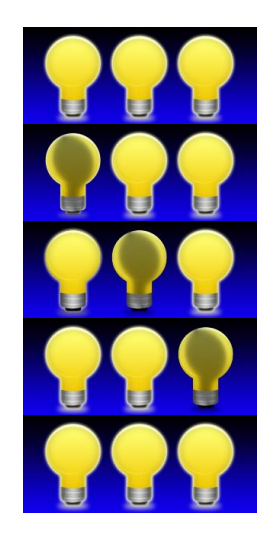

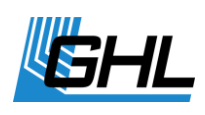

#### 3.3.2 Zeitverschiebung bei Beleuchtungskurve

Diese Zeit gibt an, mit welcher Verzögerung dieser Beleuchtungskanal seiner (oder einer kopierten) Beleuchtungskurve folgen soll (einstellbar zwischen 0 s und 1 h). Mit dieser Funktion ist es möglich, das Einschalten (oder Hochdimmen) und das Ausschalten (bzw. Herunterdimmen) auf mehrere Leuchten zu verteilen.

Falls Sie möchten, dass Ihre Leuchten den gleichen Beleuchtungsverlauf, nur etwas zeitversetzt, haben sollen, empfiehlt sich die folgende Vorgehensweise.

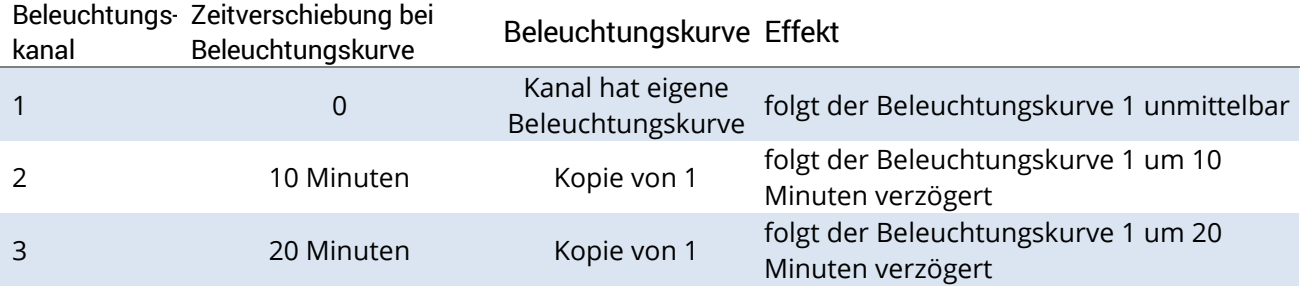

Beispiel mit 3 dimmbaren Leuchten:

Die folgende Grafik verdeutlicht das Funktionsprinzip:

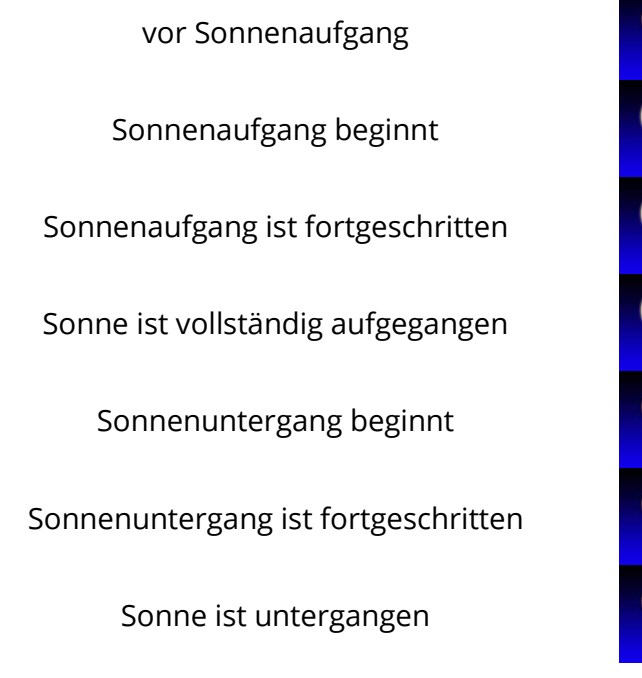

### 3.4 Manuelle Beleuchtung

Dieses Menü dient vorwiegend zu Test- und Diagnosezwecken. Mit den Tasten *Pfeil links* und *Pfeil rechts* können Sie den Beleuchtungskanal auswählen, deren Helligkeit sie einstellen

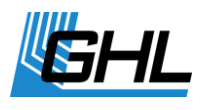

möchten, es werden immer 4 Kanäle gleichzeitig angezeigt. Mit den Tasten *Pfeil auf* und *Pfeil ab* machen sie den Kanal heller bzw. dunkler.

Die Symbole, die links und rechts neben der Bezeichnung des ausgewählten Kanals dargestellt werden haben folgende Bedeutung:

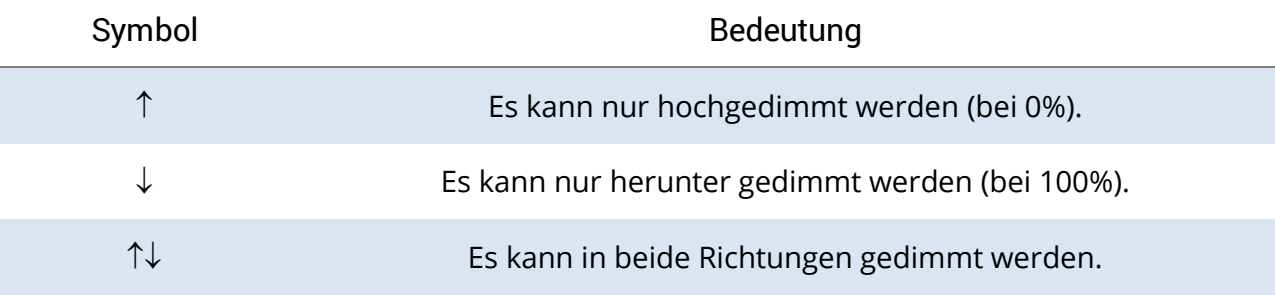

Speichern Sie Ihre Einstellungen und Beenden Sie die manuelle Einstellung der Helligkeit mit *Esc*.

#### 3.5 Wolken

*ProfiLux 4* kann vorbeiziehende Wolken per Zufallsgenerator simulieren. Wenn eine Wolke vorbeizieht, werden alle beteiligten Leuchten kurzfristig dunkler.

*Die max. Wartezeit* (0 s – 100 s) bestimmt, wie lange die zeitlichen Abstände zwischen zwei Wolken betragen soll (mit 0 s wird die Wolkensimulation ausgeschaltet). Der Zufallsgenerator wartet zwischen 1 s und der max. Wartezeit bis eine neue Wolke generiert wird.

Weiterhin sind die *minimale und maximale Wolkendauer* sowie die *maximale Verdunklung* (10% - 95%) einzustellen. Der Zufallsgenerator erzeugt neue Wolken unter Berücksichtigung dieser Werte.

Die Wolkensimulation funktioniert auch bei gleichzeitiger Mondphasensimulation und während eines Dimmvorgangs.

Beachten Sie dass die Wolkensimulation bei den gewünschten Beleuchtungskanälen aktiv sein muss, siehe auch unter *Beleuchtungsverlauf*.

### 3.6 Mond

*ProfiLux 4* simuliert die Mondphasen abhängig vom Datum.

In der Realität ist der Mondzyklus eine sehr komplexe Angelegenheit:

- So variieren die Abstände von Neumond zu Neumond. Im Schnitt sind es ca. 29,5 Tage
- Ebenso differieren jeweils u.a. die Mondaufgangszeit sowie der Abstand zur Erde

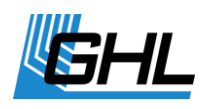

 Es ist nicht so, dass bei Halbmond der Mond 50% seiner Helligkeit hat. Wir gehen im Schnitt von ca. 25% aus.

Unsere Mondphasensimulation hat nicht zum Ziel, diese komplexen Abläufe in jedem Detail nachzubilden. Für uns kam es darauf an, eine sich wiederholende Folge von Mondhelligkeiten zu erzeugen, die jeden Abend das Aquarium etwas anders beleuchtet und für einen gewissen Rhythmus sorgt und der sich weitgehend im Gleichklang mit der Natur befindet.

Die Mondphasen werden durch *ProfiLux 4* anhand des Datums so berechnet, dass Vollmond und Neumond immer mit der tatsächlichen (realen) Mondphase mit einer Abweichung von höchstens einem Tag übereinstimmen.

Sie können den Zeitraum einstellen, wann die Mondphasensimulation aktiv ist. Beachten Sie dass die Mondphasensimulation bei den gewünschten Beleuchtungskanälen aktiv sein muss.

Für die gewählten Beleuchtungskanäle passiert innerhalb der eingestellten Zeit folgendes: Die Helligkeit (vorgegeben durch den eingestellten Beleuchtungsverlauf) wird mit der errechneten Mondphasen-Helligkeit multipliziert. Der Beleuchtungsverlauf wird also weiterhin berücksichtigt.

Dabei ergibt sich z.B. bei Halbmond (= 50% Mondphase, ergibt 25% Mondhelligkeit) und einer Helligkeit von 30% (vorgegeben durch den Beleuchtungsverlauf) eine Leuchtenhelligkeit von 25% \* 30% = 7,5%.

Beleuchtungskanäle, bei denen die Mondphasensimulation nicht aktiviert wurde, werden nicht beeinflusst und folgen ganz normal ihren Beleuchtungskurven.

Außerhalb der eingestellten Simulationszeit wird keine Beleuchtung von der Mondphasensimulation beeinflusst.

Durch diese Methode ist es möglich, einen Beleuchtungskanal tagsüber (außerhalb der eingestellten Simulationszeit) normal zu betreiben (kein Einfluss der Mondphase), abends (innerhalb der eingestellten Simulationszeit) mit der Mondphase zu verknüpfen.

Die *Start*- und *Endzeit* der Mondphasensimulation sollten so gewählt werden, dass sie das nächtliche Beleuchtungsintervall der betreffenden Beleuchtung einschließen.

Wenn der Beleuchtungsverlauf einer Leuchte z.B. so programmiert ist, dass sie von 19:00 Uhr bis 7:00 als Mondlicht leuchtet, sollte auch die Mondphasensimulation von 19:00 Uhr bis 7:00 eingestellt sein.

Die Mondphasensimulation funktioniert auch bei gleichzeitig ablaufenden anderen Simulationen.

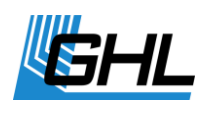

#### 3.7 Regentage

*ProfiLux 4* erlaubt die Programmierung von "Regentagen". An einem Regentag wird die Beleuchtungsstärke um einen einstellbaren Wert herabgesetzt.

Es ist einzustellen, an welchen Wochentagen Regentage erzeugt werden sollen. Zuletzt wird die *Verdunklung* an einem Regentag eingestellt (0% - 100%).

Das Regentag-Programm berücksichtigt auch andere Simulationen.

Beachten Sie dass die Regentagesimulation bei den gewünschten Beleuchtungskanälen aktiv sein muss, siehe auch unter *Beleuchtungsverlauf*.

#### 3.8 Einbrennen

Leuchtstoffröhren müssen eingebrannt werden, bevor Sie zum Dimmen verwendet werden können. *ProfiLux 4* bietet eine komfortable Möglichkeit, das Einbrennen zu automatisieren.

Nach Auswahl der *Beleuchtung*, an der die einzubrennende Röhre angeschlossen ist, kann die Einbrenndauer zwischen 0 h und 100 h eingestellt werden.

Diese Beleuchtung wird dann solange nur mit 0% oder 100% betrieben, bis der Betriebsstundenzähler (siehe auch unter *Betriebsstunden*) für diese Beleuchtung die Einbrenndauer erreicht hat (alle *Dimmstellungen* ab 1% werden automatisch als 100% ausgegeben).

Bei 0% wird weiterhin abgeschaltet – das Einbrennen wird etappenweise erledigt.

Standardmäßig ist die Einbrenndauer auf 0 h eingestellt, das Einbrennen ist also deaktiviert.

#### 3.9 Betriebsstunden

Jede Beleuchtung verfügt über einen eigenen Betriebsstundenzähler, der dann weiterläuft, wenn die entsprechende Beleuchtung aktiv ist (Helligkeit größer 0%).

So wissen Sie jederzeit, wie lange das Leuchtmittel bereits in Betrieb ist und können es rechtzeitig, bevor die Leistung aufgrund der Alterung zu sehr nachlässt, austauschen.

Der Betriebsstundenzähler wird auch vom Einbrennprogramm genutzt. Die Betriebsstunden werden zyklisch alle 1 h in den nichtflüchtigen Speicher geschrieben. Somit ist gewährleistet, dass auch bei Netzausfall die Betriebsstunden erhalten bleiben.

Nach Wahl des Menüpunkts *Betriebsstunden* wählen Sie bitte die Beleuchtung aus. Danach werden die Betriebsstunden für diese Beleuchtung angezeigt.

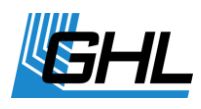

Nach Ablauf einiger Sekunden oder Drücken einer Taste werden Sie gefragt, ob Sie den *Betriebsstundenzähler Rücksetzen?* möchten. Eine Bestätigung mit Ja setzt den Betriebsstundenzähler auf 0 h zurück. Das sollte natürlich nur beim Leuchtmittelwechsel gemacht werden.

#### 3.10 Gewitter

*ProfiLux 4* kann in Verbindung mit GHL LED Beleuchtung (*Mitras Simu-Stick*, *Mitras Lightbar*) ein authentisch wirkendes Gewitter simulieren.

Ein Gewitter führt zu einer langsamen Absenkung der Helligkeit. Während es immer dunkler wird steigert sich die Anzahl der Blitze. Nachdem das Gewitter seinen Höhepunkt erreicht hat wird die Beleuchtung langsam wieder auf normale Stärke gebracht, die Blitze werden seltener, bis schließlich das Gewitter vorüber ist.

Ein Gewitter kann manuell beliebig oft oder automatisch bis zu 4 Mal pro Tag gestartet werden. Außerdem besteht die Möglichkeit Gewitter zufällig zu starten.

Im Menü Gewitter können unter *Einstellungen* die Gewitterparameter festgelegt werden:

*Verdunklung* (0% - 100%) während eines Gewitters

*Intensität* (1 – 20) des Gewitters – je höher diese Zahl desto mehr Blitze werden erzeugt

*Blitzhelligkeit* (10% - 100%) bestimmt die LED-Ausgangsleistung bei einem Blitz

*Gewitter/Tag* – Anzahl automatisch generierter Gewitter an einem Tag (max. 4)

*Wochentage* – nur an diesen Wochentagen gibt es ein Gewitter

*Start 1...4* – zu dieser Uhrzeit beginnt ein Gewitter

*Dauer 1...4* – so lange dauert das Gewitter (1 bis 60 Minuten)

*Zufallsgewitter Dauer* – wenn Sie zufällige Gewitter möchten dann geben Sie hier eine Dauer (max. 60 Minuten) für das zufällige Gewitter ein (wenn Sie hier 0 eingeben dann gibt es keine zufälligen Gewitter).

*Wartezeit minimal* und *maximal* – der Zufallsgenerator bestimmt eine Wartezeit innerhalb dieser Grenzen (maximal 240 Stunden) bis das nächste Zufallsgewitter gestartet wird.

Im Menü Gewitter wird mit *manuell starten* ein Gewitter gestartet. Hier ist dann noch die *Dauer* (1 bis 60 Minuten) einzugeben. Für das manuell gestartete Gewitter werden *Intensität* und *Verdunklung* aus *Einstellungen* verwendet.

Beachten Sie dass die Gewittersimulation bei den gewünschten Beleuchtungskanälen aktiv sein muss, siehe auch unter *Beleuchtungsverlauf*.

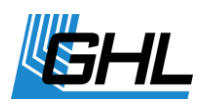

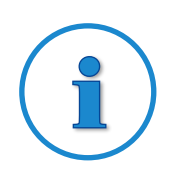

### **Hinweis**

Die für ein Gewitter notwendigen Signale können nur von den Onboard-1- 10 V-Schnittstellen (L1 bis L6) oder vom Mitras Lightbar Anschluss erzeugt werden.

Eine "Gewitterleuchte" sollte daher nicht an evtl. vorhandenen zusätzlichen 1-10 V-Schnittstellen (z.B. Erweiterungskarte PLM\_2L4S) angeschlossen werden!

### 3.11 Temperaturabhängige Lichtreduzierung

Mit dieser Funktion ist es möglich, abhängig von der Überschreitung der Solltemperatur, die Beleuchtung allmählich zu reduzieren (bei dimmbaren Leuchten) oder abzuschalten (bei nicht dimmbaren Leuchten).

Bei der Berechnung der reduzierten Lichtstärke von dimmbaren Leuchten werden der aktuelle Beleuchtungsverlauf sowie eventuelle Simulationen mit eingerechnet.

Mit der temperaturabhängigen Lichtreduzierung kann verhindert werden, dass ein Becken durch die Beleuchtung noch weiter aufgeheizt wird - z.B. an heißen Sommertagen, wenn auch eine eventuell vorhandene Kühlung keine ausreichende Absenkung der Temperatur mehr bewirken kann.

Es können folgende Parameter eingestellt werden:

- der bestimmende Temperatur-Sensor (z.B. *Temperatur 1*, wenn Sie einen Temperatursensor angeschlossen haben, bei mehreren den Sensor auswählen, der zur Messung herangezogen werden soll).
- die *Minimale Temperaturüberschreitung* bei Überschreitung der Solltemperatur um diesen Betrag beginnt die Reduzierung der Beleuchtungsstärke der betroffenen Leuchten, einstellbar von 1 °C bis 5 °C – diese Einstellung ist nur für dimmbare Leuchten relevant!
- die *Maximale Temperaturüberschreitung* bei Überschreitung der Solltemperatur um diesen Betrag wird die betroffene Beleuchtung komplett abgeschaltet, einstellbar von 2 °C bis 10 °C, muss mind. 1 °C höher als die Minimale Temperaturüberschreitung sein – diese Einstellung ist nur für dimmbare Leuchten relevant!
- die *Abschaltschwelle* bei Überschreitung der Solltemperatur um diesen Betrag werden nicht dimmbare Leuchten abgeschaltet. Es ist ein Wert zwischen 1 °C und 10 °C einstellbar. Diese Leuchten werden erst wieder eingeschaltet wenn die Programmierung des entsprechenden Beleuchtungsverlaufs ein Wiedereinschalten

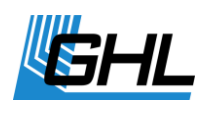

vorsieht (Leuchte war gemäß der Programmierung aus, z.B. nachts – und wird wieder eingeschaltet, z.B. morgens). Ein Abfall der Temperatur alleine führt nicht zu einem erneuten Einschalten, das ist vor allem bei Gasentladungslampen sinnvoll, da diese nicht ständig ein- und ausgeschaltet werden sollen. Diese Einstellung ist nur für nicht dimmbare Leuchten relevant!

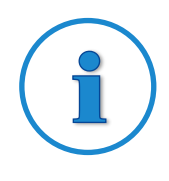

### **Beispiel für dimmbare Leuchte**

Solltemperatur = 26,0 °C, Min. Temperaturüberschreitung = 2,0 °C, Max. Temperaturüberschreitung = 4,0 °C, daraus ergibt sich nachfolgende Tabelle

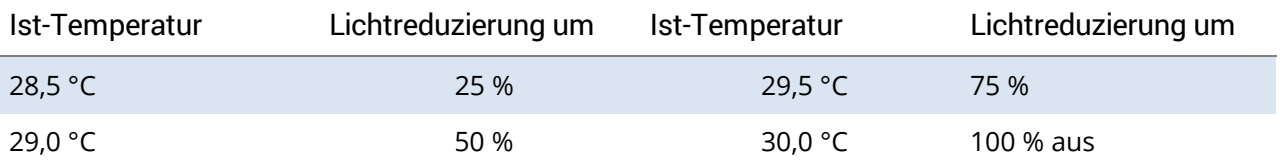

#### 3.12 Variable Beleuchtung

Diese Funktion ermöglicht es Ihnen an unterschiedlichen Wochentagen unterschiedliche Beleuchtungsverläufe für eine Leuchte zu verwenden.

Es können 16 variable Beleuchtungsprogramme definiert werden. Nach der Wahl des Programmes (1 bis 16) können Sie für Montag bis Sonntag einstellen, welcher *Beleuchtungsverlauf* (1 bis 16, *Beleuchtungsverlauf*) am jeweiligen Tag verwendet werden soll.

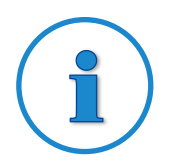

### **Beispiel**

Sie möchten für die Beleuchtung von Montag bis Freitag andere Einstellungen als für Samstag und Sonntag, sie benötigen also 2 verschiedene Beleuchtungsverläufe.

Zuerst stellen Sie die beiden Beleuchtungsverläufe (z.B. Beleuchtungsverlauf 1 für Montag bis Freitag und Beleuchtungsverlauf 5 für Samstag und Sonntag) nach Ihren Wünschen ein.

Dann stellen Sie z.B. Variable Beleuchtung 1 entsprechend ein (Montag: 1, Dienstag: 1, …, Freitag: 1 und Samstag: 5 und Sonntag: 5).

Zuletzt wählen Sie bei der Funktion für die entsprechende 1-10 V-Schnittstelle (siehe *System->1-10 V-Schnittstelle*) bzw. für die entsprechende Schaltsteckdose (siehe *System->Steckdosenfunktion*) die Funktion *Variable Beleuchtung 1* aus.

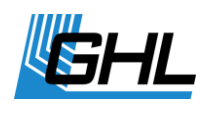

#### 3.13 Mitras Lightbar

Aktivieren Sie diese Einstellung wenn Sie unseren LED-Leuchtbalken *Mitras® Lightbar* angeschlossen haben. Weiterhin können Sie noch einstellen, welche der vorhandenen seriellen Schnittstellen (üblicherweise *COM1*) zur Ansteuerung des *Mitras Lightbar* verwendet werden sollen.

Hier können Sie bei Bedarf die Ausgangsleistung des *Mitras Lightbar* verändern.

### 3.14 Lichtdemo

Die *Lichtdemo* dient zu Vorführzwecken. Nach Aktivierung werden die LEDs abwechselnd aufund abgedimmt.

Mit der Tastatur kann die Lichtdemo variiert werden:

*Pfeile auf und ab* – Farbwechsel schneller bzw. langsamer

*Pfeile links und rechts* – Änderung des Farb-Musters

*Return* – Einfrieren des aktuellen Farbmusters, erneutes Drücken von Return startet den automatischen Ablauf wieder

*Esc* beendet die Lichtdemo.

#### 3.15 Zeitraffer

Der Zeitraffer dient zu Test- und Vorführzwecken. Mit dieser Funktion können Sie den eingestellten Beleuchtungsverlauf im Zeitraffer betrachten.

Es gibt einen *manuellen Zeitraffer* (wird durch ein *M* rechts oben angezeigt) sowie einen *automatischen Zeitraffer* (angezeigt durch *A*). Sie wechseln zwischen beiden Modi durch Drücken von *Return*.

Im *manuellen Zeitraffer* können Sie die zu simulierende Zeit einstellen, zu der die passende Beleuchtung dargestellt werden soll.

Während des *automatischen Zeitraffers* wird die zu simulierende Zeit permanent hochgezählt, Sie können die Geschwindigkeit des Zeitraffers einstellen. Stellen Sie die Dauer in Sekunden ein, die für die Simulation von 24h benötigt werden soll.

*Esc* beendet den Zeitraffer.

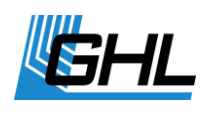

#### 3.16 Akklimatisierung

Die Akklimatisierung Funktion bietet eine einfache und komfortable Möglichkeit, die Helligkeit der Beleuchtung automatisch über mehrere Tage zu ändern. Dies ist u.a. dann nützlich, wenn Korallen/Pflanzen an eine neue Beleuchtung gewöhnt werden sollen oder wenn Korallen neu eingesetzt wurden.

Nachdem die Akklimatisierung aktiviert ist, können folgende Einstellungen vorgenommen werden:

*Startdatum* - die Akklimatisierung beginnt an diesem Tag

*Startprozent* - mit diesem Wert werden alle dimmbaren Beleuchtungen zu Beginn der Akklimatisierung multipliziert

*Enddatum* - die Akklimatisierung endet an diesem Tag

**Endprozen***t* - mit diesem Wert werden alle dimmbaren Beleuchtungen zu Ende der Akklimatisierung multipliziert

Während der Akklimatisierung wird täglich ein Dimmfaktor berechnet. Die einzelnen Beleuchtungskurven werden gemäß diesem Faktor umgerechnet.

Beispiel: Start am 01.12.2016 mit 50%, Ende am 03.12.2016 mit 100%

Dann werden die Beleuchtungskanäle am 01.12.2016 (und auch vorher) mit 50% der normalerweise eingestellten Helligkeit betrieben, am zweiten Tag mit 75%, am letzten Tag mit 100% (und auch danach).

Die Start- und Endprozente können beliebig eingestellt werden, somit ist eine Erhöhung wie auch eine Absenkung über einen gewissen Zeitraum möglich.

#### 3.17 Kurven schieben

Diese Funktion ermöglicht es Ihnen komplette Beleuchtungsverläufe zu verschieben.

- Wählen Sie die Beleuchtung(en) aus, deren Beleuchtungskurve(n) Sie verschieben möchten.
- Bestimmen Sie anschließend die Zeitverschiebung und bestätigen Sie mit ->RETURN

# 4 Extras

Hier sind Spezialfunktionen und -einstellungen zusammengefasst. Es können die nachfolgenden Untermenüs aufgerufen werden.

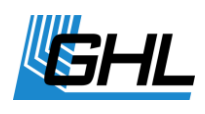

#### 4.1 Wartung

Während der Wartung und Pflege des Aquariums kann es hilfreich sein, den Schaltzustand mancher Schaltsteckdosen oder die Helligkeit von Leuchten explizit einzustellen.

Ein Beispiel wäre das Abschalten der Heizungen, Setzen der Strömung auf Minimum und Einstellen eines dimmbaren Leuchtbalkens auf 80%.

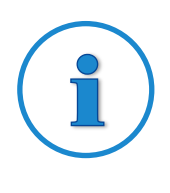

### **Hinweis**

Um ein Maximum an Flexibilität zu erreichen beziehen sich die Einstellungen der Wartungsfunktion direkt auf die *Hardware* (Schaltsteckdosen und 1-10 V-Schnittstellen)…

…und nicht auf Steuer- und Regelungs*funktionen* (z.B. Temperaturregelung oder Beleuchtungskanäle).

*ProfiLux 4* bietet 4 getrennt einstellbare *Wartungsprogramme*.

Im Menü *Wartung* können Sie unter *Einstellungen* die Wartungsparameter festlegen. Für den schnellen Zugriff sind die Wartungsprogramme als erstes nacheinander angeordnet. Der Menüpunkt *Einstellungen* kommt danach. Scrollen Sie so lange nach unten bis Sie zu *Einstellungen* kommen. Wählen Sie dann das Wartungsprogramm aus, das bearbeitet werden soll.

#### *Betroffene 1-10V-Schnittstellen festlegen*

Hier können Sie die 1-10 V-Schnittstellen auswählen, die während der Wartung beeinflusst werden sollen. Alle nicht gewählten Schnittstellen arbeiten während der Wartung normal und programmgesteuert weiter.

#### *Betroffene 1-10V-Schnittstellen einstellen*

Für die zuvor ausgewählten 1-10 V-Schnittstellen kann hier eingestellt werden welche Spannung in Prozent sie während der Wartung ausgeben sollen.

#### *Betroffene Steckdosen festlegen*

Hier kann eingestellt werden, welche Steckdosen während der Wartung beeinflusst werden sollen. Alle nicht gewählten Steckdosen arbeiten während der Wartung normal und programmgesteuert weiter.

#### *Betroffene Steckdosen einstellen*

Für die zuvor ausgewählten Steckdosen kann hier der Schaltzustand (ein oder aus) während der Wartung eingestellt werden.

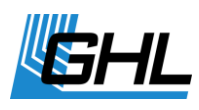

Die folgenden beiden Einstellungen sind nur verfügbar falls ein *Mitras Lightbar* angeschlossen ist.

#### *Betroffene Mitras Lightbar LEDs festlegen*

Hier kann eingestellt werden, welche LEDs von *Mitras Lightbar* während der Wartung beeinflusst werden sollen. Alle nicht gewählten LEDs arbeiten während der Wartung normal und programmgesteuert weiter.

#### *Betroffene Mitras Lightbar LEDs einstellen*

Für die zuvor ausgewählten LEDs kann hier die Helligkeit in Prozent während der Wartung eingestellt werden.

#### *Maximale Dauer Wartung*

Diese Zeit (bis zu 240 Minuten) bestimmt, nach welcher Dauer die Wartung automatisch abgeschaltet wird.

Die automatische Abschaltung nach einer gewissen Zeit verhindert, dass die Wartung dauerhaft aktiv bleibt falls man vergisst, diese wieder abzuschalten. Soll die Wartung unbegrenzt lange andauern dürfen, ist hier 0 einzugeben.

Aktivieren Sie das *Wartungsprogramm* im Menü *Wartung* mit *Starten*.

Während das Wartungsprogramm aktiv ist haben die ausgewählten Steckdosen die eingestellten Schaltzustände und die ausgewählten 1-10 V-Schnittstellen geben die eingestellten Spannungen aus.

*ProfiLux 4* signalisiert ein aktives Wartungsprogramm mit einem blinkenden Hammersymbol im Display.

*Beenden* Sie das Das *Wartungsprogramm* im *Menü Wartung* durch Auswahl von *Stoppen*.

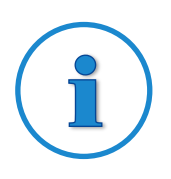

#### **Hinweis**

Während der Wartung wird die Alarmüberwachung aller Sensoren abgeschaltet!

#### 4.2 Futterpause

*ProfiLux 4* bietet 4 unabhängige Futterpausen, die im Menü Futterpause gestartet und eingestellt werden können.

Scrollen Sie im Menü *Futterpause* nach unten, bis Sie zu *Einstellungen* kommen.

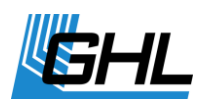

Wählen Sie die Futterpause aus (1 bis 4), deren Einstellungen Sie festlegen möchten.

Legen Sie die Dauer der Futterpause fest. Dies bestimmt wie lange die aktivierte Futterpause dauert, die manuell mit der Taste *Esc* oder *automatisch von einer Zeitschaltuhr* gestartet wurde. Sie kann zwischen 0 und 120 Minuten eingestellt werden (0 bedeutet dass diese Futterpause nicht verwendet wird).

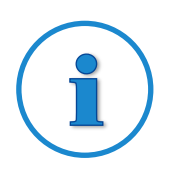

#### **Hinweis**

Um Beeinträchtigungen des mikrobiologischen Klimas Ihres Filters zu vermeiden, sollten Sie diese Zeit nicht länger als unbedingt nötig wählen (ca. 5 bis 10 Minuten)!

Weiterhin kann eingestellt werden, wie sich die Futterpause auswirken soll:

*Filter anhalten* – bei Auswahl von *Ja* wird während der Futterpause die *Schaltsteckdose* mit der Funktion Filter (1 bis 4, je nachdem um welche Futterpause es sich handelt) abgeschaltet.

Zuletzt ist einzustellen, ob eine Zeitschaltuhr die Futterpause aktivieren kann, bei Auswahl von *Ja* wird noch gefragt, welche Zeitschaltuhr diese Futterpause starten soll.

Ist eingestellt, dass eine Zeitschaltuhr die Futterpause aktivieren soll, wird die Futterpause solange aktiviert, wie diese Zeitschaltuhr aktiv ist. Die Futterpause bleibt darüber hinaus noch die unter Futterpausendauer eingestellte Zeit aktiv. Das ist z.B. dann sinnvoll, wenn mit dieser Zeitschaltuhr ein Futterautomat oder eine Dosierpumpe angesteuert wird.

Das Verhalten der Strömungspumpen während der Futterpause kann bei den Einstellungen der Strömungspumpen (siehe *Extras->Strömungspumen->Pumpeneinstellungen*) festgelegt werden.

Sie starten eine Futterpause mit Druck auf die Taste *Esc*. Falls mehr als eine Futterpause verwendet wird muss anschließend noch die entsprechende Futterpause gewählt werden. Die Futterpause kann durch erneuten Druck von *Esc* abgebrochen werden.

#### 4.3 Interne Zeit

Diese Funktion dient dazu, die interne Uhrzeit (siehe ->*Uhr*) anzuzeigen. Diese Funktion dient nur zu Diagnosezwecken, Einstellungen können hier keine vorgenommen werden.

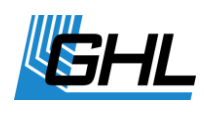

### 4.4 Info & Support

Nach Auswahl dieses Menüpunktes werden nacheinander (automatisch nach Ablauf einer gewissen Zeit oder nach Tastendruck) Informationen über die Softwareversion, Modell und unsere Homepage angezeigt.

### 4.5 Strömung

ProfiLux kann (Strömungs-)pumpen auf vielfältige Weise ansteuern, nachfolgende Pumpen sind zur Ansteuerung geeignet:

- Pumpen mit einem analogen Steuersignaleingang (meistens 1-10V-Schnittstelle), z.B. von Abyzz®, Royal Exclusiv®, Tunze®, oder, diese Pumpen werden an einer 1-10V-Schnittstelle des ProfiLux angeschlossen (für den Anschluss am ProfiLux ist entsprechendes Zubehör nötig)
- Pumpen, deren Drehzahl über Phasenanschnitt einstellbar ist (dazu ist unsere dimmbare Steckdose Powerbar2Dim nötig)
- EcoTech®-Pumpen von VorTech® (mit unserem Modul VorTech-Controller)
- Elektronische Außenfilter Professionel 3e® von Eheim® (mit unserem Modul *Eheim-Controller)*
- Manche Niederspannungspumpen, z.B. Koralia® von Hydor® (mit unserem Modul *PumpControl1*)

Weiterhin können nicht regelbare Pumpen über Schaltsteckdosen geschaltet werden, siehe hierzu auch *System->Steckdosenfunktion*. Diese können dann natürlich nur ein- oder ausgeschaltet aber nicht geregelt werden.

Die *Strömungssteuerung* ist in Gruppen organisiert, eine Gruppe besteht aus ein oder mehreren Pumpen. Die Einstellungen können separat für jede Gruppe und für jede Pumpe vorgenommen werden. Die Gruppeneinstellungen bestimmen die zur Gruppe gehörigen Pumpen, den Betriebsmodus und Zeiteneinstellungen (abhängig vom Betriebsmodus).

Für jede Pumpe können individuell Einstellungen wie Wellendauer, minimale oder maximale Geschwindigkeit oder das Verhalten bei der Futterpause eingestellt werden.

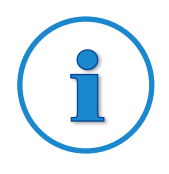

#### **Hinweis**

Mit "*Pumpe aktiv*" ist gemeint, dass die Pumpe kontinuierlich zwischen min. und max. Strömungsgeschwindigkeit wechselt und damit Wellen erzeugt.

Eine der Strömungspumpe zugeordnete Steckdose ist dann eingeschaltet.

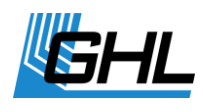

"*Pumpe inaktiv*" bedeutet nicht zwangsläufig, dass die Pumpe aus ist, sondern dass sie mit ihrer minimalen Leistung läuft.

Eine der Strömungspumpe zugeordnete Steckdose ist dann ausgeschaltet.

Die *Gruppeneinstellungen* bestimmen, wann und wie lange welche Pumpe in dieser Gruppe aktiv ist, die Pumpeneinstellungen bestimmen das Verhalten der Pumpe bei Aktivität und Inaktivität.

Es können 4 unabhängige Gruppen programmiert werden. Eine Gruppe besteht aus bis zu 4 (bzw. bis zu 16) Pumpen die unabhängig voneinander angesteuert werden können.

#### 4.5.1 Nächtliche Änderung

Für die Strömungssimulation kann eine *nächtliche Änderung* der Pumpenleistung eingestellt werden. Wenn die *nächtliche Änderung* aktiviert wird sind außerdem Start- und Endzeit einzugeben. Innerhalb dieser Zeiten werden die Pumpen mit der Leistung betrieben, die für die Nacht eingestellt wurde. Die nächtliche Änderung wirkt sich auf alle Pumpen in allen Gruppen aus.

#### 4.5.2 Gruppeneinstellungen

Pro Gruppe können jeweils nachfolgende Parameter eingestellt werden:

#### 4.5.2.1 Betriebsmodus

Hier können Sie die Betriebsart für eine Gruppe einstellen. Die einzelnen Gruppen dürfen verschiedene Betriebsarten haben.

*Aus* – Die Pumpen dieser Gruppe sind dauerhaft aus.

*Permanent* – Die Pumpen sind dauerhaft aktiv und laufen synchron.

*Permanent gegenläufig* – Die Pumpen sind dauerhaft aktiv und laufen gegenläufig, d.h. wenn Pumpe 1 mit max. Geschwindigkeit läuft, läuft Pumpe 2 mit min. Geschwindigkeit und umgekehrt.

*Sequenz 1* – Hier wird im Wechsel immer genau eine Strömungspumpe dieser Gruppe eingeschaltet. Die Dauer, bis von einer Pumpe zur nächsten geschaltet wird, kann eingestellt werden, siehe unten. Wenn die letzte Pumpe dieser Gruppe aktiv war beginnt der Zyklus erneut mit der ersten Pumpe dieser Gruppe. Wenn diese Gruppe über 2 Pumpen verfügt wird eine Ebbe-Flut-Simulation erzeugt. Falls zu dieser Gruppe nur eine Pumpe gehört wird diese abwechselnd ein- und ausgeschaltet.

Bei einer Gruppe mit 3 Pumpen ergibt sich folgendes Einschaltmuster:
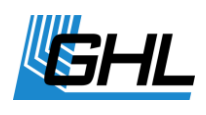

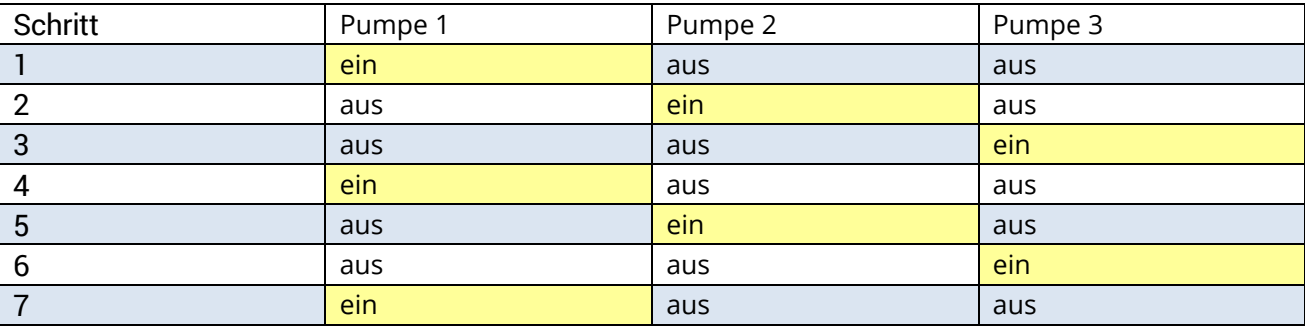

usw.

**Sequenz 2** – Ähnlich wie Sequenz 1, allerdings werden die Pumpen nicht reihum sondern "hin und her" aktiviert.

Schritt Pumpe 1 Pumpe 2 Pumpe 3 1 d'ans d'<mark>ein de la compte de la compte de la compte de la compte de la compte de la compte de la compte de la</mark> 2 aus aus <mark>ein aus de la vo</mark>laus <mark>de la volt aus de la volt aus de la volt aus de la volt aus de la volt aus de la</mark> 3 | aus | aus <mark> ein</mark> 4 | aus <mark>| ein</mark> <mark>|</mark> aus 5 ein aus aus 6 | aus <mark>| ein</mark> <mark>|</mark> aus 7 aus aus ein

Bei einer Gruppe mit 3 Pumpen ergibt sich folgendes Einschaltmuster:

usw.

*Brandung 1* – Die Pumpen dieser Gruppe werden nacheinander eingeschaltet bis alle Pumpen aktiv sind, dann werden nacheinander die Pumpen in der gleichen Reihenfolge wieder abgeschaltet bis alle aus sind. Die Zeit, bis sich der Einschaltzustand wieder ändert, ist einstellbar (siehe weiter unten).

Bei einer Gruppe mit 3 Pumpen ergibt sich folgendes Einschaltmuster:

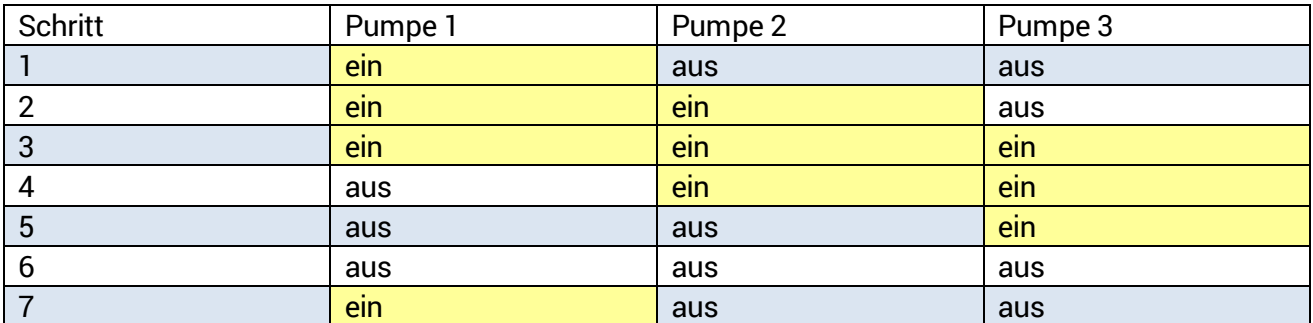

usw.

*Brandung 2* – Ähnlich wie Brandung 1, allerdings werden die Pumpen in umgekehrter Reihenfolge wieder abgeschaltet wie sie zuvor eingeschaltet wurden.

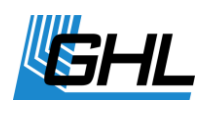

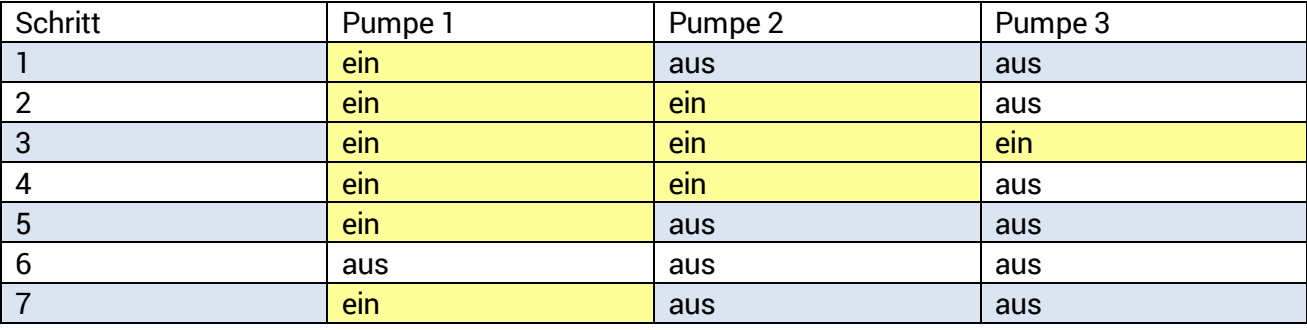

usw.

*Zufall* – Per Zufallsgenerator werden abwechselnd alle, manche oder keine der Pumpen, die zu dieser Gruppe gehören, aktiviert. Die Zeit, bis sich der Einschaltzustand wieder ändert, ist einstellbar (siehe weiter unten).

#### 4.5.2.2 Pumpen zuordnen

Hier können Sie einstellen, welche Pumpen zu dieser Gruppe gehören. Eine Pumpe darf nicht mehreren Gruppen zugeordnet werden.

#### 4.5.2.3 Gezeitendauer

In den Modi *Sequenz*, *Brandung* oder *Zufall* kann eingestellt werden, nach welcher Zeit sich der Einschaltzustand der Pumpen wieder ändern soll. Hierbei sind eine *minimale* und eine *maximale Gezeitendauer* einzugeben.

Die Zeit, nachdem wieder ein neuer Einschaltzustand angenommen werden soll, wird per Zufallsgenerator im Bereich dieser beiden Zeiten ermittelt.

Soll die Zeit immer gleich sein ist für *minimale* und *maximale Gezeitendauer* der gleiche Wert einzugeben.

Die *minimale* und *maximale Gezeitendauer* ist zwischen 1 Sekunde und 8 Stunden einstellbar.

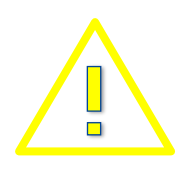

# **WARNUNG**

Falls eine Schaltsteckdose die entsprechende Strömungspumpe ansteuern soll, darf die Gezeitendauer nicht zu klein gewählt werden – sonst kann es durch zu häufiges Schalten zu Schäden der Steckdose oder der Pumpe kommen!

#### 4.5.2.4 Welle

Die Art der Wellenerzeugung für kann für jede Gruppe individuell eingestellt werden:

*Sinuswellen* – sanftes Beschleunigen und Bremsen der Pumpe

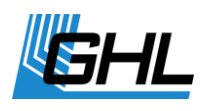

*Rechteckwellen* – sprunghafte Änderung

Dann stellen Sie bitte die *minimale* und *maximale Wellendauer* im Bereich zwischen 0,4 und 60 Sekunden ein.

Der Zufallsgenerator ermittelt für jede Welle eine Dauer innerhalb dieser Grenzen.

Falls alle Wellen gleich lang dauern sollen dann geben Sie für *minimale* und *maximale Wellendauer* die gleichen Werte ein.

Für die Wellendauer müssen natürlich auch die technischen Möglichkeiten der Pumpe berücksichtigt werden.

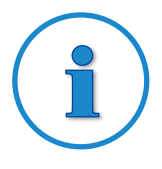

### **Hinweis**

Wellen wirken sich nicht auf nicht regelbare Pumpen aus, die über Schaltsteckdosen angeschlossen sind.

Zuletzt kann die zufällige Wellenreduzierung von 0% bis 100% eingestellt werden.

Je größer der Wert desto unterschiedlicher werden die einzelnen Wellenberge.

- Bei 0% erreicht jeder Wellenberg das Maximum (Wellenberge immer gleich),
- bei 100% schwanken die Wellenberge zufällig zwischen Minimum und Maximum.

Nachfolgend ist beispielhaft der Strömungsverlauf an einer regelbaren Pumpe zu sehen (Einstellungen: Minimal = 30%, Maximal = 90%, Wellendauer = 10 s, Wellenform = Sinus):

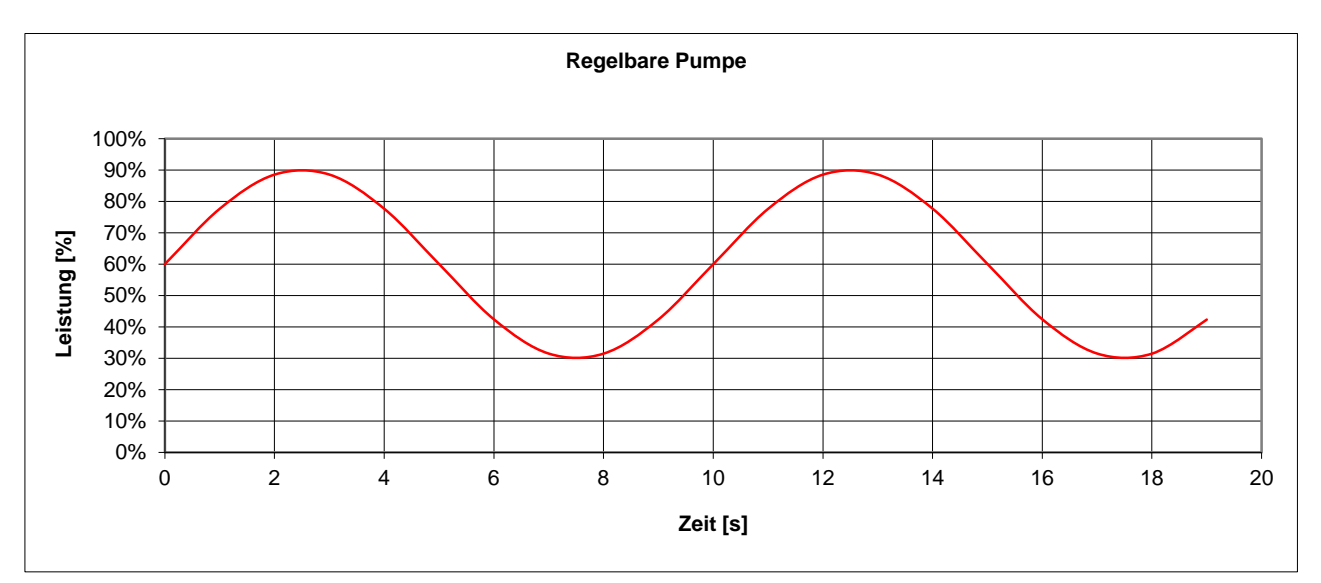

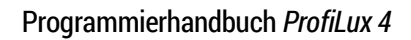

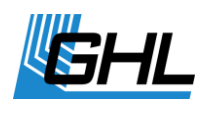

#### 4.5.3 Pumpeneinstellungen

Für jede Pumpe können individuell folgende Einstellungen vorgenommen werden:

- *Minimum* minimale Leistung (während eines Wellentals oder wenn Pumpe inaktiv)
- *Maximum* maximale Leistung (während eines Wellenberges)
- *Nacht* maximale Leistung wenn die Nächtliche Änderung greift
- *Gewitter* maximale Leistung während eines Gewitters
- *Verhalten bei Futterpause* einstellbar ist
	- *unbeteiligt* (Futterpause wirkt sich nicht auf diese Pumpe aus),
	- *auf Minimum* (Pumpe wird während der Futterpause nur mit der minimalen Leistung betrieben)
	- oder *aus* (Pumpe wird während der Futterpause abgeschaltet).

#### 4.6 Eheim

Mit dem Zubehörteil *ProfiLux-EHEIM-Controller* ist es möglich, einen Eheim-Außenfilter vom Typ Professionel 3e an den *ProfiLux 4* anzuschließen.

*ProfiLux 4* ist dann in der Lage, die Fördermenge des Außenfilters in Abhängigkeit von einem Strömungspumpenkanal zu steuern.

Der Außenfilter folgt dann im Rahmen des technisch Möglichen – die Fördermenge eines Außenfilter kann natürlich nicht so schnell wie die einer Strömungspumpe geändert werden der aktuellen Strömung des gewählten Pumpenkanals.

Es sind dabei alle Funktionen der Strömungspumpensteuerung des ProfiLux, wie z.B. Nachtabsenkung oder Futterpause, nutzbar.

Vorgehensweise:

Stellen Sie zuerst eine Pumpengruppe und Strömungspumpe gemäß Ihren Vorstellungen ein

Danach können Sie im Menü *Eheim* folgende Einstellungen vornehmen:

- *EHEIM-Controller angeschlossen* –Auswahl von *Ja* erforderlich, damit *ProfiLux 4* den ProfiLux-EHEIM-Controller ansteuert
- *Strömungspumpe* wählen Sie hier den Kanal der Strömungspumpe, welche die Fördermenge des EHEIM-Außenfilters steuern soll

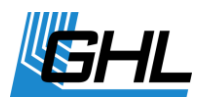

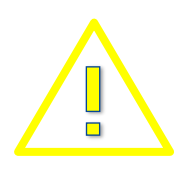

# **WARNUNG**

Wählen Sie *EHEIM-Controller angeschlossen* nur wenn Sie auch tatsächlich einen ProfiLux-EHEIM-Controller angeschlossen haben, ansonsten wird die PC-Kommunikation über RS232 gestört!

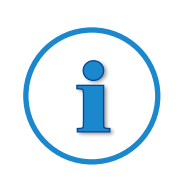

# **Hinweis**

Sie können den aktuellen Durchfluss und die Tage bis zur nächsten Filter-Reinigung auf dem ProfiLux-Display anzeigen lassen, siehe auch Menüpunkt *Extras-> Anzeige*.

# 4.7 Anzeige

Hier hat man die Möglichkeit einzustellen, welche aktuellen Werte im Normalbetrieb auf dem Display angezeigt werden sollen.

Werden mehrere Elemente ausgewählt so werden diese abwechselnd dargestellt. Diese Einstellungen beeinflussen auch die Anzeige auf einem evtl. angeschlossenen *ProfiLux Touch.*

In diesem Menü sind folgende Einstellmöglichkeiten gegeben:

- *Anzeigendauer* so lange bleibt die Anzeige konstant bis der nächste Wert angezeigt wird
- *Auswahl Beleuchtung* hier kann ausgewählt werden, welche Beleuchtungskanäle angezeigt werden
- *Auswahl Regler* (nur wenn Messeingänge vorhanden sind) Auswahl der Regler, dessen Werte und Zustände angezeigt werden sollen (z.B. pH-Wert und Temperatur)
- *Auswahl sonstige* Auswahl sonstiger Elemente, die angezeigt werden können (z.B. Mondphase, Niveau, Durchfluss-Sensor oder EHEIM)
- *Zeit & Datum* es kann eingestellt werden ob die aktuelle Zeit und das Datum nie, immer oder rotierend angezeigt wird.

### 4.8 Messdaten

*ProfiLux 4* kann Messdaten aufzeichnen.

*Speichergröße* – Max- 8192

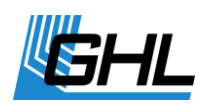

 *Speichertyp* – FRAM (nichtflüchtiger Speicher), bei Spanungsausfall bleiben die Messwerte erhalten.

Falls der Messwertspeicher voll ist, werden die ältesten Daten überschrieben.

Eine detaillierte Auswertung und Weiterverarbeitung der Messdaten ist mit unserer kostenlosen PC-Software *GCC* (GHL Control Center) möglich. Es kann Messdaten auslesen und als Textdatei speichern. Eine vereinfachte Messdatenauswertung kann auch am Gerät direkt vorgenommen werden, siehe Menüpunkt *Auswertung* weiter unten.

Pro Sensor und Messzeitpunkt wird ein Speicherplatz im Messwertspeicher belegt.

Unter dem Menüpunkt *Messdaten* sind folgende Untermenüs vorhanden:

 *Einstellungen* – Hier wird zuerst die max. Speichergröße, welche für die Messdatenerfassung reserviert wird, eingegeben. Die Verkleinerung der max. Speichergröße, ist nur dann sinnvoll wenn Sie den Zeitraum der Messdatenerfassung beschränken möchten. Siehe hierzu Beispiel weiter unten.

Danach ist die Messperiode zwischen 1 Minute und 12 Stunden einzustellen (nach Ablauf dieser Zeit werden die aktuellen Werte abgespeichert). Schließlich kann ausgewählt werden welche der vorhandenen Sensoren bei der Messwerterfassung berücksichtigt werden sollen.

Eine Änderung der Einstellungen führt dazu, dass evtl. vorhandene Messdaten gelöscht werden. Vor dem Speichern der neuen Einstellungen wird daher zuerst abgefragt, ob Sie die *Daten löschen* wollen.

- *Messwerte löschen* Alle derzeit gespeicherten Messwerte werden gelöscht.
- *Status* Zeigt zuerst an, wann die letzten Messwerte aufgenommen wurden, danach den Speicherstatus und wie viele der Messdaten noch nicht vom PC abgeholt wurden.
- *Auswertung* Nachdem der Sensor, dessen Messdaten ausgewertet werden sollen, ausgewählt wurde, werden in der oberen Zeile Durchschnittswert und in der unteren Minimal- und Maximalwert angezeigt. Die drei genannten Werte werden anhand aller im Speicher vorhandenen Daten ermittelt.

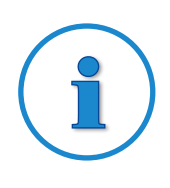

# **Beispiel: Berechnung max. Messwertaufnahmedauer**

Größe des Messwertspeichers 500 Speicherplätze, Messdaten von 2 Sensoren sollen gespeichert werden, Speicherung jede Stunde

 $-$  Aufnahmedauer = 1 h  $*$  500 / 2 = 250 h = 10.4 Tage

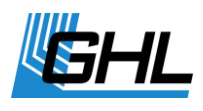

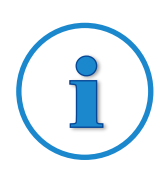

# **Beispiel: Einstellung der max. Speichergröße**

Sie möchten die Messdaten von 3 Sensoren (z.B. Temperatur, pH-Wert und Redox) halbstündig speichern, die Werte im Speicher sollen aber maximal 2 Tage alt sein, so dass Minimum, Maximum und Durchschnitt sich immer nur auf die beiden letzten Tage bezieht.

 $-$  Max. Speichergröße = 24h / 0.5h  $*$  3 = 144

### 4.9 Sprache

Hier kann die Sprache, in der *ProfiLux 4* Texte ausgibt, eingestellt werden.

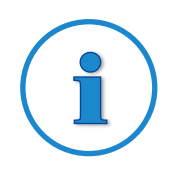

## **TIPP**

Falls *ProfiLux 4* auf englische Sprache eingestellt sein sollte, erscheint dieses Menü unter Extras, *Language* (englischer Begriff für Sprache)!

# 5 Sensoreinstellungen

Mit Ausnahme der Niveausensoren können Sie unter diesem Menüpunkt alle sensorbezogenen Einstellungen vornehmen. Die Einstellungen zu Niveausensoren finden Sie im nachfolgenden Menüpunkt *Niveau* des *ProfiLux 4* Menüs.

*ProfiLux 4* zeigt Ihnen automatisch alle Sensoren an, die ab Werk bereits eingebaut sind.

Dies sind:

- Temperatur 1
- pH-Wert 1
- Redox 1
- Leitwert 1

Falls Sie mehrere Sensoren des gleichen Typs angeschlossen haben sollten dann erfolgt die Nummerierung durch den *ProfiLux 4* wie folgt: Die fest eingebauten Anschlüsse im *ProfiLux 4* haben die kleinste Nummer, die Nummerierung zusätzlicher Anschlüsse auf Erweiterungskarten steigt mit der Slot-Nummer in der die Karten stecken.

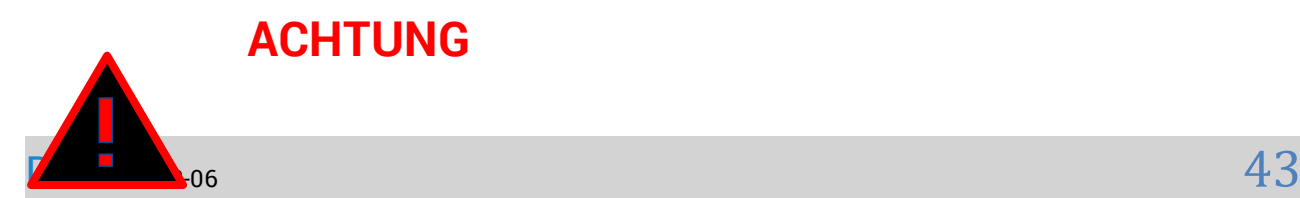

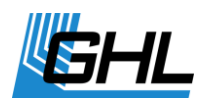

Die Sensoren für pH, Leitwert, Redox und Sauerstoff müssen vor der ersten Verwendung und danach weiterhin regelmäßig (alle 2 – 4 Wochen) kalibriert werden!

Prüfen Sie unbedingt ob alle Sensoren plausible Werte anzeigen!!

Wählen Sie zuerst den Sensor aus, dessen Einstellungen Sie ändern möchten und bestätigen Sie die Auswahl mit RETURN.

Bei den Sensoreinstellungen eines jeden einzelnen Sensors können Sie jeweils folgende Optionen wählen:

### 5.1 Aktivität

Stellen Sie bitte ein, ob der ausgewählte Sensor und die damit verbundene Messwerterfassung und Regelung aktiv sein soll (Standard: *Ja*).

Wird hier *Nein* eingestellt, schaltet sich die Regelung und Sensorüberwachung für diesen Sensor aus und alle mit diesem Sensor verbundenen Schaltsteckdosen werden deaktiviert.

Wenn dieser Eingang nicht verwendet werden soll, dann deaktivieren Sie diesen bitte. Ansonsten könnte *ProfiLux 4* von einem Sensordefekt ausgehen und würde einen Alarm anzeigen.

Ein deaktivierter Sensor wird mit --- im Display angezeigt.

### 5.2 Sollwert

Hier kann der Sollwert (der Wert, auf den geregelt werden soll) eingestellt werden. Der Sollwert und der aktuelle Wert (Istwert) bestimmen ob aufwärts oder abwärts geregelt wird.

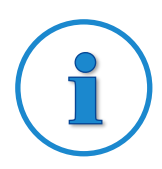

### **Hinweis**

Abwärtsregelung: Bei Unterschreitung des eingegebenen Sollwertes wird die Abwärtsregelung abgeschaltet, bei Überschreiten des Sollwertes um mehr als halbe Hysterese (siehe *Sensoreinstellungen->Hysterese*) wird die Abwärtsregelung wieder eingeschaltet.

Aufwärtsregelung: Überschreitet der aktuelle gemessene Wert den Sollwert wird die Aufwärtsregelung abgeschaltet, bei Unterschreitung des Sollwertes um mehr als halbe Hysterese wird die Aufwärtsregelung wieder eingeschaltet.

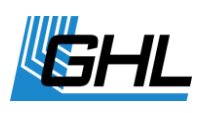

Übersicht der Einstellmöglichkeiten für den Sollwert:

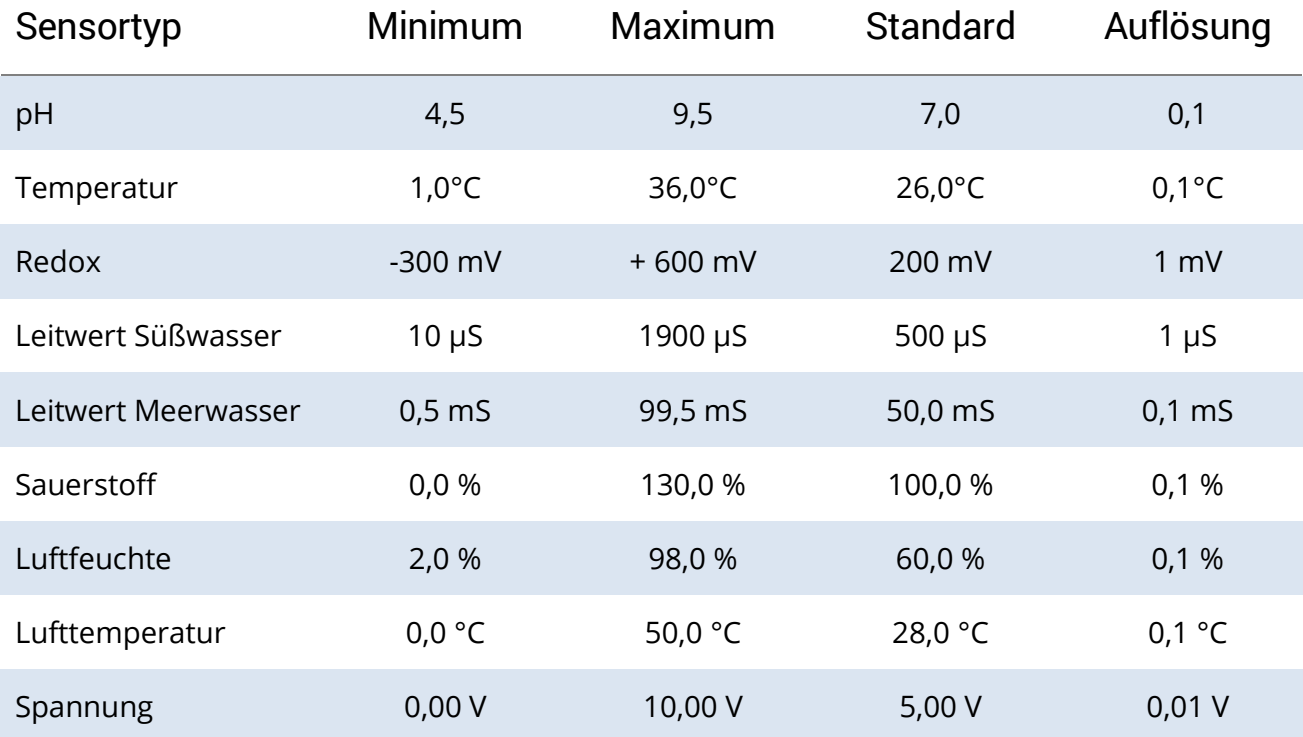

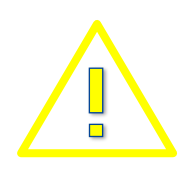

# **WARNUNG**

Aus Sicherheitsgründen wird bei der Bearbeitung des Sollwertes eine eventuell eingestellte nächtliche Änderung (eigener Menüpunkt *Nächtliche Änderung*) deaktiviert!

Wünschen Sie eine nächtliche Änderung, so müssen Sie diese nach der Sollwertbearbeitung wieder aktivieren.

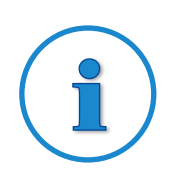

# **Hinweis**

Bitte beachten Sie bei der Temperaturregelung folgendes:

Die Wärmeabstrahlung der Beleuchtung und die Außentemperatur können sich auf die Wassertemperatur auswirken. Wenn keine Kühlung vorhanden ist, ist es möglich, dass die Solltemperatur überschritten wird.

Abhängig von der Differenz der gewünschten und der aktuellen Temperatur werden die Heizungen bzw. die Kühlung geschaltet. Hierbei können folgende Zustände auftreten:

Heizstab und Bodenheizung an / Nur Bodenheizung an / Alles aus / Nur

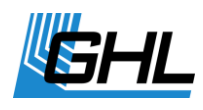

Kühlung an

*ProfiLux 4* ist so programmiert, dass die Bodenheizung Vorrang vor dem Heizstab hat. Damit ist eine optimale Beheizung des Bodengrundes möglich. Der Heizstab wird dann zugeschaltet, wenn die Bodenheizung allein nicht mehr ausreicht.

### 5.3 Betriebsstunden

Damit Sie immer wissen, wie lange der Sensor bereits im Betrieb ist, bietet *ProfiLux 4* einen zugehörigen Betriebsstundenzähler für Sensoren an.

Die Betriebsstunden werden zyklisch alle 1 h in den nichtflüchtigen Speicher geschrieben. Somit ist gewährleistet, dass auch bei Netzausfall die Betriebsstunden erhalten bleiben.

Nach Wahl des Menüpunkts *Betriebsstunden* werden die Betriebsstunden des Sensors angezeigt. Nach Ablauf einiger Sekunden oder Drücken einer Taste werden Sie nach Rücksetzen? gefragt. Eine Bestätigung mit Ja setzt den Betriebsstundenzähler auf 0 h zurück.

### 5.4 Hysterese

Die so genannte Hysterese umfasst den Abstand von Einschalten der Steckdose *Abwärts regeln* bis Einschalten der Steckdose *Aufwärts regeln* des entsprechenden Sensors.

Die hier einstellbare Hysterese bestimmt den Abstand zwischen diesen Schaltpunkten und ist notwendig, um die Schalthäufigkeit zu reduzieren.

Bei Temperatur-Sensoren umfasst die hier einstellbare Hysterese den Abstand von Einschalten Bodenheizung bis Ausschalten (Haupt-)Heizung.

Das Einschalten der Kühlung liegt außerhalb der Hysterese, damit ein gleichzeitiger Betrieb von Bodenheizung, Heizung und Kühlung möglich wird (siehe *Hinweis für Temperatur Sensoren* unten).

Die werksseitige Hysterese-Einstellung muss normalerweise nicht geändert werden. Ein Verkleinern der Hysterese ist dann sinnvoll, wenn die Regelgenauigkeit erhöht werden soll. Dadurch wird aber auch die Schalthäufigkeit erhöht.

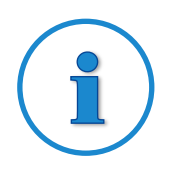

# **Beispiel anhand eines pH-Sensors**

Sollwert = 7,0 und Hysterese = 0,4

Die *Abwärts-Steckdose* schaltet bei 7,2 ein und bei 7,0 wieder aus, die

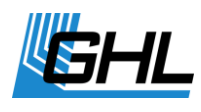

*Aufwärts-Steckdose* schaltet bei 6,8 ein und bei 7,0 wieder aus.

Man erkennt, dass die Regelung um 7,1 bzw. 6,9 und nicht genau um den eingestellten Sollwert (7,0) pendelt. Dies ist notwendig, um eine gleichzeitige Nutzung von Aufwärts- und Abwärtsregelung zu ermöglichen.

Übersicht der Einstellmöglichkeiten für die Hysterese:

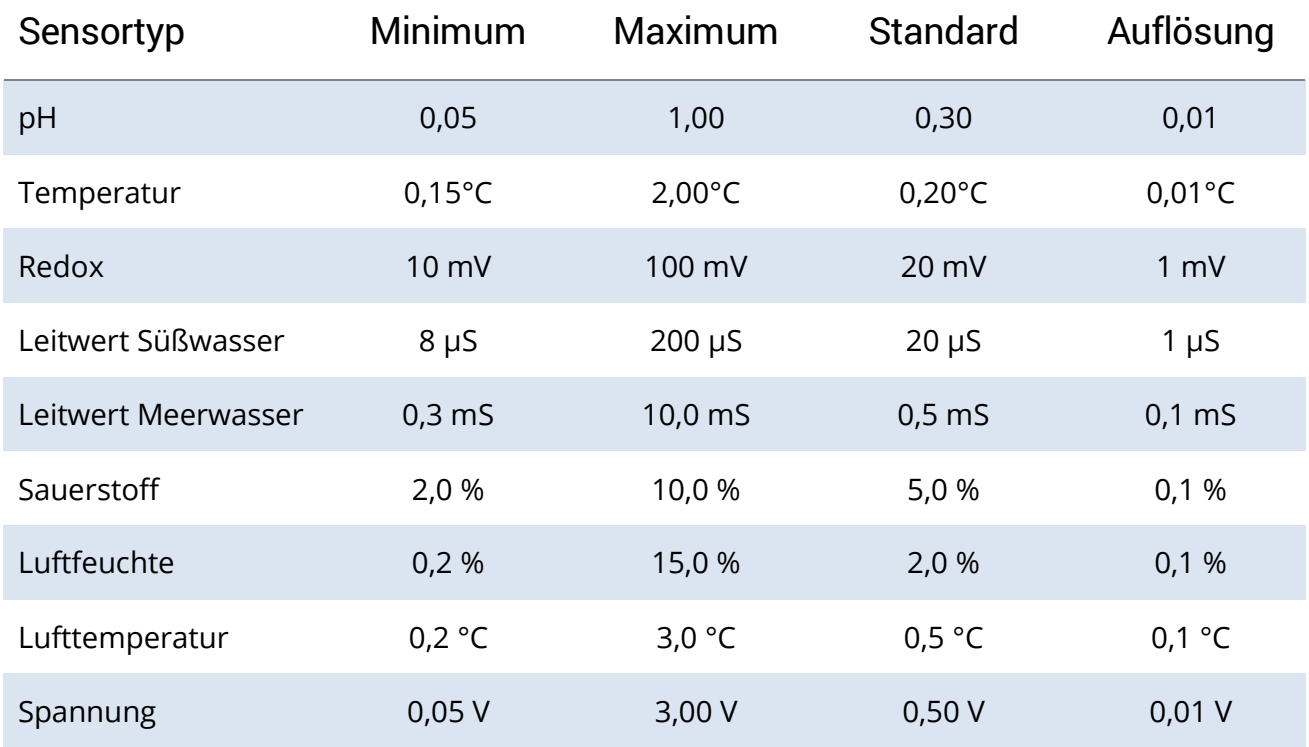

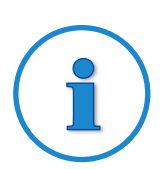

### **Hinweis für die Temperatur Sensoren**

Von der eingestellten Hysterese hängt auch ab, wann die Kühlung aktiv wird. Der Einschaltpunkt der Kühlung hängt zudem noch von der Kühldifferenz ab (siehe *Sensoren->Kühldifferenz*) und kann wie folgt berechnet werden:

T = Solltemperatur + 5/6 \* Hysterese + Kühldifferenz

bei einer Hysterese von 0,2 °C ergibt dies: T = Solltemperatur + 0,167°C + Kühldifferenz.

### 5.5 Alarm

*ProfiLux 4* kann den aktuell gemessenen Wert eines Sensors überwachen und im Fall einer zu großen Abweichung auf verschiedene Weise reagieren.

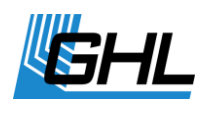

Stellen Sie bitte zunächst ein, ob der Alarm aktiv sein soll. Wenn Sie *Ja* gewählt haben fahren Sie bitte folgendermaßen fort:

- Bestimmen Sie die *maximale Abweichung* des *Istwertes* vom *Sollwert*.
- Wählen Sie, ob Sie diese Regelung im Alarmfall abschalten wollen (*Reger abschalt.?*).
- Wählen Sie, ob der Alarm bei Wasserwechsel inaktiv sein soll. Wenn man *Inaktiv bei Wasserwechsel* gewählt hat, dann wird die Alarmüberwachung während eines automatischen Wasserwechsels vorübergehend abgeschaltet.

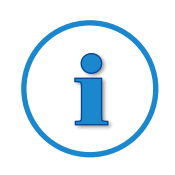

## **Hinweis**

Wenn es sich um einen virtuellen Sensor vom Typ Mittelwert handelt dann kann zusätzlich noch ein Vergleichsalarm eingestellt werden.

Nach Aktivierung des Alarms wird durch *ProfiLux 4* der entsprechende Istwert ständig mit dem Sollwert verglichen. Falls die Abweichung (Überschreitung oder Unterschreitung) größer ist, als unter maximale Abweichung eingestellt wurde, wird ein Alarm ausgelöst. Beim Soll-Istwert-Vergleich wird automatisch die Hysterese sowie eine eventuelle nächtliche Änderung berücksichtigt, bei Temperatur-Sensoren darüber hinaus auch die Kühldifferenz.

Bei einem virtuellen Sensor vom Typ Mittelwert werden die Messwerte der beiden Sensoren, aus denen der Mittelwert gebildet wird, verglichen. Falls der Unterschied der Messwerte größer als Vergleichsalarm ist wird ebenfalls ein Alarm ausgelöst.

Während eines Alarms leuchtet die rote Alarm-LED und der Summer wird abhängig vom eingestellten Modus aktiviert (siehe *System ->Alarm*). Außerdem kann eine Schaltsteckdose so programmiert werden, dass sie im Falle eines Alarms eingeschaltet wird.

Falls für den Alarmfall die Reglerabschaltung eingestellt wurde werden bei Alarm sofort alle Steckdosen deaktiviert, welche an der Regelung dieses Sensors beteiligt sind!

Die Alarmeinstellungen sollten mit größter Vorsicht vorgenommen werden. Es muss unbedingt ausgeschlossen werden, dass die Alarmgrenzen während des normalen Betriebs überschritten werden!

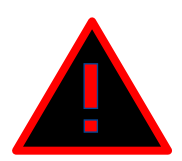

# **ACHTUNG**

- Nehmen Sie die Alarmeinstellungen mit größter Vorsicht und Sorgfalt vor.
- Schließen Sie unbedingt aus, dass die Alarmgrenzen im Normalbetrieb überschritten werden.

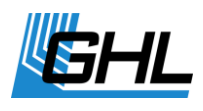

 Der Hersteller lehnt jegliche Verantwortung bzw. Haftung für Schäden ab!

#### Übersicht der Einstellmöglichkeiten für die Alarmgrenzen

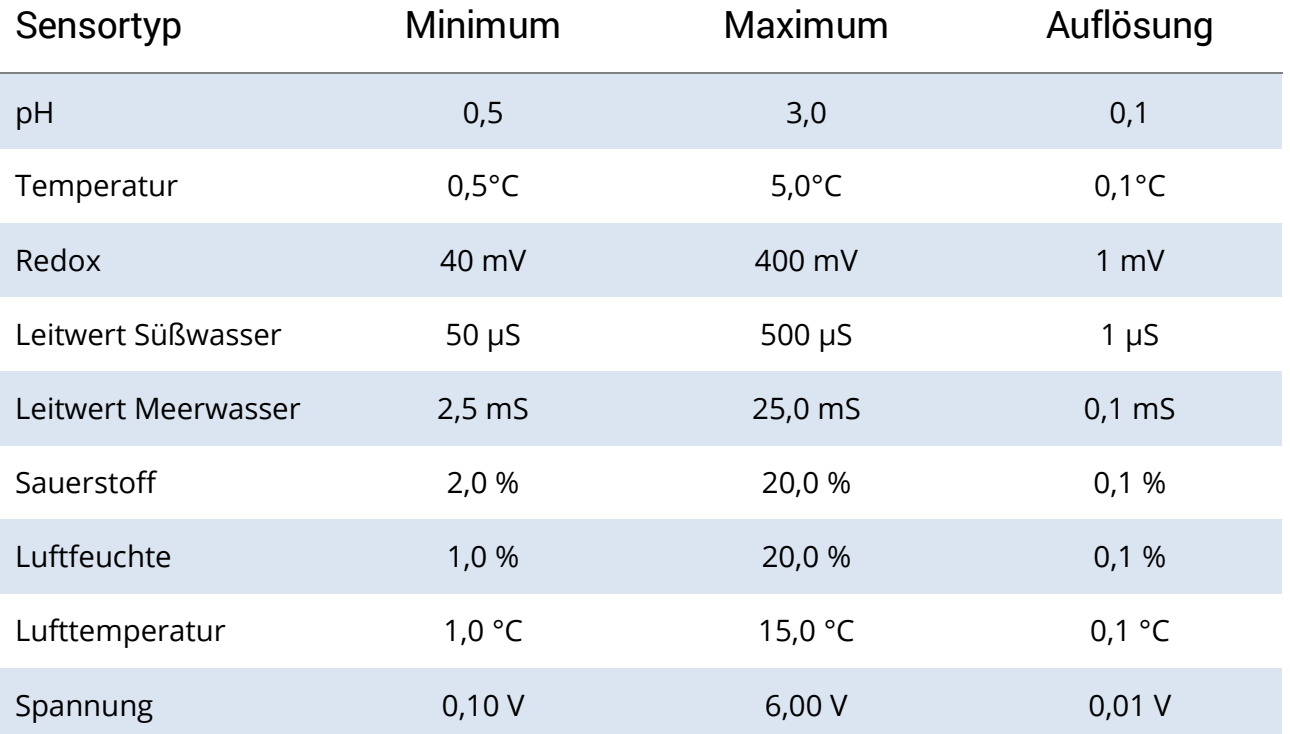

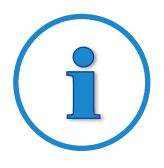

# **Beispiel zur Berechnung des oberen und unteren Temperatur-Alarm-Limits**

- Sollwert 26,0  $^{\circ}$ C
- nächtliche Änderung um -2 °C aktiv
- Gesamt-Hysterese 0,2 °C
- maximale Abweichung 1,5 °C
- Kühldifferenz 2,0 °C

damit ergeben sich:

Unteres Limit = 26,0 °C – 2,0 °C – ½ \* 0,2 °C – 1,5 °C = 22,4 °C Oberes Limit = 26,0 °C + 5/6 \* 0,2 °C + 1,5 °C + 2,0 °C = 27,7 °C (5/6 wegen

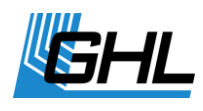

dem oberen Schaltpunkt der Kühlung, siehe auch *Sensor Einstellungen* - >*Hysterese*)

# 5.6 Nächtliche Änderung

Mit dieser Einstellung können Sie bestimmen, ob nachts der Wert, auf den geregelt werden soll, geändert werden soll.

Standardmäßig ist die nächtliche Änderung abgeschaltet. Falls Sie die nächtliche Änderung mit *Ja* aktiviert haben, können Sie einstellen, um wie viel der Wert nachts geändert werden soll und den Start- und Endzeitpunkt festlegen.

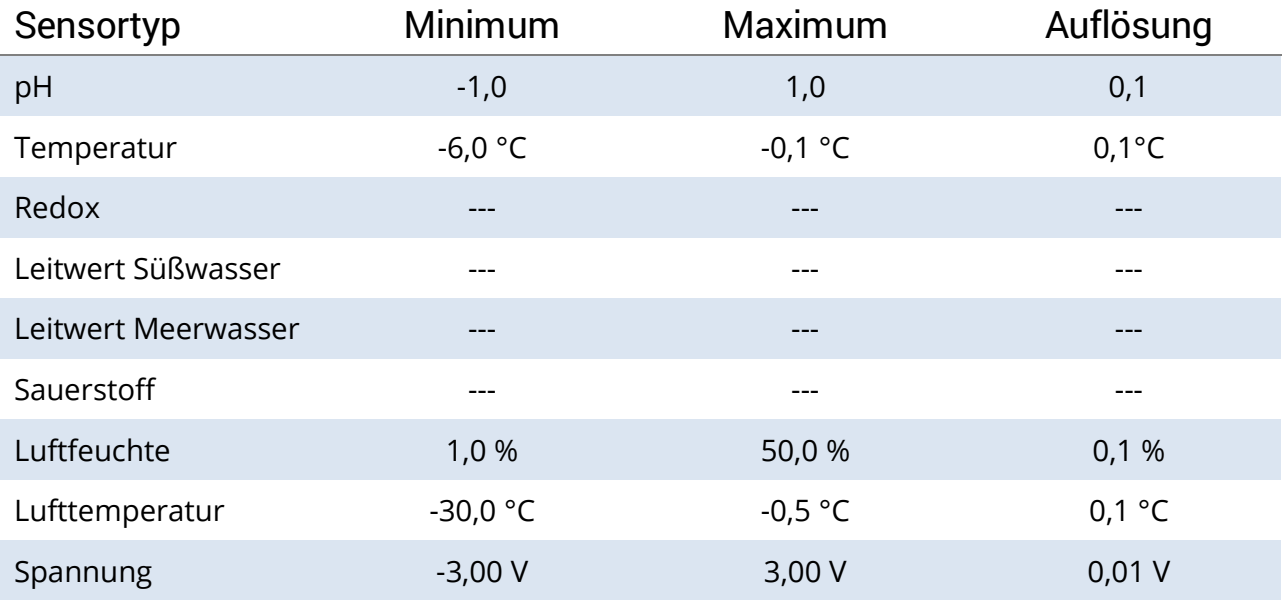

Übersicht der Einstellmöglichkeiten für die nächtliche Änderung:

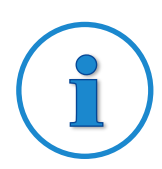

### **Hinweis**

Nächtlicher Sollwert = Sollwert + nächtliche Änderung

### 5.7 Sommerschaltung

(nur bei Temperatur-Sensor)

Hiermit aktivieren sie die Sommerschaltung und passen sie nach Ihren Bedürfnissen an. Wie schon zuvor erwähnt, ist es möglich, dass die Wassertemperatur über der Solltemperatur

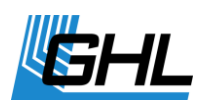

liegt. In diesem Fall würde die Bodenheizung ausgeschaltet bleiben und die Zirkulation im Bodengrund ausbleiben.

Durch Aktivierung der Sommerschaltung wird die Bodenheizung so betrieben, dass die Wassertemperatur nicht wesentlich zusätzlich erhöht wird. Die Sommerschaltung ist werkmäßig abgeschaltet.

Nachdem Sie die Sommerschaltung mit *Ja* aktiviert haben, können Sie die Intensität der Sommerschaltung einstellen (5-30).

Diese Zahl entspricht der Einschaltdauer des Bodenfluters in Minuten bei einer Temperaturüberschreitung von 1 °C. Die Einschaltdauer wird vom Computer abhängig von der Temperaturüberschreitung berechnet.

Bei geringerer Temperaturunterschreitung wird die Einschaltdauer erhöht. Bei Überschreitung um mehr als 3 °C bleibt der Bodenfluter auf jeden Fall aus.

Die Einstellungen der Nachtabsenkung werden berücksichtigt.

Dieses intelligente und aufwändige Verfahren hat den Vorteil, dass Sie immer eine optimale Bodengrundzirkulation genau abgestimmt auf Ihr Becken erzielen!

#### 5.8 Therapie

(nur bei Temperatur-Sensor)

Bei einer Fischkrankheit kann es nützlich sein, die Wassertemperatur für einige Zeit zu verändern.

Mit Aktivierung der Funktion *Therapie* wird für die eingestellte Zeit (3 - 21 Tage) die Temperatur um den gewünschten Wert (Verringerung um 5 °C bis Erhöhung um 5 °C einstellbar) geändert.

Die Temperaturänderung zu Beginn und Ende der Therapie wird schonend vorgenommen (je innerhalb eines Tages).

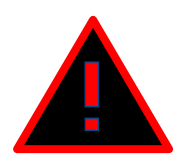

# **ACHTUNG**

Falls Sie aus Sicherheitsgründen am Heizstab ein oberes Temperaturlimit eingestellt haben, müssen Sie dieses bei Temperaturerhöhung ggfs. umstellen.

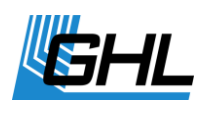

### 5.9 Kalibrieren

Diese Funktion dient dem Kalibrieren eines Sensors sowie der dazugehörigen Elektronik. Bitte planen Sie dafür etwas Zeit ein. Die Kalibrierung mit *ProfiLux 4* ist einfach und erfolgt menügeführt. Bitte folgen Sie den Hinweisen im Display sorgfältig.

Nicht alle Sensoren können oder müssen kalibriert werden (s.a. Tabelle *Kalibrierwerte*).

Für alle Sensoren, die kalibriert werden können, gilt grundsätzlich:

Nur wenn *ProfiLux 4* mit dem angeschlossenen Sensor kalibriert wurde, können richtige Werte ermittelt werden.

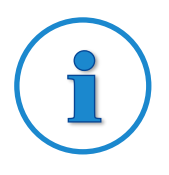

#### **Hinweis**

Je nach Einsatzbereich des *ProfiLux 4* kann es sinnvoll sein, vor der Kalibrierung der Sensoren den Messbereich festzulegen. Beachten Sie hierzu die Ausführungen für den Menüpunkt *Messbereich.*

Der Kalibriervorgang ist bei jedem Sensortyp unterschiedlich.

Auf die Unterschiede zwischen den einzelnen Sensoren wird den nachfolgenden Kapiteln eingegangen.

#### 5.9.1 Allgemeines

Die Kalibrierung ist bei neuen Sensoren immer notwendig. Auch sollte die Kalibrierung wegen des Alterungsprozesses des Sensors von Zeit zu Zeit (alle 2-4 Wochen) wiederholt werden. Beachten Sie bitte die Hinweise des Sensorherstellers. Vor dem Eintauchen des Sensors in eine Kalibrierlösung ist der Sensor immer sorgfältig mit einem trockenen fusselfreien Papiertuch abzutrocknen.

Bei allen folgenden Kalibrierungen gilt:

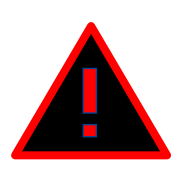

# **ACHTUNG**

- Beachten Sie bitte die Angaben auf dem Display.
- Bitte drücken Sie nach Aufforderung (RETURN-Pfeil wird im Display angezeigt) und nach jedem durchgeführten Schritt die RETURN Taste
- Warten Sie während der Kalibrierung die Signaltöne ab, bevor Sie fortfahren!
- Nehmen Sie sich Zeit für die Kalibrierung

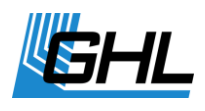

• Kontrollieren Sie die Kalibrierung wie nachfolgend unter Kontrolle der *Sensorkalibrierung* erläutert

**Nutzen Sie den Sensor erst dann zu Regelungsaufgaben, wenn die korrekte Funktion und Kalibrierung zweifelsfrei feststeht!**

#### 5.9.2 Kalibriertoleranz

Zu Beginn einer Kalibrierung werden sie aufgefordert die *Kalibriertoleranz* für den jeweiligen Sensor einzugeben (zwischen 1 und 3), die beim Kalibrieren zugrunde gelegt werden soll.

Prinzipiell sollten Kalibriervorgänge mit der kleinstmöglichen Kalibriertoleranz durchgeführt werden, das ist normalerweise 1.

Bei alten Sensoren kann es vorkommen, dass sich der Messwert nicht ausreichend stabilisiert und eine Kalibrierung nicht möglich ist. Unter Umständen ist es durch ein Heraufsetzen der Kalibriertoleranz möglich, diesen Sensor dennoch zu kalibrieren, was sich allerdings negativ auf die Messgenauigkeit auswirkt.

Auch haben Sie bei manchen Sensoren die Möglichkeit, die Werte, auf welche kalibriert werden soll, zu verändern.

#### 5.9.3 Übersicht der Kalibrierwerte

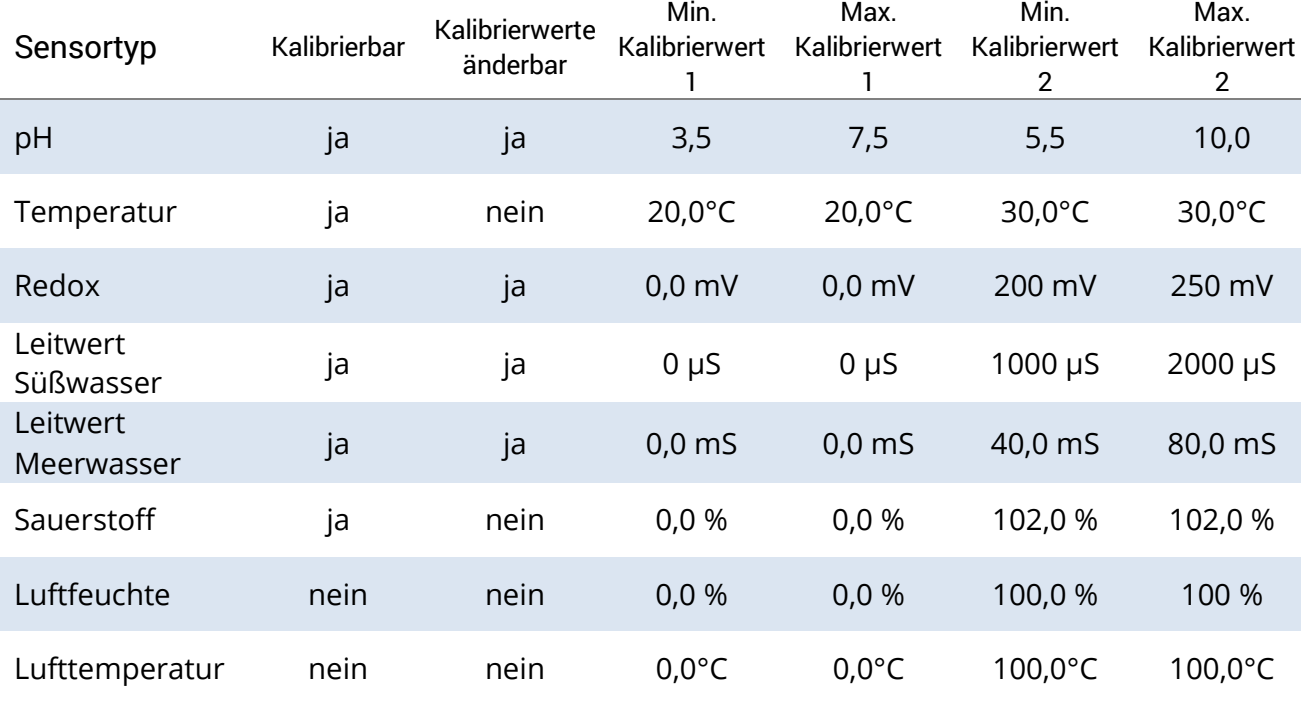

(wenn Minimum und Maximum gleich sind dann ist der Kalibrierwert nicht änderbar)

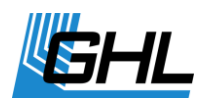

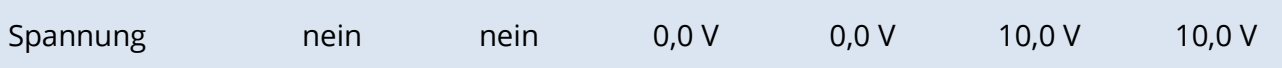

#### 5.9.4 Kalibrierung Temperatur Sensor (analog)

Dies betrifft ausschließlich externe analoge Temperatursensoreingänge (z.B. von Karte PLM-Temp).

#### **Der bereits eingebaute Sensoreingang für den digitalen Temperatur Sensor des**  *ProfiLux 4* **kann und muss nicht kalibriert werden.**

Zusätzliche externe analoge Temperatursensoreingänge (z.B. von zusätzlichen Erweiterungskarten *PLM-Temp*) müssen kalibriert werden!

Jeder Erweiterungskarte mit Temperatursensoreingang liegt ein Kalibrierdokument bei.

Bitte geben Sie die beiden dort aufgeführten Werte unter *KalibrierADC1* und *KalibrierADC2* bei der Kalibrierung ein. Nach Eingabe dieser beiden Werte ist der Temperatursensoreingang kalibriert.

#### 5.9.5 pH-Sensor

- Schließen Sie den pH-Sensor an
- Legen Sie die Kalibriertoleranz fest
- Bestimmen Sie den *Kalibrierwert 1* und nachfolgend *Kalibrierwert 2* und bestätigen Sie mit RETURN
- Zur Kalibrierung des *Kalibrierwert 1*: Tauchen Sie den Sensor in die zu Ihrem festgelegten Kalibrierwert passende Kalibrierflüssigkeit und Drücken Sie RETURN
- Lassen Sie den Sensor bis zum Signalton in der Kalibrierflüssigkeit
- Der Sensor ist jetzt auf den *Kalibrierwert 1* kalibriert
- Trocknen Sie den Sensor ab und fahren Sie fort mit der Kalibrierung des *Kalibrierwertes 2*
- Wenn keine Fehler aufgetreten sind, speichern Sie die kalibrierten Werte indem Sie *Ja* auswählen und bestätigen Sie mit RETURN
- Kontrollieren Sie die Kalibrierung wie nachfolgend erläutert

Der pH Sensor ist nun einsatzbereit. Basierend auf Ihrer Kalibrierung kann *ProfiLux 4* nun den pH-Wert ermitteln.

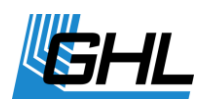

#### 5.9.6 Redox-Sensor

Bei der Redox-Sensor Kalibrierung benötigen Sie einen sog. *Nullstecker*, der mit *ProfiLux 4* sowie unseren Redox-Erweiterungskarten (PLM-Redox) mitgeliefert wird. Der Stecker muss auf den Sensoranschluss des *ProfiLux 4* (entsprechende weiße BNC-Buchse auf der Gehäuserückseite) aufgesteckt werden.

- Legen Sie die Kalibriertoleranz fest
- Bestimmen Sie den *Kalibrierwert 2* und bestätigen Sie mit RETURN
- Stecken Sie den Nullstecker auf->RETURN
- Warten Sie bis zum Signalton
- Ziehen Sie den Nullstecker ab und schließen Sie jetzt den Redox Sensor an ->RETURN
- Tauchen Sie den Sensor in die zu Ihrem festgelegten Kalibrierwert passende Kalibrierflüssigkeit ->RETURN
- Warten Sie bis zum Signalton
- Wenn keine Fehler aufgetreten sind, speichern Sie die kalibrierten Werte indem Sie *Ja* auswählen und bestätigen Sie mit RETURN
- Kontrollieren Sie die Kalibrierung wie nachfolgend erläutert

Der Redox Sensor ist nun einsatzbereit. Basierend auf Ihre Kalibrierung kann *ProfiLux 4* den Redoxwert ermitteln.

#### 5.9.7 Leitwert-Sensor

Die Leitfähigkeit einer Flüssigkeit ist stark temperaturabhängig. Zur genauen Ermittlung der Leitfähigkeit durch *ProfiLux 4* führt dieser bei jeder Messung eine sog. *Temperaturkompensation* durch.

Bei der Kalibrierung werden Sie gefragt, wie *ProfiLux 4* die Temperaturkompensation durchführen soll. *ProfiLux 4* bietet Ihnen dazu zwei Möglichkeiten an:

- Beckentemperatur manuell: Die Temperaturkompensation wird mittels einer fest eingestellten Temperatur (*Beckentemp. manuell*) durchgeführt. Geben Sie anschließend die Temperatur ein.
- Beckentemperatur anhand eines fortlaufend gemessenen Wertes: Wählen Sie den gewünschten Temperatursensor für die Temperaturermittlung aus.

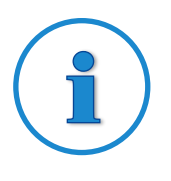

# **Tipp**

Die genauesten Werte bei der Leitwertermittlung werden anhand eines fortlaufend gemessenen Wertes erzielt.

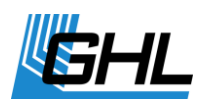

Sie werden aufgefordert die Temperatur der Kalibrierflüssigkeit einzugeben (*Kalibrierflüssigkeit-Temperatur).*

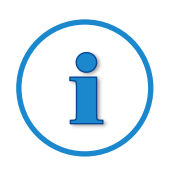

## **Tipp**

Am einfachsten und schnellsten ist es, wenn Sie den geschlossenen Behälter der Kalibrierflüssigkeit so lange in das Becken legen bis sich die Temperatur angeglichen hat. Dies ist nur dann sinnvoll, wenn die Beckentemperatur bekannt ist.

Danach beginnt die eigentliche menügeführte Kalibrierung.

Beachten Sie bitte die Angaben auf dem Display. Bitte drücken Sie nach jedem durchgeführten Schritt die RETURN Taste und warten Sie während der Kalibrierung die Signaltöne ab, bevor Sie fortfahren.

- Schließen Sie den Leitwertsensor an.
- Legen Sie die Kalibriertoleranz fest ->RETURN
- Bestimmen Sie den *Kalibrierwert 2* und bestätigen Sie mit RETURN
- Wählen Sie für die Temperaturkompensation den Temperatur Sensor oder Beckentemperatur manuell aus ->RETURN.
- Wenn Sie Beckentemperatur manuell eingegeben haben geben Sie die Beckentemperatur an ->RETURN
- Geben Sie die Temperatur der Kalibrierflüssigkeit an ->RETURN
- Halten Sie den Sensor solange in die Luft (*Elektrode in Luft halten!)* bis ein Signal ertönt
- Danach tauchen Sie die Elektrode in die dem Messbereich entsprechende Kalibrierflüssigkeit ->RETURN
- Warten Sie bis zum Signalton
- Wenn keine Fehler aufgetreten sind, speichern Sie die kalibrierten Werte indem Sie *Ja* auswählen und bestätigen Sie mit RETURN
- Kontrollieren Sie die Kalibrierung wie nachfolgend erläutert

Der Leitwert Sensor ist nun einsatzbereit. Basierend auf Ihrer Kalibrierung kann *ProfiLux 4* nun die Leitfähigkeit ermitteln.

#### 5.9.8 Sauerstoffsensor

Im Gegensatz zu allen anderen Sensoren wird der Sauerstoff-Sensor in 2 Schritten kalibriert. Die erste Kalibrierung ist die sog. *Nullkalibrierung*. Die zweite Kalibrierung ist die sog.

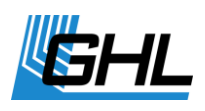

#### *Luftkalibrierung*.

#### **Zwischen beiden Kalibrierungen muss ein zeitlicher Abstand von mindestens 30 Minuten liegen**, da sonst keine sinnvollen Werte ermittelt werden können.

Das bedeutet dass der Kalibriervorgang zweifach gestartet werden muss:

Bei der Kalibrierung werden Sie nacheinander gefragt, wie *ProfiLux 4* die *Temperaturkompensation* und die *Salinitätskompensation* durchführen soll. *ProfiLux 4* bietet Ihnen dazu jeweils zwei Möglichkeiten an:

- *Beckentemperatur manuell*: Die Temperaturkompensation wird mittels einer fest eingestellten Temperatur (*Beckentemp. manuell*) durchgeführt. Geben Sie anschließend die Temperatur ein.
- Beckentemperatur anhand eines fortlaufend gemessenen Wertes: Wählen Sie den gewünschten Temperatursensor für die Temperaturermittlung aus.
- *Salinität manuell*: Die Salinitätskompensation wird mittels einer fest eingestellten Salinität (*Salinität manuell*) durchgeführt. Geben Sie anschließend die Salinität ein. Bei Süßwasser geben Sie bitte 0.0 ein
- Salinität anhand eines fortlaufend gemessenen Wertes: Wählen Sie den gewünschten Leitwertsensor (nur Seewasser möglich) für die Wertermittlung aus.

Ebenso wird die Temperatur der Luft am Kalibrierort (über der Wasseroberfläche) benötigt.

Danach beginnt die Kalibrierung.

#### Erster Schritt: NULLKALIBRIERUNG

- Trennen Sie den Sensor von der BNC-Buchse ->RETURN
- Die NULLKALIBRIERUNG wird gestartet
- Wenn keine Fehler aufgetreten sind, speichern Sie die kalibrierten Werte indem Sie *Ja* auswählen und bestätigen Sie mit RETURN
- Schließen Sie den Sauerstoffsensor wieder an den laufenden *ProfiLux 4* an.
- Warten Sie mindestens 30 Minuten bis sie mit Schritt zwei fortfahren

#### Zweiter Schritt: LUFTKALIBRIERUNG

Die Luftkalibrierung ist nur möglich wenn zuvor mindestens einmal erfolgreich eine Nullkalibrierung durchgeführt wurde. Vor der Luftkalibrierung muss der Sensor mindestens 30 Minuten am laufenden *ProfiLux 4* angeschlossen gewesen sein!

- Wählen Sie die Luftkalibrierung aus->RETURN
- Wählen Sie die Temperaturkompensation aus und fahren entsprechend fort
- Wählen Sie die Salinitätskompensation aus und fahren entsprechend fort

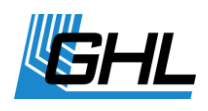

- Geben Sie die Temperatur der Luft am Kalibrierort ein->RETURN
- Halten Sie den Sensor während der Kalibrierung ca. 1 cm über das Wasser und berühren Sie die Wasseroberfläche dabei nicht mit dem Sensor
- Starten Sie den Messvorgang mit ->RETURN
- Wenn keine Fehler aufgetreten sind, speichern Sie die kalibrierten Werte indem Sie *Ja* auswählen und bestätigen Sie mit RETURN
- Kontrollieren Sie die Kalibrierung wie nachfolgend erläutert

Der Sauerstoff Sensor ist nun einsatzbereit. Basierend auf Ihrer Kalibrierung kann *ProfiLux 4* nun den gelösten Sauerstoff ermitteln.

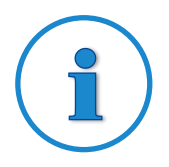

## **Hinweis**

Während der Kalibrier-Messung sind in der unteren Zeile 2 Zahlen zu sehen. Die linke Zahl gibt die maximal noch verbleibende Zeit in Sekunden an.

Hat sich der Messwert nach Ablauf dieser Zeit nicht genügend stabilisiert hat, wird von einem defekten Sensor ausgegangen und die Kalibrierung abgebrochen.

Die rechte Zahl zeigt den Messwert in einer internen Darstellung an. *ProfiLux 4* erkennt selbständig, wenn sich dieser Wert stabilisiert hat und beendet dann den Messvorgang.

#### 5.9.9 Kontrolle der Sensor Kalibrierung

Prüfen Sie bitte an allen Kalibrierpunkten, ob der korrekte Wert angezeigt wird:

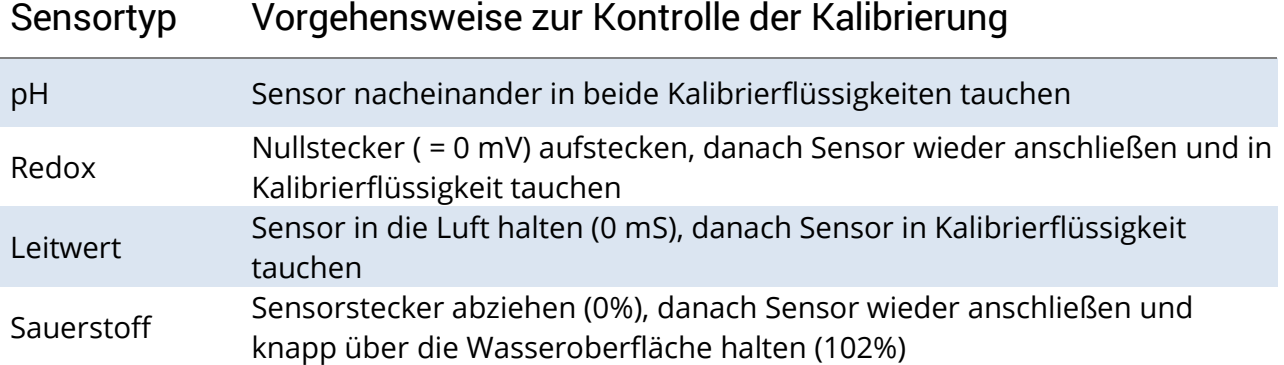

Falls die Kalibrierflüssigkeiten andere Temperaturen als das zur Temperaturkompensation gemessene Wasser haben, können die angezeigten Messwerte von den tatsächlichen Werten abweichen.

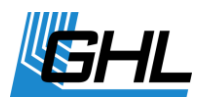

**Nutzen Sie den Sensor erst dann zu Regelungsaufgaben, wenn die korrekte Funktion und Kalibrierung zweifelsfrei feststeht!**

### 5.10 Anzeige

Bei machen Sensoren können Sie einstellen, wie der gemessene Wert angezeigt werden soll:

Übersicht der Anzeigeoptionen:

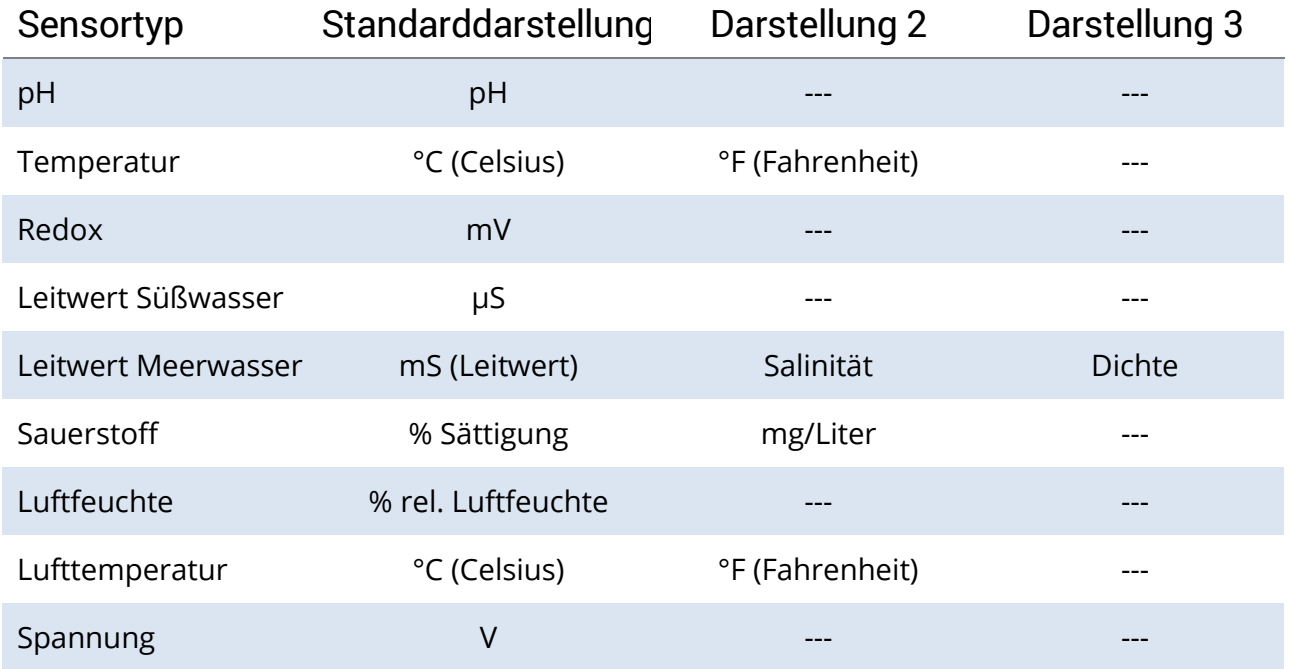

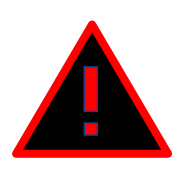

# **ACHTUNG**

Beachten Sie bitte, dass Sie Einstellungen nur in der Standardeinstellung (z.B. °C ) vornehmen können!

# 5.11 Kühldifferenz

(nur bei Temperatursensor)

Wenn die Kühlung nicht innerhalb der üblichen Regelung (Einhaltung der Solltemperatur unter Berücksichtigung der Hysterese) aktiv werden soll, sondern erst verspätet, kann mit der *Kühldifferenz* eingestellt werden in wie weit die Temperatur die Solltemperatur überschreiten muss bis die Kühlung aktiv wird.

Einstellbar sind Werte zwischen 0,0 °C (keine Verzögerung, Kühlung wird sofort bei Solltemperaturüberschreitung aktiv) und 5,0 °C (max. Verzögerung, Kühlung wird erst bei

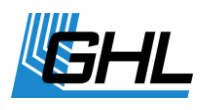

Überschreitung der Solltemperatur um 5,0°C aktiv). Die Kühldifferenz wirkt sich auch auf die Alarmüberwachung aus.

### 5.12 Verlängerung

(nur bei Temperatursensor)

Falls das Kabel zum Temperatursensor verlängert wird (oder durch Wegnahme einer Verlängerung verkürzt wird) muss *ProfiLux 4* den durch die veränderte Kabellänge entstehenden Messfehler kompensieren. Eine Änderung des Kabels ohne Kompensation kann eine signifikante Messwertabweichung zur Folge haben.

Damit *ProfiLux 4* die Kompensation korrekt berechnen kann ist wie folgt vorzugehen:

Der Sensor muss angeschlossen sein und sich während des gesamten Vorgangs im Wasser befinden. Das Wasser darf in den nächsten Minuten nicht größeren Temperaturschwankungen unterliegen.

- Dieses Menü (Temperatur->Verlängerung) anwählen.
- Die Wartezeit abwarten.
- Das Verlängerungskabel ändern (einfügen bzw. herausnehmen), mit RETURN bestätigen.
- Jetzt berechnet ProfiLux die Kompensationswerte
- Danach können Sie diese Werte abspeichern
- Wenn keine Fehler aufgetreten sind, speichern Sie die kalibrierten Werte indem Sie *Ja* auswählen und bestätigen Sie mit RETURN
- Kontrollieren Sie die Kalibrierung

Von jetzt an zeigt ProfiLux den korrekten (kompensierten) Temperaturwert an.

### 5.13 Messbereich

Bei manchen Mess-Eingängen für Sensoren kann es erforderlich sein vor der Kalibrierung als erstes den Messbereich einzustellen.

- Wählen Sie den betreffenden Sensor unter Sensoreinstellungen aus und bestätigen Sie mit RETURN.
- *ProfiLux 4* bietet Ihnen die möglichen Messbereiche zur Auswahl an

#### *Temperatur*

Hier kann der Messbereich passend zum angeschlossenen Temperatursensor ausgewählt werden. Es gibt 2 Typen von Wassertemperatursensoren:

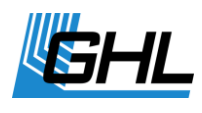

Aquarium – Messbereich ca. 11,5 °C bis 38 °C

Teich – Messbereich ca. 0 °C bis 40 °C

Von Werk ab ist der Messbereich auf Aquarium eingestellt. Stellen Sie den Messbereich nur um wenn Sie einen Teich-Sensor anschließen! Falls Messbereich und verwendeter Sensor nicht übereinstimmen werden falsche Temperaturen gemessen!

#### *Leitwert*

Falls es sich bei dem betreffenden Eingang um einen Onboard-Eingang des *ProfiLux 4* handelt, kann hier der Messbereich umgestellt werden – für Meerwasser oder Süßwasser. Beachten Sie bitte dass bei einem Umstellen des Messbereichs alle Einstellungen für diesen Eingang verloren gehen und auf Werkseinstellung gesetzt werden.

#### 5.14 Dichte-Offset

(nur bei Leitwertsensor Meerwasser)

Für die Dichte-Anzeige von Meerwasser kann hier ein Offset zwischen -0,005 und +0,005 eingestellt werden, falls der angezeigte Dichtewert vom tatsächlichen Wert abweicht.

#### 5.15 1-10 V max. bei…

(nur bei Temperatursensor)

Mit dieser Einstellung legen Sie fest bei welcher Temperaturabweichung eine zugeordnete 1- 10 V-Schnittstelle (z.B. für *PTC* oder *PropellerBreeze*) die maximale Ausgangsspannung haben soll.

Das angeschlossene Gerät hat dann bei dieser Temperaturabweichung die maximale Leistung.

Einstellbar sind Werte zwischen 0,2 °C und 10 °C.

### 5.16 Aktueller Istwert

Hier wird der aktuelle Istwert angezeigt. Die Anzeige wird mit dem Druck auf eine beliebige Taste beendet.

### 5.17 Betriebsmodus Regelung

Hier können Sie einstellen, wie die Regelung funktionieren soll.

Für die meisten Fälle ist die Standardeinstellung *Zweipunktregler* vollkommen ausreichend und muss daher nicht geändert werden. Für manche spezielle Gegebenheiten eignen sich die

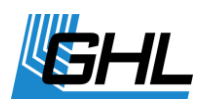

anderen Betriebsmodi um das Regelverhalten zu optimieren. Zur Auswahl stehen folgende Betriebsmodi:

#### *Zweipunktregler*

Dies ist die gängige Betriebsart. An zwei Schaltpunkten, welche durch Sollwert und Hysterese bestimmt werden, wird eine zugehörige Steckdose ein- bzw. ausgeschaltet. Siehe hierzu auch unter *Sensoreinstellungen*->*Hysterese*.

#### *Puls/Pause fest*

Falls der Istwert vom Sollwert um eine halbe Hysterese abweicht, wird die zugehörige Schaltsteckdose eine einstellbare Zeit (Pulsdauer) eingeschaltet. Nach Ablauf der Pulsdauer wird die Steckdose wieder abgeschaltet und bleibt mindestens die eingestellte Pausendauer ausgeschaltet. Nach Ablauf der Pausendauer kann die Steckdose erneut von der Regelung eingeschaltet werden, wenn der Istwert vom Sollwert wieder (oder noch) um eine halbe Hysterese abweicht. Der Schaltzyklus (Puls und Pause) beginnt von neuem.

#### *Puls variabel*

Funktioniert prinzipiell wie Puls/Pause fest. Der Unterschied liegt darin dass die tatsächliche Einschaltzeit abhängig von der Differenz von Sollwert und Istwert berechnet wird.

Je größer die Abweichung ist desto länger ist auch die Einschaltzeit, maximal jedoch so lange wie unter Pulsdauer eingestellt.

#### *Pause variabel*

Funktioniert prinzipiell wie Puls/Pause fest. Der Unterschied liegt darin dass die tatsächliche Ausschaltzeit abhängig von der Differenz von Sollwert und Istwert berechnet wird.

Je größer die Abweichung ist desto kürzer ist auch die Ausschaltzeit, maximal jedoch so lange wie unter Pausendauer eingestellt.

Bei diesen Betriebsarten sind dann noch einzustellen:

#### *Pulsdauer*

So lange wird die entsprechende Steckdose (maximal) eingeschaltet. Es ist eine Pulsdauer zwischen 1 s und 1 h einstellbar.

#### *Pausendauer*

Das ist die (maximale) Zeit bis die Regelung die zugehörige Steckdose wieder einschalten kann. Es ist eine Pausendauer zwischen 1 s und 1 h einstellbar.

Die Betriebsarten *Puls/Pause fest*, *Puls variabel* und *Pause variabel* sind dann sinnvoll, wenn die gemessene Größe nur langsam und zeitverzögert auf die Regelungsmaßnahme reagiert oder Stoffe nur in kleinen Dosen zugeführt werden sollen.

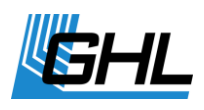

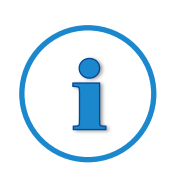

# **Beispiele**

- *pH-Regelung:* Einleiten von Säure in einen Teich um den pH-Wert zu senken
- *Temperatur-Regelung:* Beheizung des Technikbeckens (Temperatur im Hauptbecken folgt zeitverzögert)
- *Leitwert-Regelung:* Einleiten von Osmose-Wasser

# 5.18 Signalfilter

Hier können Sie einstellen, wie stark die Messsignale gefiltert werden sollen.

Zulässige Werte liegen im Bereich von 1 (maximale Filterung) bis 10 (minimale Filterung), Standard ist 5 (mittlere Filterung).

Je stärker die Filterung desto träger wird die Anzeige des Wertes. Falls die Anzeige des gemessenen Wertes stark schwankt (z.B. weil eine elektromagnetische Störung vorliegt oder weil sich der gemessene Wert tatsächlich schnell ändert) ist eine stärkere Filterung sinnvoll.

# 6 Niveau

*ProfiLux 4* kann auf verschiedene Weise den Wasserstand (= Niveau) regeln.

*ProfiLux 4* verfügt über 4 Eingänge für Füllstand-/ und Leckagemelder und kann optional 12 Eingänge steuern. Neben Niveau-Sensoren benötigen Sie für die volle Nutzung der 12 unabhängigen Niveau-Regelungen weiteres Zubehör (z.B. Erweiterungskarten mit Niveau-Eingängen oder eine *Expansion Box 2*):

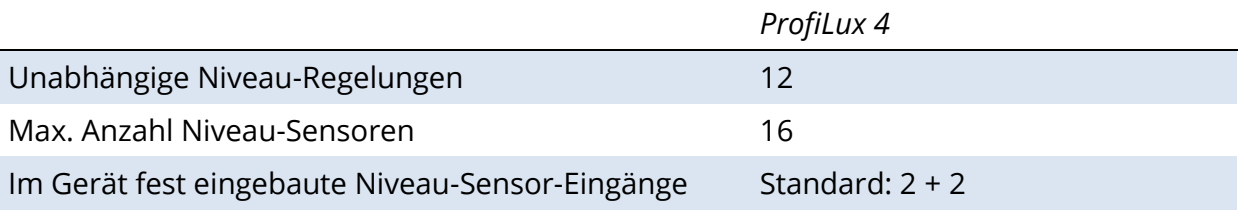

An die Level-Anschlüsse (Mini-DIN-Buchsen: Level 1&2 lila, 3&4 grün) können Niveau-Sensoren für die Ermittlung des Wasserstands angeschlossen werden. Da es sich um doppelt belegte Buchsen handelt, können Sie mit Hilfe eines Splitterkabels (Y-Kabel *PL-LY*; nicht im Lieferumfang enthalten) pro Buchse zwei Niveau-Sensoren anschließen.

An *einer Expansion Box 2* können zusätzlich je 2 Niveausensoren angeschlossen werden.

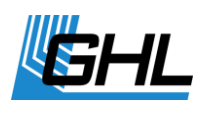

Mit Erweiterungskarten kann die Anzahl der Niveau-Eingänge im *ProfiLux 4* oder in einer *Expansion Box 2* erhöht werden.

Die Nummerierung der Sensor-Eingänge ist fortlaufend und beginnt mit den fest im ProfiLux eingebauten Sensoren, dann folgen die Sensoreingänge von Erweiterungskarten (falls vorhanden), als nächstes werden die fest eingebauten Eingänge der ersten *Expansion Box* gezählt, dann die Sensoreingänge von Erweiterungskarten in der *ersten Expansion Box*. Die Nummerierung von Sensoreingängen weiterer *Expansion Boxes* wird nach dem gleichen System weitergeführt.

Da die Niveauregelung eine sensible Angelegenheit ist, wurden verschiedene Sicherheitsvorkehrungen getroffen. Unsere Sensoren und die Auswerteelektronik sind so ausgelegt, dass ein Abziehen des Sensorsteckers oder ein Kabelbruch als Erreichen des gewünschten Pegels interpretiert wird und die entsprechende Steckdose abgeschaltet wird.

Zudem bieten wir neben den etwas preisgünstigeren mechanischen Schwimmerschaltern auch optische oder berührungslose Sensoren (ohne mechanische Teile) an. Diese können nicht aufgrund von Verschmutzung in einer Position hängen bleiben. Weiterhin sind Zeitlimits einstellbar, welche die Schaltdauer der Steckdosen einschränken. Dadurch kann ein Überlaufen aufgrund eines Defektes in den meisten Fällen verhindert werden.

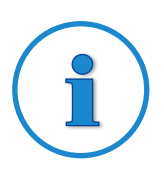

### **Hinweis**

Nach Einstellung der Niveau-Regelung *(Funktion*) ordnen Sie bitte die Steckdosen (*Hardware*) zu, die von der Niveauregelung zu schalten sind, siehe auch *unter System->Steckdosenfunktion.*

Folgende Niveau-Regelungen können Sie einstellen:

- *Regelung*
- *Eingang*
- *Diagnose*

Nachdem Sie eine Niveau-Regelung ausgewählt haben können Sie deren Einstellungen vornehmen.

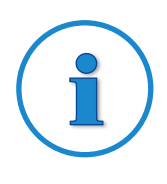

### **Hinweis**

Beachten Sie bitte, dass Sie jeder Regelung beliebige Niveau-Sensor-Eingänge zuordnen können, diese Zuordnung wird weiter unten beschrieben.

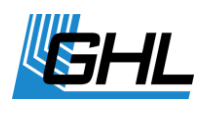

### 6.1 Regelung

Wählen Sie aus, welche Regelung Sie bearbeiten möchten.

Es gibt unterschiedliche Betriebsmodi, die mit 1 oder 2 Sensoren betrieben werden.

#### 6.1.1 Betriebsmodus

#### 6.1.1.1 Betriebsmodi mit 1 Sensor:

- *Nicht aktiv -* Diese Regelung wird nicht verwendet.
- *Füllstandsregelung -*

Sobald der Sensor einen zu niedrigen Pegel registriert wird die Schaltsteckdose mit der Funktion *Wasser füllen* eingeschaltet. Bei Erreichen des Sollpegels wird diese wieder ausgeschaltet.

Dann kann eingestellt werden ob die *Füllstandsregelung immer* aktiv sein soll. Wird das verneint kann anschließend eine Zeitschaltuhr ausgewählt werden. In diesem Fall bestimmt die ausgewählte Zeitschaltuhr wann die Füllstandsregelung für diesen Sensor aktiv sein darf.

#### *Leckageüberwachung*

Wenn der Sensor aktiviert wird geht *ProfiLux 4* von einer Leckage aus und löst einen Alarm aus. Solange kein Alarm besteht wird die Schaltsteckdose mit der Funktion *Wasser füllen* eingeschaltet, bei Alarm abgeschaltet.

#### *Rücklaufpumpe*

Sobald der Sensor einen hohen Pegel registriert wird die Schaltsteckdose mit der Funktion *Wasser füllen* eingeschaltet. Bei Unterschreiten des Pegels wird diese wieder ausgeschaltet.

#### 6.1.1.2 Betriebsmodi mit 2 Sensoren:

#### *Wasserwechsel*

Zu einstellbaren Zeiten wird Wasser abgelassen (Schaltsteckdose mit der Funktion *Wasser ablassen* ist dann eingeschaltet) bis Sensor 2 den minimalen Wasserstand signalisiert. Daraufhin wird *Wasser ablassen* ausgeschaltet und die Steckdose *Wasser füllen* so lange eingeschaltet bis das Wasser Sensor 1 erreicht.

-> Sensor 1 signalisiert, dass das Becken wieder voll ist, Sensor 2 zeigt an, wenn genügend Wasser abgelaufen ist. Schaltsteckdose *Wasser füllen* schaltet die Frischwasserzufuhr, *Wasser ablassen* schaltet den Abfluss.

Nach Auswahl dieses Betriebsmodus ist die Zeitschaltuhr auszuwählen die den

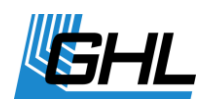

Zeitpunkt des Wasserwechsels bestimmen soll. Vergessen Sie bitte nicht die ausgewählte Zeitschaltuhr im Anschluss entsprechend zu programmieren (dort Schaltdauer auf *Ereignisstart s*tellen, siehe auch *Uhr* ->*Zeitschaltuhr*). Der Wasserwechsel wird dann zu den dort eingestellten Zeiten gestartet.

#### *Wasserwechsel und Füllstandsregelung*

Wie *Wasserwechsel,* zusätzlich fungieren Steckdose *Wasser füllen* und Sensor 1 als Füllstandsregelung wenn nicht gerade ein Wasserwechsel läuft.

#### *Min/Max-Regelung*

Zwei Sensoren arbeiten zusammen um einen Wasserstand zu regeln. Sensor 1 fungiert als Maximum-Schalter, Sensor 2 als Minimum-Schalter. Sobald Sensor 2 einen zu niedrigen Pegel registriert wird die Schaltsteckdose mit der Funktion *Wasser füllen* eingeschaltet. Wenn der Wasserstand dann Sensor 1 erreicht wird die Schaltsteckdose wieder ausgeschaltet.

#### *Füllstandsregelung mit 2 Sensoren*

Wie *Füllstandsregelung,* allerdings werden 2 Sensoren zur Erkennung des gleichen Füllstandes verwendet. Nur wenn beide Sensoren gleichzeitig einen zu niedrigen Pegel erkennen, wird die Schaltsteckdose mit der Funktion *Wasser füllen* aktiviert. Diese Funktion bietet somit erhöhte Sicherheit.

#### 6.1.2 Maximale Schaltdauer

Aus Sicherheitsgründen kann eingestellt werden, wie lange die Schaltsteckdosen mit den Funktionen *Wasser füllen* und *Wasser ablassen* maximal aktiv sein dürfen, maximal 8 Stunden können eingegeben werden. Dadurch kann verhindert werden dass ein defekter Sensor zu einer (zu großen) Überschwemmung führt. Falls eine Zeitüberschreitung eintritt werden die Niveauregelung und die mit ihr verbundenen Schaltsteckdosen sofort deaktiviert, außerdem wird ein Alarm ausgelöst! Die Niveauregelung bleibt solange deaktiviert bis der Fehler zurückgesetzt wird oder *ProfiLux 4* neugestartet wird. Wird hier als Dauer 0 eingegeben ist die Zeitüberwachung deaktiviert.

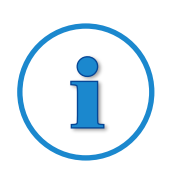

# **Hinweis**

Für eine Schaltsteckdose, die einer Regelung mit der Funktion *Leckage-Überwachung* zugeordnet ist, gibt es keine Überwachung der maximalen Schaltdauer.

Bei einem automatischen Wasserwechsel gilt die maximale Schaltdauer für beide Steckdosen (Ablassen und Füllen).

Ein Neustart des *ProfiLux 4* (auch bei Stromausfall) setzt den Fehler zurück,

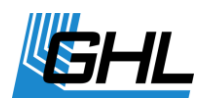

die Zeitüberwachung wird neugestartet.

#### 6.1.3 Fehler automatisch rücksetzen

Wenn Sie *Fehler automatisch rücksetzen?* mit *Ja* bestätigen dann werden Fehler für diese Regelung automatisch zurückgesetzt sobald der Sensor keinen (oder wieder) Wasserkontakt signalisiert (abhängig vom Betriebsmodus).

Diese Funktion bietet zwar mehr Komfort (z.B. wird bei der automatischen Füllstandsregelung ein Fehler automatisch zurückgesetzt wenn fehlendes Wasser manuell nachgefüllt wird), birgt aber mehr Risiken, weil die Fehlerursache trotzdem noch bestehen könnte. Daher empfehlen wir eine genaue Abwägung ob diese Funktion verwendet werden soll.

#### 6.1.4 Sensor auswählen

Hier bestimmen Sie, welche Niveau-Sensor-Eingänge von dieser Niveau-Regelung verwendet werden sollen.

Bei Betriebsmodi mit 2 Sensoren sind 2 Sensoren auszuwählen.

### 6.2 Eingang

Nach Auswahl eines Niveau-Sensor-Eingangs können Sie dessen Verhalten einstellen. Normalerweise müssen diese Einstellungen nicht verändert werden.

#### 6.2.1 Reaktionszeit

Hier kann die *Reaktionszeit* des Niveau-Sensor-Eingangs zwischen 0 s und 240 s eingestellt werden (Standard ist 1 s).

Damit eine unruhige Wasseroberfläche nicht dazu führt dass ein Sensor ständig anspricht und damit die zugeordnete Schaltsteckdose andauernd ein- und ausgeschaltet wird, überwacht *ProfiLux 4* ob das vom Sensor gelieferte Signal (= Wasser da/nicht da) stabil ist.

Stabil bedeutet in diesem Fall, dass eine Niveauänderung mindestens für die eingestellte Reaktionszeit konstant anliegen muss. Erst bei stabilem Niveau reagiert die Niveauregelung.

Die Reaktionszeit soll so groß eingestellt werden, dass Wellen kein Ansprechen der Regelung verursachen, aber klein genug, dass ein erreichter Pegel nicht zu spät erkannt wird!

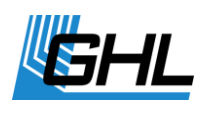

#### 6.2.2 Eingang invers

Unter bestimmten Umständen kann es nützlich sein, das Schaltverhalten des Sensors zu invertieren (z.B. wenn der Einbau des Sensors nur in umgekehrter Einbaulage möglich ist). Wenn Sie *Eingang invers?* mit *Ja* bestätigen dann wird der Sensoreingang invertiert.

### 6.3 Fehler rücksetzen

Falls es zu einer Zeitüberschreitung kam (Steckdose mit Funktion *Wasser* zu lange eingeschaltet, siehe auch unter *Maximale Schaltdauer*) oder die Leckage-Überwachung einen Alarm auslöste, muss der Fehlerzustand im Gerät zurückgesetzt werden. Damit wird auch der Alarm zurückgesetzt. Solange der Fehler nicht zurückgesetzt wurde bleibt die Niveauregelung inaktiv!

### 6.4 Diagnose

Um die Inbetriebnahme der Niveausensoren zu erleichtern gibt es den Menüpunkt Diagnose*.* Hier wird der aktuelle Zustand aller Niveau-Sensor-Eingänge angezeigt. Bei Kontakt mit Wasser (= Sensor betätigt) wird die entsprechende Nummer des Sensoreingangs angezeigt.

Die Anzeige von "1 4 8 " bedeutet, dass Sensor-Eingänge 1, 4 und 8 Kontakt mit Wasser signalisieren.

Beachten Sie bitte, dass ein *"Kontakt mit Wasser"* ebenfalls angezeigt wird, wenn kein Sensor angeschlossen ist. Mit der Taste *Esc* wird die Diagnose beendet.

### 6.5 Start Wasserwechsel

Für alle Niveau-Sensor-Regelungen mit der Betriebsart *Wasserwechsel* oder *Wasserwechsel und Füllstandsregelung* können Sie hier den automatischen Wasserwechsel manuell starten. Nachdem Sie die Sicherheitsabfrage mit *Ja* beantwortet haben, startet der Wasserwechsel.

# 7 Durchfluss

Am *ProfiLux 4* können Durchfluss-Sensoren angeschlossen werden. Diese können an den fest eingebauten Niveau-Eingängen 1 oder 2 und an Erweiterungskarten mit Niveau-Eingängen angeschlossen werden.

Es können bis zu 4 Durchfluss-Sensoren angeschlossen werden.

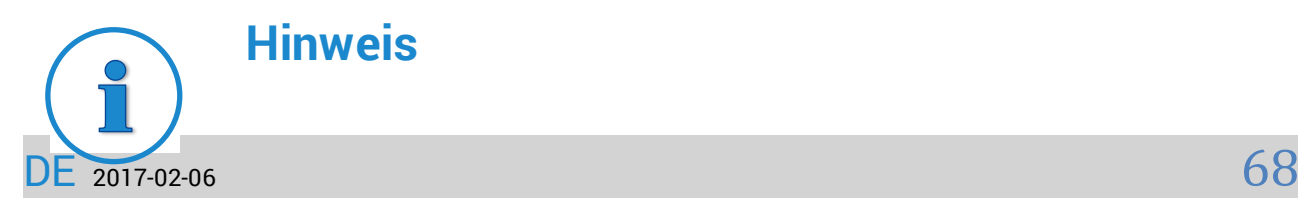

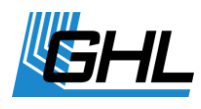

Die Durchfluss-Sensor-Einstellungen können nicht über die Tastatur des *ProfiLux* vorgenommen werden, diese Einstellungen sind ausschließlich über die PC-Software *GCC* vorzunehmen.

Für jeden Sensor gibt es folgende Einstellungen:

### 7.1 Alarmschwelle

Hier können Sie eine Schwelle bis zu 65000 l/h eingeben. Unterschreitet der aktuelle Durchfluss diesen Wert dann wird ein Alarm ausgegeben. Eine Schwelle von 0 l/h schaltet die Alarmüberwachung ab.

### 7.2 Kalibrierung

Anhand dieses Wertes in ml/Puls berechnet *ProfiLux* den aktuellen Durchfluss. Der eingesetzte Durchfluss-Sensor bestimmt diesen Wert:

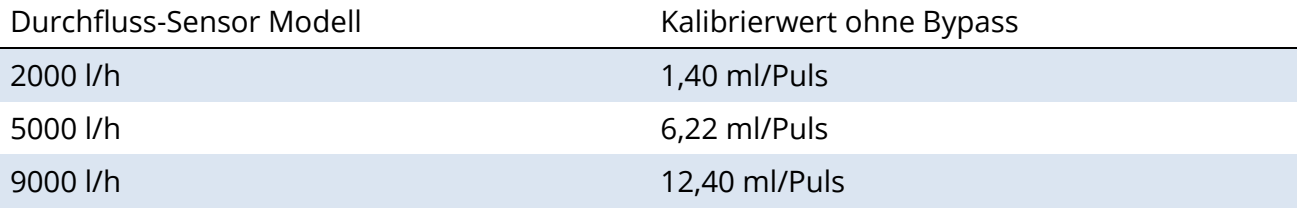

Falls der Durchfluss-Sensor in einem Bypass betrieben wird muss der Kalibrierwert entsprechend korrigiert werden. Dazu ein Beispiel:

Es wird ein 5000 l/h-Sensor in einem Bypass verwendet und es fließt nur die halbe Wassermenge durch den Bypass. Dann ist ein Kalibrierwert von 12,44 ml/Puls einzugeben (doppelter Wert des Standard-Kalibrierwertes, es fließt ja insgesamt die doppelte Wassermenge).

In *GHL Control Center* haben Sie ein Tool zur Verfügung, mit dem Sie den richtigen *Kalibrierwert ermitteln* können.

### 7.3 Sollwert

*ProfiLux 4* kann anhand des gemessenen Durchflusses (= Istwert) und eines gewünschten Durchflusses (= Sollwert) eine über 1-10V-Schnittstelle regelbare Pumpe so ansteuern dass der Durchfluss konstant bleibt - sofern technisch möglich.

Es kann ein Sollwert bis zu 65000 l/h eingestellt werden.

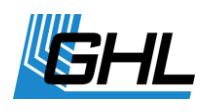

Wählen Sie eine 1-10V-Schnittstelle aus die für die Ansteuerung der Pumpe verwendet werden soll (siehe auch unter *System -> 1-10 V-Schnittstelle*). Abhängig von der Differenz *Soll-Ist-Durchfluss* wird die Ausgangsspannung dort erhöht oder verringert.

## 7.4 Anschluss an Niveau-Sensor

*ProfiLux 4* muss wissen, an welchem Niveau-Sensor-Eingang der Durchfluss-Sensor angeschlossen ist. Mit *Nicht Aktiv* ist dieser Durchfluss-Sensor inaktiv.

# 8 System

### 8.1 Werkeinstellungen

Nach Auswahl dieser Funktion werden Sie gefragt, ob *jetzt Werkeinstellungen* hergestellt werden sollen. Wird dies bejaht, werden alle Einstellungen auf den Auslieferungszustand zurückgesetzt.

### 8.2 PIN

Eine persönliche Identifikationsnummer (PIN) dient dazu, das Gerät vor Einstellungsänderungen durch Unbefugte zu schützen. Von Werk aus ist die PIN auf 0000 gesetzt. Ist die PIN auf 0000 eingestellt, können alle Änderungen ohne Eingabe einer PIN vorgenommen werden. Sobald die PIN ungleich 0000 ist, muss bei jeder Einstellung zuvor diese PIN eingegeben werden. Dies gilt auch für die Änderung der PIN.

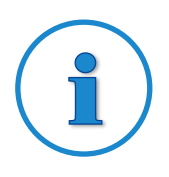

# **TIPP**

#### **Falls Sie die PIN vergessen haben**

Gerät ausschalten (Spannungsversorgung abziehen), wieder einschalten (Spannungsversorgung wieder einstecken). Gleich darauf, noch während die Status- und Begrüßungsanzeige zu sehen ist, *Pfeil links* drücken. Daraufhin werden Sie *PIN löschen?* gefragt.

Nach Bestätigung mit *Ja* ist die PIN wieder im Auslieferungszustand der Leuchte (0000 – deaktiviert).

# 8.3 Steckdosenfunktion

Angeschlossenen Steckdosenleisten oder Dosierpumpen der 1. Generation von GHL *(Hardware*) ordnen Sie hier die zuvor entsprechend eingestellten *Funktionen* zu.

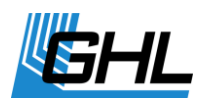

Zunächst wählen Sie die Steckdose aus, der Sie eine Funktion zuordnen wollen. *ProfiLux 4*  kann maximal 64 Steckdosen ansteuern.

Folgende Funktionen können Sie zuordnen:

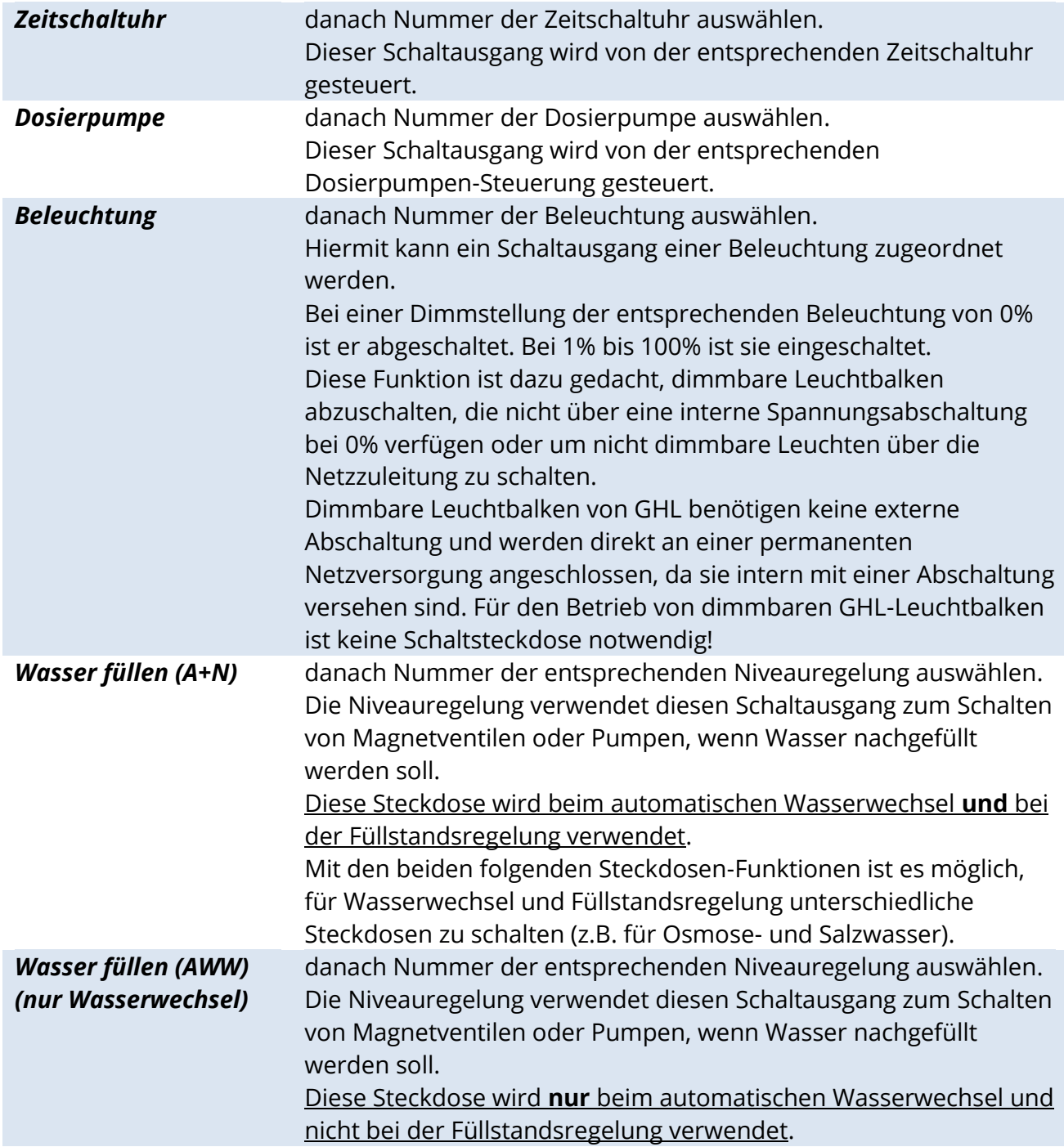

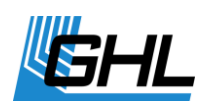

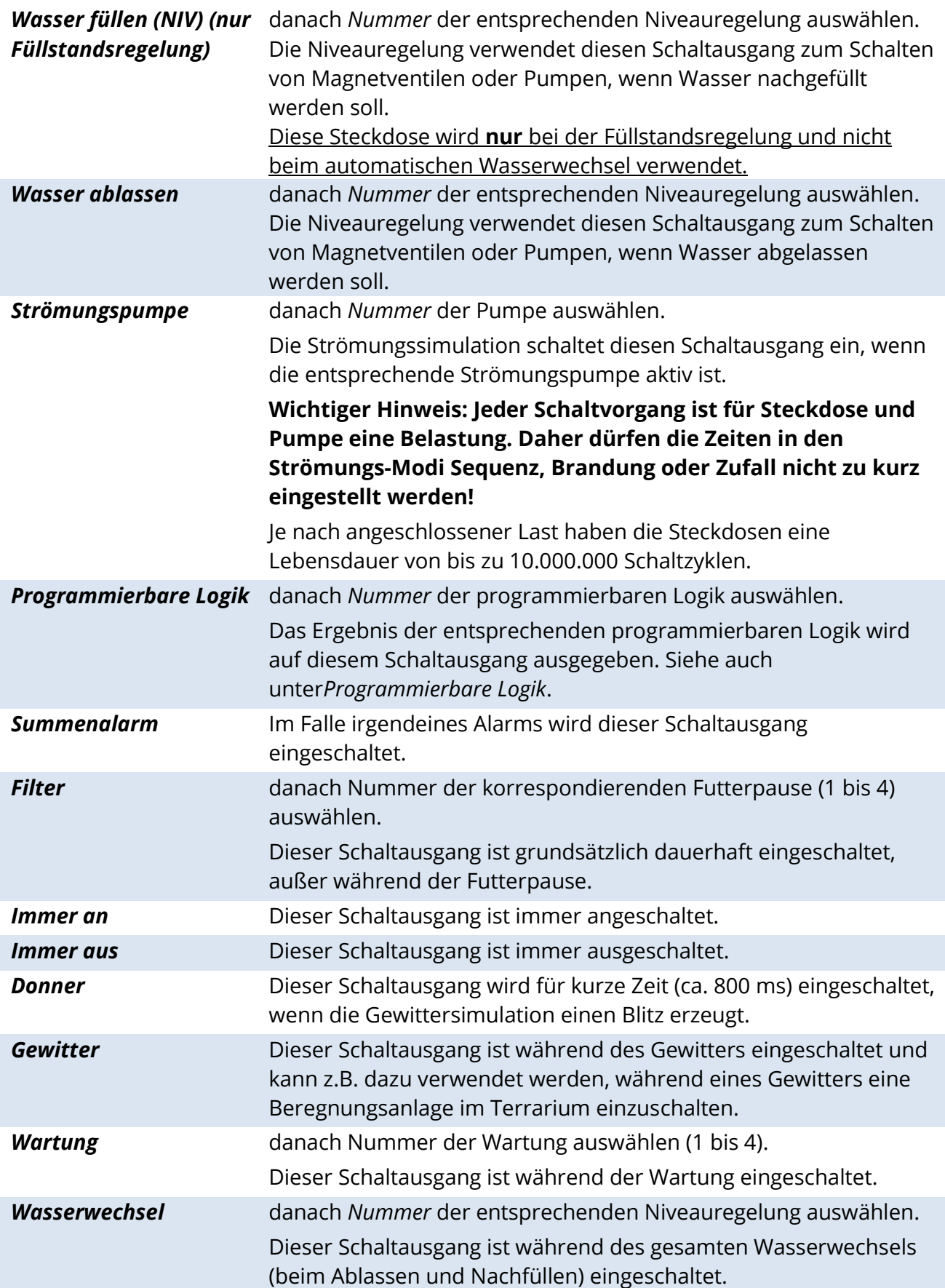
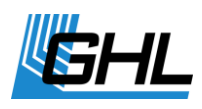

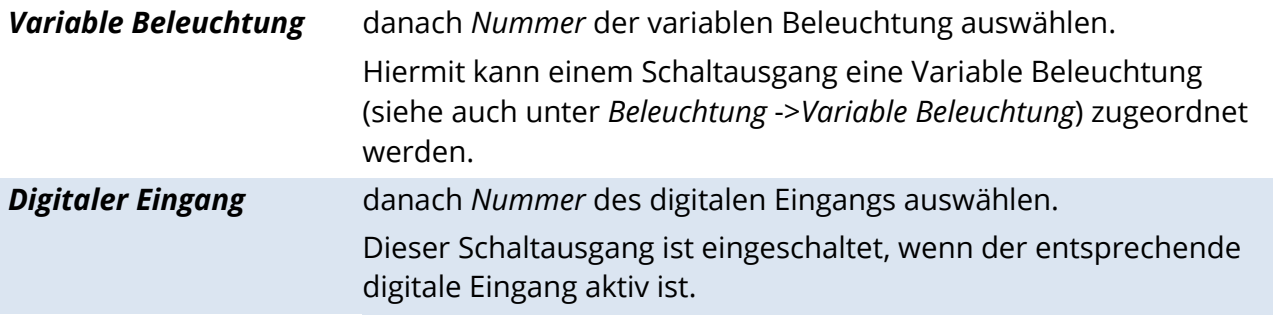

Außerdem kann ein Schaltausgang einem Regelkreis zugeordnet werden. Dazu ist erst einer der vorhandenen Regler (Sensoren) auszuwählen, z.B. *Temperatur 1* oder *pH-Wert 1*.

Nach der Auswahl des Reglers, der diesen Schaltausgang beeinflussen soll, muss die Funktion noch weiter konkretisiert werden.

Bei Temperaturreglern kann unter diesen Optionen gewählt werden:

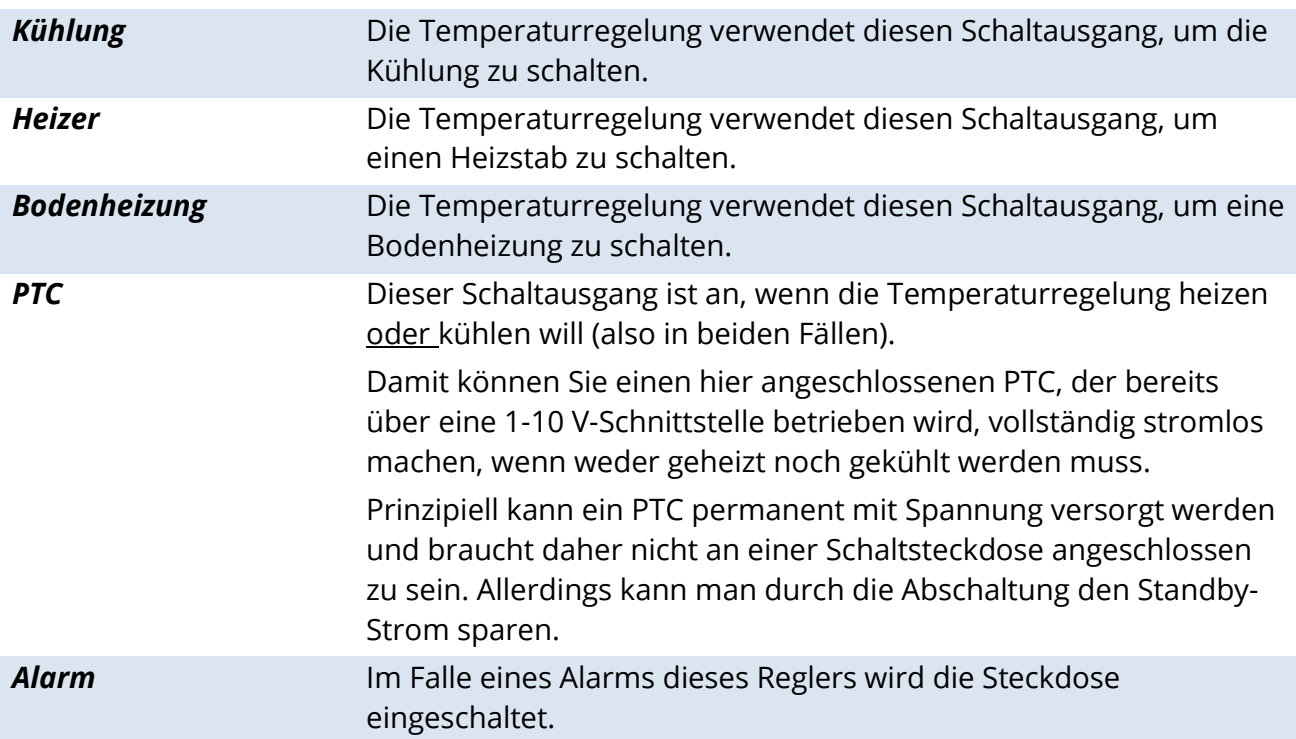

Bei allen anderen Reglern kann unter diesen Optionen gewählt werden:

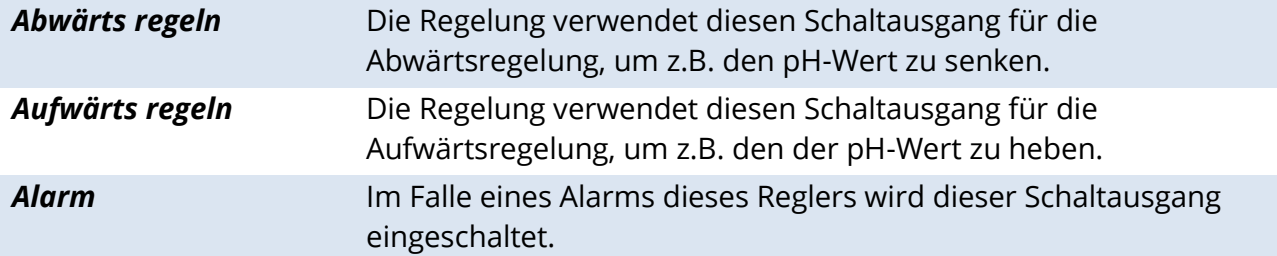

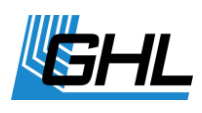

Nach Auswahl einer Funktion, können weiterhin noch folgende Einstellungen vorgenommen werden:

- *Blackout Verzögerung* die hier eingestellte Zeit (0 bis 60 Minuten) bleibt dieser Schaltausgang nach Einschalten des *ProfiLux 4* in jedem Fall abgeschaltet. Diese Einstellung ist dann nützlich, wenn dieser Schaltausgang einen Verbraucher schaltet, der vor Wiedereinschalten erst abkühlen muss, z.B. wenn das Wiedereinschalten einer HQI-Lampe nach einem Stromausfall verzögert werden soll.
- *Invertieren des Schaltverhaltens* wird diese Option aktiviert, dann verhält sich der Schaltausgang genau umgekehrt: wenn er eingeschaltet sein sollte, ist er ausgeschaltet und umgekehrt. Die Invertierung des Schaltverhaltens ist z.B. dann nützlich, wenn Pumpen oder Magnetventile durch die Niveauregelung statt einausgeschaltet werden sollen.

### 8.4 1-10 V Schnittstelle

Jede 1-10 V-Schnittstelle kann separat konfiguriert werden. *ProfiLux 4* verfügt über sechs fest eingebaute 1-10 V-Schnittstellen *L1* bis *L6* (je zwei in einem Anschluss zusammengefasst). Mit den Erweiterungskarten *PLM-2L4S* oder *PLM-4L* kann die Anzahl der 1-10 V-Schnittstellen erhöht werden.

Nach Auswahl der Schnittstelle können Sie dieser die gewünschte und zuvor eingestellte **Funktion** zuordnen.

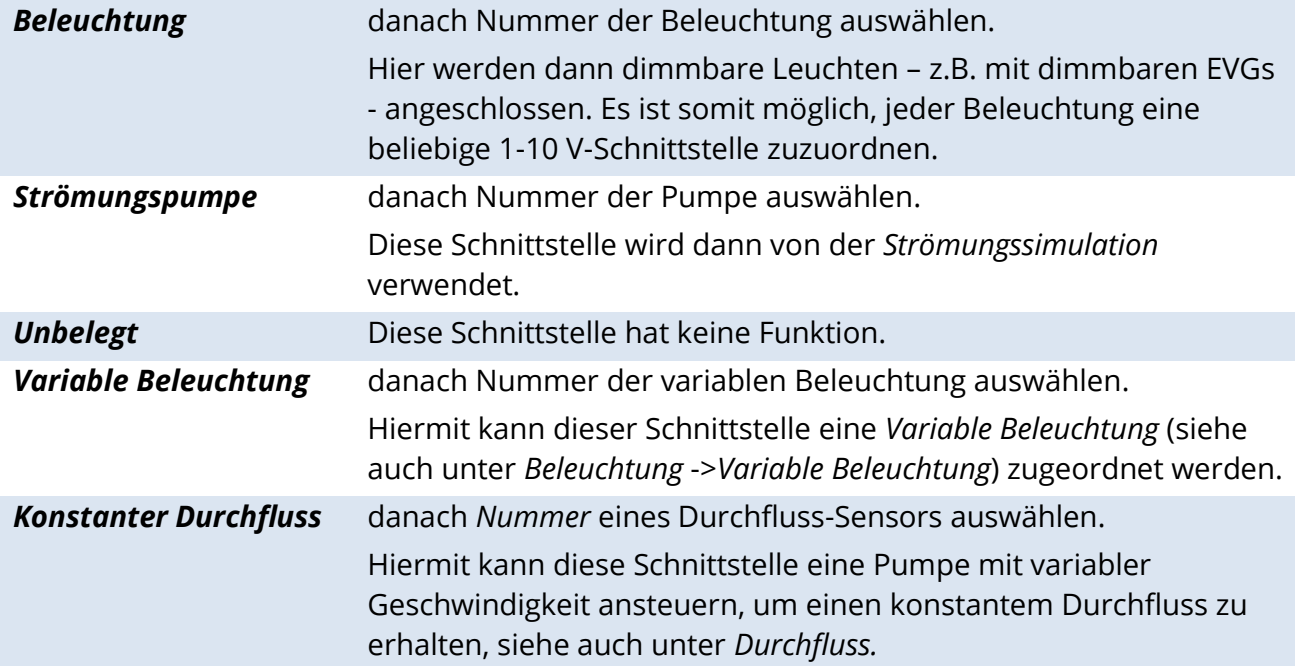

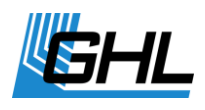

Außerdem kann eine 1-10 V-Schnittstelle einem Regelkreis zugeordnet werden. Dazu wählen Sie zuerst erst einen der vorhandenen Regler aus, wie z.B. *Temperatur 1* oder *pH-Wert 1*.

Der ausgewählte Regler gibt dann auf dieser Schnittstelle eine zur Regeldifferenz (= Abweichung von Sollwert zu Istwert) proportionale Spannung aus.

### **Beispiel: Temperaturregelung**

Wenn die Temperatur des Wassers die eingestellte Temperatur überschreitet, wird eine zur Temperatur-Regeldifferenz proportionale Spannung ausgegeben.

Einfach gesagt: Je wärmer, desto mehr Spannung.

Damit ist es möglich, einen regelbaren Kühler anzusteuern – z.B. unseren *PropellerBreeze* mit Regelelektronik *PropellerControl* – und so stromsparend bzw. leise wie möglich zu betreiben.

Danach können die *minimale* und *maximale Spannung* dieser Schnittstelle eingestellt werden. In der Regel ist der Spannungsbereich 1 V bis 10 V, so wie es der Name der Schnittstelle bereits sagt.

Eventuell ist es notwendig die *minimale Spannung* (bei 1%) einzustellen (möglicher Bereich: 0 V bis 4 V). Dies kann folgende Gründe haben:

- Nicht alle Röhren sind gleichermaßen gut zum Dimmen geeignet. Näheres über die Dimmeignung kann Ihnen der Röhrenhersteller mitteilen. Die meisten Probleme gibt es im unteren Dimmbereich (bis ca. 10%). Hier kann es passieren, dass die Röhre nach einer bestimmten Zeit (meist wenige Minuten) einfach abschaltet. Lösung: *Minimale Spannung* erhöhen.
- Nicht alle dimmbaren EVGs verhalten sich gleich. Die untere Dimmstellung sollte normalerweise bei einer Steuerspannung von 1V erreicht werden, volle Helligkeit bei 10V. Wir haben beobachtet, dass sich die Helligkeit bei manchen EVGs bei einer Steuerspannung unterhalb von 1,5V nicht weiter verändert, bei anderen EVGs geht der dimmbare Bereich bis ca. 0,8V.
- Die Strömungspumpe bleibt stehen, obwohl die eingestellte Strömungsgeschwindigkeit >= 1% ist.

Die maximale Spannung (bei 100%) ist zwischen 4,5V und 10V einstellbar, um z.B. folgende Probleme lösen zu können:

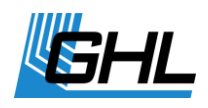

- Bei manchen dimmbaren EVGs ist zwischen 9,5V und 10V keine weitere Helligkeitsänderung sichtbar.
- Die Strömungspumpe bringt Ihre volle Leistung bereits bei 8V.
- Das Mondlicht ist bei 10V zu hell

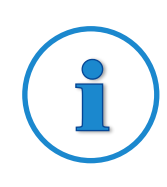

### **Hinweis**

Um einen optimalen Helligkeitsverlauf zu erreichen sollten die Steuerspannungen auf die angeschlossene Leuchte angepasst werden, d.h. minimale Helligkeit und untere Steuerspannung sowie maximale Helligkeit und obere Steuerspannung sollten genau zusammenpassen.

Um einen optimalen Verlauf der *Dimmung* zu erreichen kann im Menü *Manuelle Beleuchtung* getestet werden, ob sich bei den unteren Dimmwerten die Helligkeit ändert oder die Leuchte abschaltet und bei den oberen Dimmwerten auch noch Unterschiede in der Helligkeit erkennbar sind. Gegebenenfalls sind die *minimale* und *maximale Spannung* zu ändern und erneut zu testen.

### 8.5 LED-Leuchte programmieren

Diese Funktionen dienen dazu, eine angeschlossene LED-Leuchte von *GHL* (*Mitras- Simu-Stick*) umzuprogrammieren. Während der Programmierung darf nur die zu programmierende Leuchte angeschlossen sein! Die Einstellung wird in der LED-Leuchte gespeichert (auch bei Stromausfall).

*Kanaltausch –* die Kanalzuordnung in der Leuchte wird getauscht. Standardmäßig reagiert *ProfiLux Moon* auf Beleuchtung 1 (bzw. 3) und *ProfiLux Sunrise* auf 2 (bzw. 4). Nach Kanaltausch verhält sich die Leuchte genau umgekehrt. Das ist z.B. dann sinnvoll, wenn ein Mondlicht und ein gemeinsam dimmbarer Leuchtbalken über einen Y-Stecker an der gleichen Buchse des *ProfiLux* angeschlossen werden sollen.

*Blitzmodus* – hier kann eingestellt werden, ob das Blitzlicht (nur bei *ProfiLux Simu*) auf *alle Blitze, auf Blitze 1 oder Blitze 2* reagieren soll. Ist nur ein *ProfiLux Simu* angeschlossen, sollte *alle Blitze* gewählt werden. Falls 2 *ProfiLux Simu* angeschlossen sind sollte das eine auf *Blitze 1,* das andere auf *Blitze 2* reagieren. Das erzeugt einen schönen Effekt, da bei einem vom *ProfiLux* generierten Blitz nicht immer beide Blitzlichter reagieren, sondern der Zufall bestimmt, wo der Blitz erzeugt wird.

*Mond-Farbe* - diese Einstellung bestimmt ob Ihr Mondlicht *tiefblau, hellblau* oder *blauweiß*  leuchtet. Diese Programmierung ist nur möglich bei den LED-Leuchten *ProfiLux-Simu* und

*ProfiLux-Moon*. Dies ist NICHT möglich bei: *Mitras-Simu-Stick*, *ProfiLux-Simu-DB*, *ProfiLux-Simu-BW*, *ProfiLux-Moon-DB*, *ProfiLux-Moon-BW* und *ProfiLux-Sunrise*!

### 8.6 Kommunikation

Hier können Sie alle kommunikationsbezogenen Einstellungen vornehmen.

### **Hinweis**

Die folgenden Einstellungen können nur am *ProfiLux 4* direkt vorgenommen werden!

 *Geräteadresse* – Unter dieser Adresse ist der Computer vom PC-Bedienprogramm GHL Control Center zu erreichen.

Falls mehrere Computer miteinander vernetzt sind müssen diese unterschiedliche Adressen haben!

Ansonsten besteht keine Notwendigkeit diese Einstellung zu verändern.

Falls mehrere Kommunikationsschnittstellen vorhanden sind, wählen Sie jetzt eine davon aus. Alle nachfolgenden Einstellungen beziehen sich ausschließlich auf die ausgewählte Schnittstelle!

 *Baudrate* – hier wird die Verbindungsgeschwindigkeit der zuvor ausgewählten Schnittstelle eingestellt (Standard 9600 Baud). Die Verbindungsgeschwindigkeit muss mit der Verbindungsgeschwindigkeit der Gegenstelle übereinstimmen (z.B. PC mit GHL Control Center). Wird die externe Anzeigeeinheit ProfiLuxView oder das SMS-Modul angeschlossen dann muss 9600 Baud eingestellt werden!

Das Erhöhen der Verbindungsgeschwindigkeit ist dann sinnvoll, wenn die Verbindung kurz und störsicher ist. Bei Übertragungsproblemen, z.B. bei langen und störanfälligen Leitungen, kann es sinnvoll sein, die Baudrate zu reduzieren.

### 8.7 Alarm

Hier kann der Betriebsmodus des Alarm-Summers eingestellt werden.

- *Summer aus* auch bei Alarm bleibt der Summer aus
- *Summer immer* bei Alarm wird der Summer aktiv, unabhängig von der Uhrzeit
- *Summer zu best. Zeit* bei Alarm wird der Summer nur zu einer bestimmten Zeit aktiv. Stellen Sie hier den Zeitbereich ein, in dem der Summer bei Alarm aktiv sein soll.

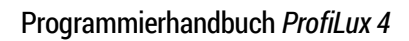

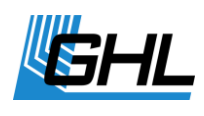

### 8.8 Virtuelle Sensoren

Unter diesem Menüpunkt können Sie so genannte *virtuelle Sensoren* verwalten.

Was sind virtuelle Sensoren?

Am *ProfiLux 4* bzw. an entsprechenden Zusatzkarten können Sensoren zur Erfassung verschiedener Werte (z.B. Temperatur, Luftfeuchte) angeschlossen werden. Jedem dieser Sensoren ist ein Regelkreis zugeordnet, dessen Parameter (Sollwert, Hysterese, nächtliche Änderung, etc.) eingestellt werden können. Die Regelung eines Sensors schaltet die zugehörigen Schaltsteckdosen (z.B. *pH aufwärts* und *pH abwärts* bei der pH-Wert-Regelung oder *Heizstab*, *Bodenheizung* und *Kühlung* bei der Temperaturregelung).

Eventuell ist es erforderlich ein und demselben Sensor mehrere, unterschiedlich eingestellte Regelkreise zuzuordnen. Ein Beispiel wäre eine Temperaturregelung, bei der Bodenfluter und Heizstab unter Berücksichtigung einer nächtlichen Änderung betrieben werden sollen, die Kühlung jedoch soll von der nächtlichen Änderung nicht beeinflusst werden (weil man keine aktive Nachtabsenkung haben möchte).

Die Lösung ist hier eine "Kopie" (= virtueller Sensor) des tatsächlich vorhandenen Sensors anzulegen. Dieser virtuelle Sensor und dessen zugehöriger Regelkreis können genauso verwendet werden wie ein "normaler" Sensor. Der aktuell gemessene Wert des virtuellen Sensors ist natürlich immer gleich dem Messwert des "Originalsensors". Außerdem kann ein virtueller Sensor auch nicht kalibriert werden.

Außer der einfachen Kopie eines Sensors, kann ein virtueller Sensor auch aus 2 Original-Sensoren erzeugt werden. Es wird dann ein Mittelwert aus den aktuellen Werten der beiden Original-Sensoren berechnet.

Dies hat 2 Vorteile: Zum einen kann es sinnvoll sein bei einer großen Wassermenge (z.B. Teich) an 2 verschiedenen Stellen zu messen und davon einen Mittelwert bilden, zum anderen können beide Original-Sensoren auf eine zu große Abweichung hin überwacht werden. Eine zu große Abweichung könnte auf eine Störung hinweisen, die Anzeige eines Alarms ist dann möglich.

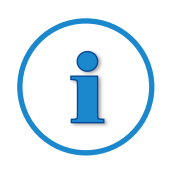

### **Hinweis**

Insgesamt können 32 Sensoren verwaltet werden (Summe aus tatsächlich vorhandenen und virtuellen Sensoren).

Im Menü *Virtuelle Sensoren*, haben Sie folgende Auswahlmöglichkeiten:

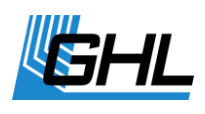

#### 8.8.1.1 Neuer virtueller Sensor

Hier kann ein neuer virtueller Sensor erzeugt werden. Zuerst wählen Sie den Typ des virtuellen Sensors aus:

- Kopie jetzt wählen Sie noch den Original-Sensor aus von dem eine "Kopie" erzeugt werden soll. Der aktuelle Wert des virtuellen Sensors entspricht immer dem aktuellen Wert des Original-Sensors.
- *Mittelwert* jetzt wählen Sie noch Sensor 1 und Sensor 2 aus. Der aktuelle Wert des virtuellen Sensors entspricht immer dem aktuellen Mittelwert aus beiden Original-Sensoren. Bei den Alarm-Einstellungen kann zusätzlich ein Vergleichsalarm angegeben werden (siehe *Sensoreinstellungen -> Alarm*).

Nach Speicherung steht ein virtueller Sensor (z.B. TEMPERATUR 2) zur Verfügung. Die zugehörigen Einstellungen (Sollwert, Hysterese, etc.) werden vom Originalsensor übernommen (kopiert).

### 8.8.1.2 Virtuellen Sensor löschen

Hier kann ein virtueller Sensor gelöscht werden.

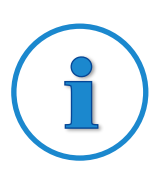

### **Hinweis**

Nach dem Erstellen eines virtuellen Sensors werden die Sensoren des entsprechenden Typs neu nummeriert.

In den Menüs des *ProfiLux 4* können Sie virtuelle Sensoren von tatsächlich vorhandenen Sensoren dadurch unterscheiden, dass die Bezeichnung virtueller Sensoren vollständig großgeschrieben wird (z.B. *PH-WERT 1*).

### 8.9 Digitale Steckdosen

Hier können unsere digitalen Steckdosen bzw. Dosiereinheiten verwaltet werden.

Zuerst werden Sie nach *Digitale Steckdosen an S1-S4*? gefragt (das bezieht sich auch auf Dosiereinheiten, die Sie digital anschließen möchten). Haben Sie *Ja* gewählt dann wird der Steckdosensteuerausgang S1-S4 auf digitale Datenübertragung umgestellt so dass an diesem Anschluss eine Kommunikation mit digitalen Steckdosenleisten und Dosiereinheiten möglich wird.

Falls eingestellt wurde, dass digitale Steckdosen verwendet werden sollen kann anschließend noch unter folgenden Optionen gewählt werden:

*Keine Aktion* – Es wird nachfolgend keine weitere Aktion durchgeführt.

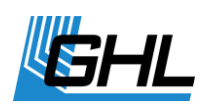

- *Ausgangszustand einstellen* (für Dosierpumpeneinheiten ist diese Funktion nicht gegeben) Damit können die Zustände der einzelnen Steckdosen einer digitalen Schaltsteckdosenleiste unmittelbar nach Netzspannungsanschaltung eingestellt werden. Diese Zustände werden auch angenommen, wenn die Kommunikation zwischen ProfiLux und der Steckdosenleiste aus irgendwelchen Gründen länger als 60 s ausbleibt, z.B. bei abgezogenem Steuerkabel oder einem Defekt des ProfiLux. Die digitale Steckdosenleiste überwacht permanent ob sie noch Befehle vom ProfiLux erhält. Es ist beispielsweise denkbar dass Sie Ihre digitale Steckdosenleiste so einstellen dass bei einer Störung die Steckdose für den Filter an und die Steckdose für die Heizung aus ist. So ist die Wasserzirkulation weiter gewährleistet, eine Überhitzung gleichzeitig ausgeschlossen.
- *Nummerierung einstellen* Damit ordnen Sie den Steckdosen der digitalen Schaltsteckdosenleiste (bzw. den Pumpen der Dosiereinheit) Nummern zu. Die erste Steckdose der Leiste (bzw. Pumpe der Dosiereinheit) erhält die eingestellte Startnummer, die nächste Steckdose (bzw. Pumpe) diese Nummer + 1, usw. Wird z.B. 10 als erste Nummer eingestellt, dann haben die Steckdosen der Leiste die Nummern 10, 11, 12, 13, 14 und 15. Die Pumpen einer Dosiereinheit hätten in diesem Fall die Nummern 10, 11, 12 und 13. Auf diese Nummern beziehen sich dann die eingestellten Schaltsteckdosenfunktionen, siehe auch *System->Steckdosenfunktion*. Es können Startnummern zwischen 1 und 19 eingestellt werden.

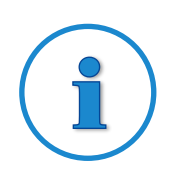

### **Hinweis**

Die Einstellung *Digitale Steckdosen verwenden* wirkt sich nur auf S1-S4 aus!

Alle übrigen Anschlüsse für Schaltsteckdosen (z.B. S5 - S8) sind weiterhin ausschließlich für herkömmliche Schaltsteckdosen geeignet, diese Anschlüsse können auch nicht umgestellt werden.

Wurde die Option Digitale Steckdosen verwenden aktiviert, kann mit S1-S4 keine herkömmliche Schaltsteckdose angesteuert werden.

Ein Mischbetrieb von digitalen Steckdosen (an S1-S4) und herkömmlichen Steckdosen (an den übrigen Schaltsteckdosenanschlüssen, z.B. S5 - S8) ist möglich.

Soll der Einschaltzustand oder die Nummerierung eingestellt werden, darf nur eine einzige digitale Schaltsteckdose bzw. Dosierpumpeneinheit angeschlossen sein. Wären mehrere während der Programmierung angeschlossen, würden alle die neue Programmierung übernehmen!

Die Nummerierung von digitalen Steckdosenleisten und Dosierpumpeneinheiten ist frei wählbar (siehe oben *Nummerierung einstellen*).

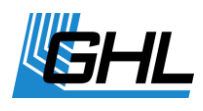

Im Gegensatz hierzu ist die Nummerierung herkömmlicher Steckdosenleisten dadurch festgelegt, an welchem Ausgang sie angeschlossen sind.

Steckdosen einer Leiste die an S5 - S8 angeschlossen ist, haben z.B. immer die Nummerierung 5 bis 8. Hier ist also darauf zu achten dass sich keine doppelten Nummernzuordnungen ergeben!

Die eingestellte Nummerierung und Ausgangszustände werden dauerhaft in der digitalen Steckdosenleiste gespeichert und bleiben damit auch dann erhalten, wenn sie nicht an Netzspannung angeschlossen ist.

## 8.10 PTC konfigurieren

Falls Sie unser Kühl- und Heizgerät *ProfiLux Temperature* Control (PTC) verwenden, können Sie eine der nachfolgenden Aktionen ausführen:

- *Kanaltausch* falls PTC auf einen ungeraden Kanal (L1, L3, etc.) reagiert, wird er nach dem Kanaltausch auf einen geraden Kanal (L2, L4, etc.) reagieren und umgekehrt.
- *Silent Mode ein* die Lüfter werden gedrosselt und damit leiser betrieben, die Effizienz sinkt dabei etwas.
- *Silent Mode aus* die Lüfter werden normal betrieben.

### 8.11 DALI

DALI (Digital Addressable Lighting Interface) ist eine standardisierte digitale Schnittstelle zum Anschluss von entsprechenden Geräten (z.B. DALI-EVGs) über einen Datenbus. Über nur eine Steuerleitung können bis zu 64 Geräte getrennt angesprochen werden, die Geräte werden anhand ihrer Adresse unterschieden.

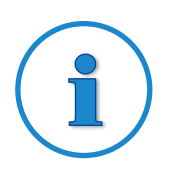

### **Hinweis**

Dieser Menüpunkt erscheint nur dann, wenn Sie eine DALI-Schnittstelle installiert haben.

*ProfiLux 4* nummeriert die DALI-Geräte auf Kommando vollautomatisch. Sie müssen dann nur noch einstellen, welches Gerät auf welche Beleuchtung reagieren soll.

Falls eine DALI-Schnittstelle vorhanden ist dann können Sie im Menü DALI unter folgenden Funktionen wählen:

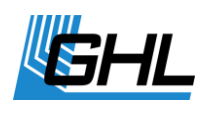

- *Minimale Dimmstellung DALI* DALI-Geräte haben eine minimale physikalische Dimmstellung, die vom Hersteller vorgegeben ist. Um einen optimalen Dimmverlauf zu erzielen, sollten Sie hier diesen Wert entsprechend den verwendeten Geräten einstellen. Von Werk aus ist 85 eingestellt, das entspricht dem Wert von Osram DALI-EVGs. Es können Werte zwischen 0 und 254 eingestellt werden.
- *Neu nummerieren* Hiermit bekommen alle angeschlossenen DALI-Geräte zuerst eine neue Lang-Adresse (zwischen 0 und 16777215) zugeteilt. Danach sucht ProfiLux nach allen angeschlossenen DALI-Geräten und vergibt Kurzadressen zwischen 0 und 63. Wenn ProfiLux mit der Nummerierung fertig ist, wird die Anzahl der gefundenen Geräte angezeigt. Falls nicht alle Geräte gefunden wurden, obwohl die Verkabelung einwandfrei ist, dann führen Sie *Neu nummerieren* nochmals aus.

Die Funktion *Neu nummerieren* müssen Sie nur ausführen, wenn Sie am DALI-Bus neue Geräte angeschlossen haben.

 *Beleuchtung zuordnen* – Damit ordnen Sie jedem angeschlossenen DALI-Gerät eine Beleuchtung zu. Das bedeutet, dass abhängig von der zugeordneten Beleuchtung, die Helligkeit im entsprechenden DALI-Gerät eingestellt wird. Nach der Auswahl dieser Funktion können Sie mit *Pfeil auf/ab* einstellen welchem Gerät Sie eine Beleuchtung zuordnen wollen. Das gerade ausgewählte Gerät wird dann mit einer Helligkeit von 100% betrieben, alle übrigen Geräte (bzw. dessen zugehörige Lampen) werden abgeschaltet. Bestätigen Sie die Auswahl mit RETURN, dann können Sie *die Beleuchtung zuordnen*? (*Pfeil auf/ab*, dann wieder RETURN). Nach einer kurzen Wartezeit können Sie eine weitere Zuordnung vornehmen. Wenn Sie fertig sind drücken Sie *ESC*.

### 8.12 Digitaler Eingang

Falls eine Erweiterungskarte PLM-ADIN vorhanden ist, stehen neben 2 analogen auch 4 digitale Eingänge zur Verfügung. Der Zustand eines digitalen Eingangs kann verwendet werden, um direkt eine Schaltsteckdose (siehe auch unter *System* ->*Steckdosenfunktion*) zu schalten oder um eine Spezialfunktion zu starten bzw. zu beenden.

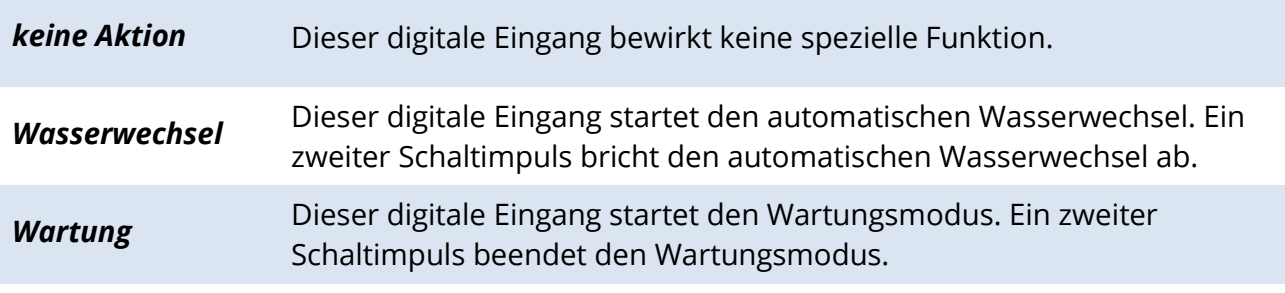

Nach Auswahl des digitalen Eingangs kann dessen Funktion eingestellt werden.

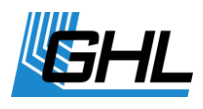

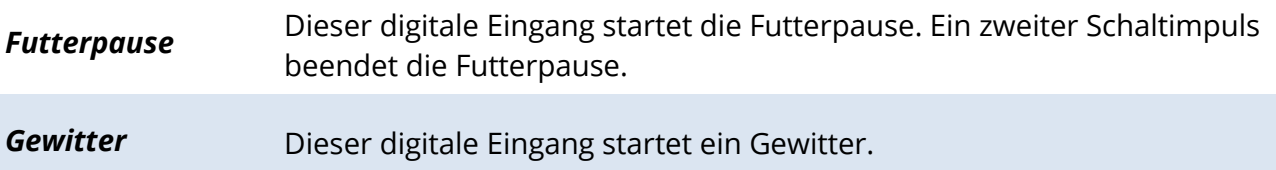

### 8.13 myGHL

Mit dem cloudbasierten Service *myGHL* bieten wir Ihnen eine weitere Möglichkeit GHL-Produkte komfortabel zu bedienen. Dazu benötigen Sie ein Benutzerkonto auf [www.myghl.com.](http://www.myghl.com/)

Prüfen Sie bitte vor dem Anlegen des Accounts, ob folgende Voraussetzungen gegeben sind:

- Es befindet sich die aktuellste Firmware auf Ihrem *ProfiLux 4*. Wenn nicht, führen Sie ein Firmware Update durch (s.a. Bedienungsanleitung).
- Ihr *ProfiLux 4* ist in Ihrem Heimnetzwerk angelegt.

Verbinden Sie Ihren *ProfiLux 4* mit GCC. Unter dem Menüpunkt *System -> Kommunikation* finden Sie Ihre *myGHL ID*, die Sie zur Nutzung von *myGHL* benötigen.

- Dort stellen Sie bitte den Betriebsmodus von *myGHL* auf *Vollzugriff Lesen und Schreiben*.
- Legen Sie Ihren Nutzer Account auf myGHL an und geben Sie Ihre *myGHL-ID* per Copyand-paste in *myGHL* ein und bestätigen Sie diese.
- Im GCC erscheint ein Sicherheitsschlüssel, den Sie bitte ebenfalls in das betreffende Fenster von *myGHL* kopieren.
- Drücken Sie *Verbinden*

Eine detaillierte Video-Anleitung, wie Sie Ihren *ProfiLux 4* mit dem Cloud Service myGHL verbinden, finden Sie auf unserer Homepage [www.aquariumcomputer.com](http://www.aquariumcomputer.com/) -/Support /Videos.

Am Gerät selbst können Sie den Betriebsmodus sehen und auch ändern.

Sie haben die Wahl zwischen

- *Inaktiv*
- *nur lesen*
- *lesen & schreiben*

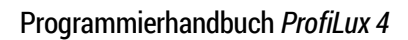

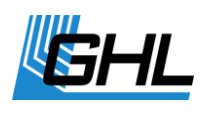

# 9 Programmierbare Logik

*ProfiLux 4* bietet sehr viele Einstellmöglichkeiten für nahezu jeden Anwendungsfall. Dennoch kann es Situationen geben, in denen der Anwender ganz bestimmte Funktionen benötigt, die nicht von den Standardfunktionen des *ProfiLux 4* abgedeckt werden. Ein Beispiel: Während der Futterpause soll die Heizung immer aus sein, ansonsten soll diese temperaturabhängig geschaltet werden.

Mit Hilfe der programmierbaren Logik kann sich der Anwender eine Funktion zum Schalten der entsprechenden Steckdose erstellen.

Die Verwendung der programmierbaren Logik ist im Vergleich zu den übrigen Funktionen des *ProfiLux 4* sehr komplex. Zur Anwendung wird Grundwissen über boolesche Logik vorausgesetzt. Daher sind die entsprechenden Einstellungen nicht am *ProfiLux 4* selbst sondern ausschließlich über das PC-Bedienprogramm *GHL Control Center* änderbar. Das Programm sowie weitere Informationen zum Thema *programmierbare Logik* finden Sie auf unsere Website.

GHL Advanced Technology© GmbH & Co. KG Marie-Curie-Straße 20 67661 Kaiserslautern www.aquariumcomputer.com

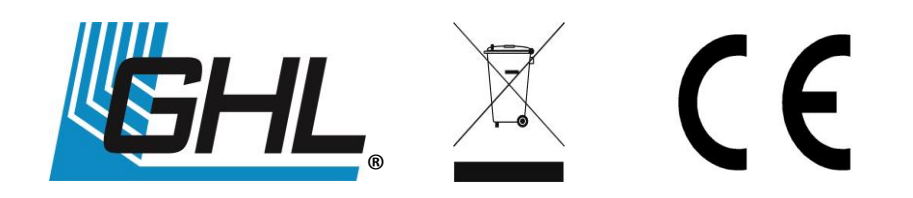